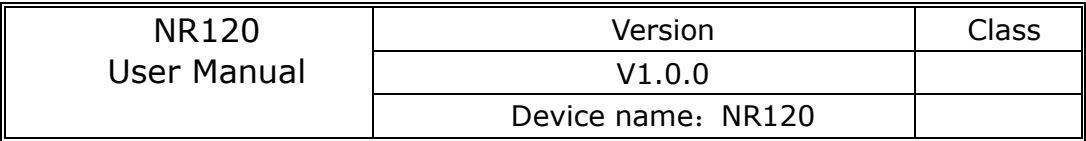

# **NR120 5G Industrial Router User Manual**

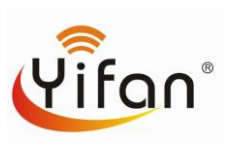

Xiamen Yifan Communicaton Technology Co., Ltd**.**

**Add**:**Floor 14th, A06 Building, No. 370, ChengYi Street, Jimei District, XiaMen, China Zip Code: 361000 Tel**:**+86 592-6101492 Fax:+86 592-5222813 http://www.yifanwireless.com**

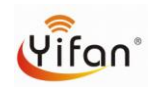

# **Document revision history**

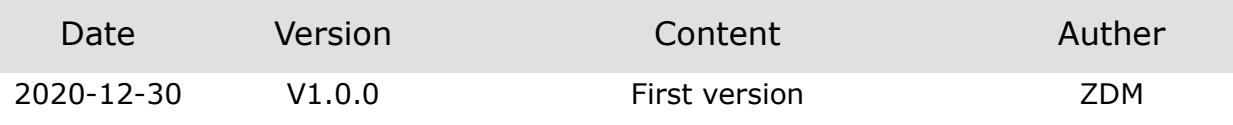

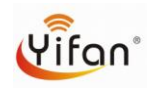

# **Copyright Notice**

All contents in the files are protected by copyright law, and all copyrights are reserved by Xiamen Yifan Communication Technology Co., Ltd. Without written permission, all commercial use of the files from Yifan are forbidden, such as copy, distribute, reproduce the files, etc., but non-commercial purpose, downloaded or printed by individual (all files shall be not revised, and the copyright and other proprietorship notice shall be reserved) are welcome

## **Trademark Notice**

Yifan and Yeacomm are all registered trademarks of Xiamen Yifan Communication Technology Co., Ltd., illegal use of the name of Yifan, trademarks and other marks of Yifan is forbidden, unless written permission is authorized in advance

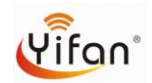

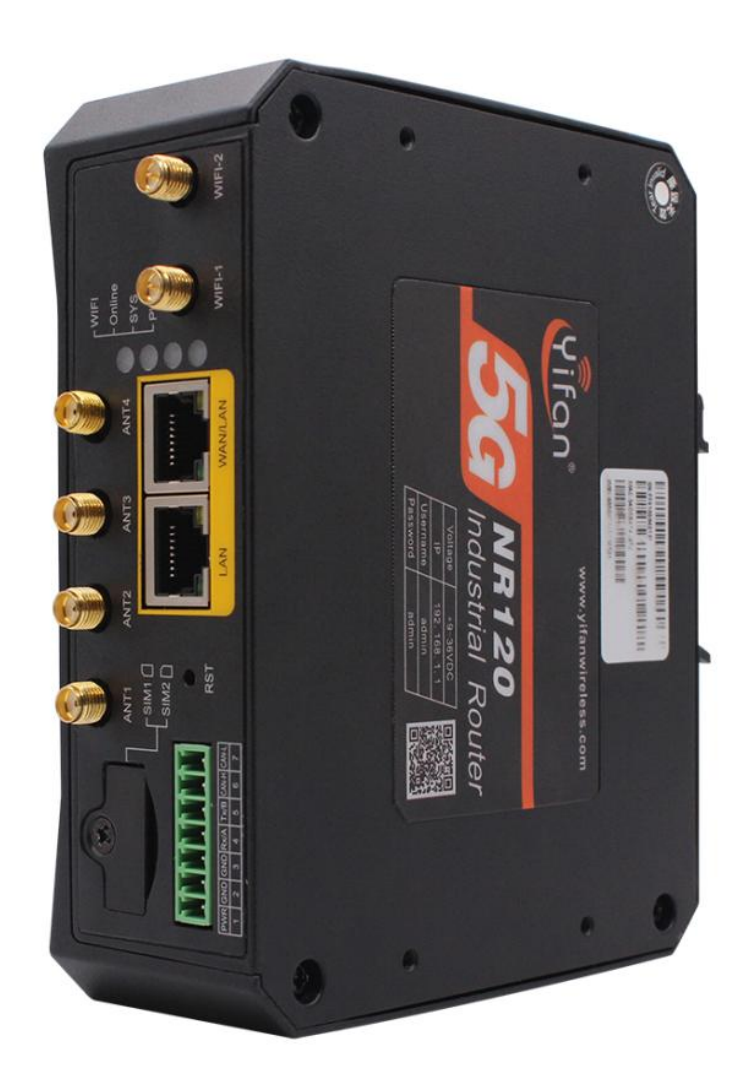

Note: There may be differences in accessories and interfaces of different models, and the actual product shall prevail.

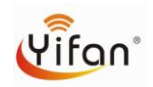

# **Content**

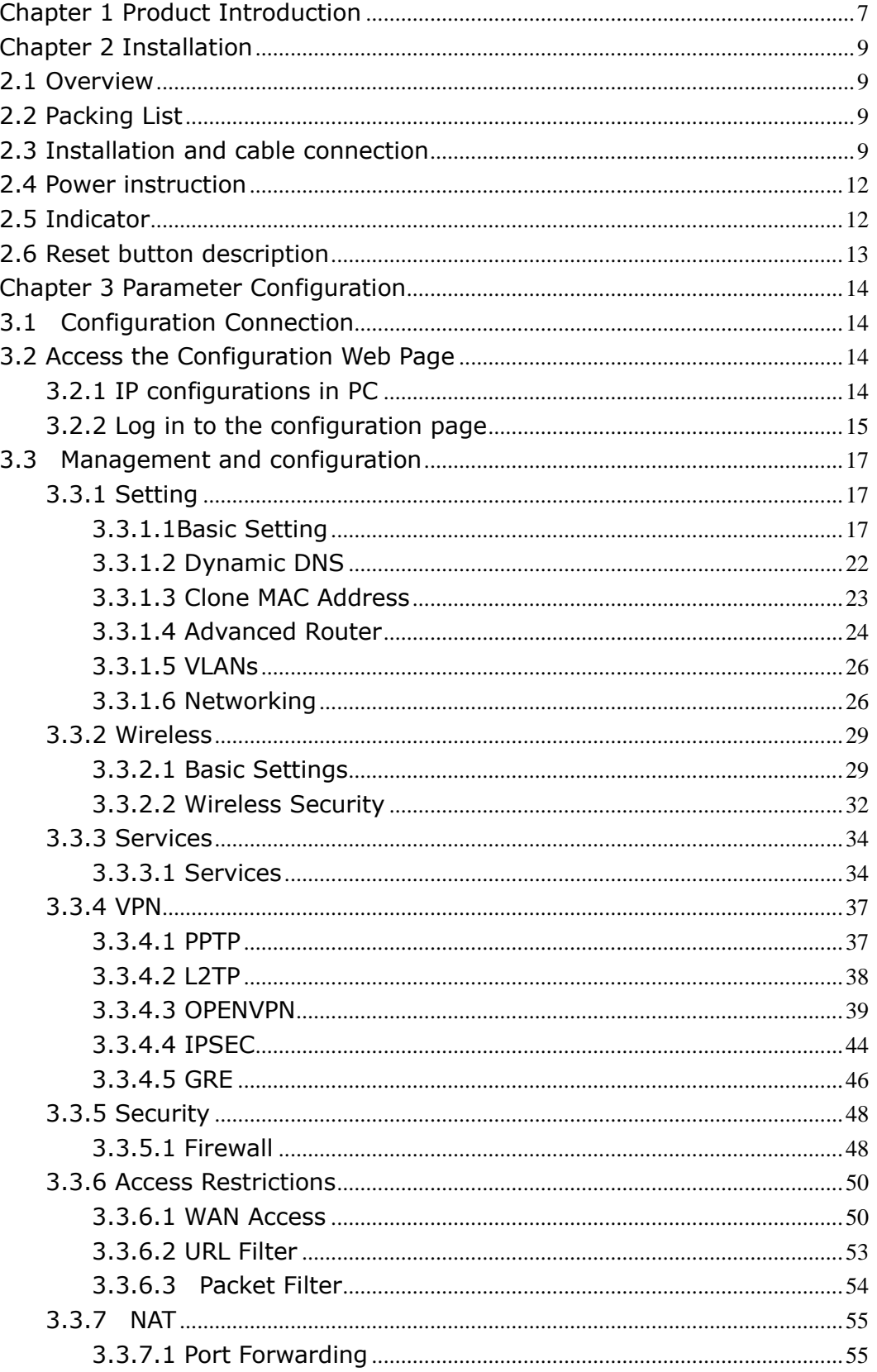

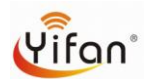

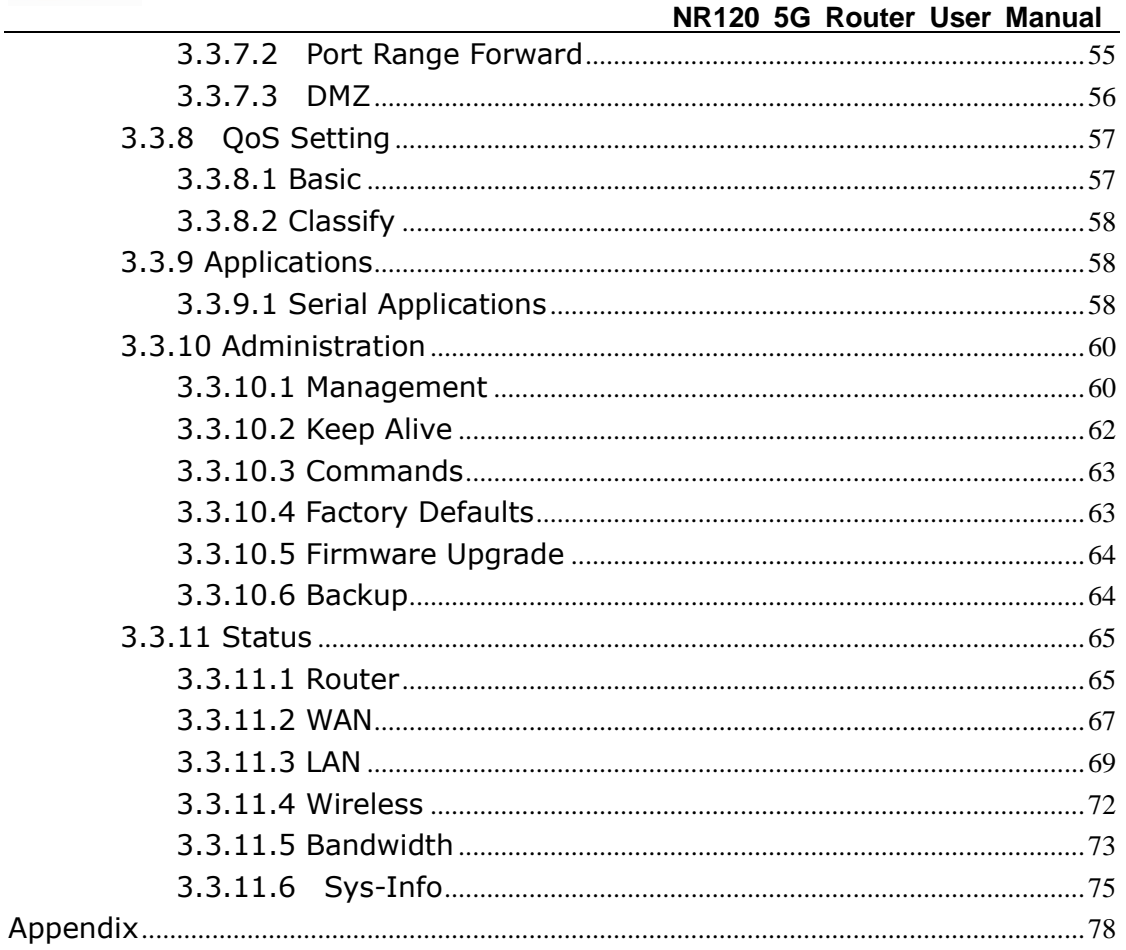

<span id="page-6-0"></span>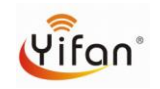

# **Chapter 1 Product Introduction**

# 1.1 Product overview

NR120 is a wireless communication router for the Internet of Things, which uses public 3G/4G/5G networks to provide users with wireless long-distance big data transmission functions.

The product uses high-performance industrial-grade 32-bit communication processors and industrial-grade wireless modules, with embedded real-time operating system as the software support platform, and provides 1 RS232 (or RS485), 1 Ethernet LAN, and 1 Ethernet WAN (can be reused as a LAN port) and 2 WIFI interfaces, which can connect serial devices, Ethernet devices and WIFI devices at the same time to realize data transparent transmission and routing functions.

This product has been widely used in the M2M industry in the IoT industry chain, such as smart grid, smart transportation, smart home, finance, mobile POS terminals, supply chain automation, industrial automation, smart buildings, fire protection, public safety, environmental protection, meteorology , Digital medical treatment, remote sensing survey, military, space exploration, agriculture, forestry, water affairs, coal mine, petrochemical and other fields.

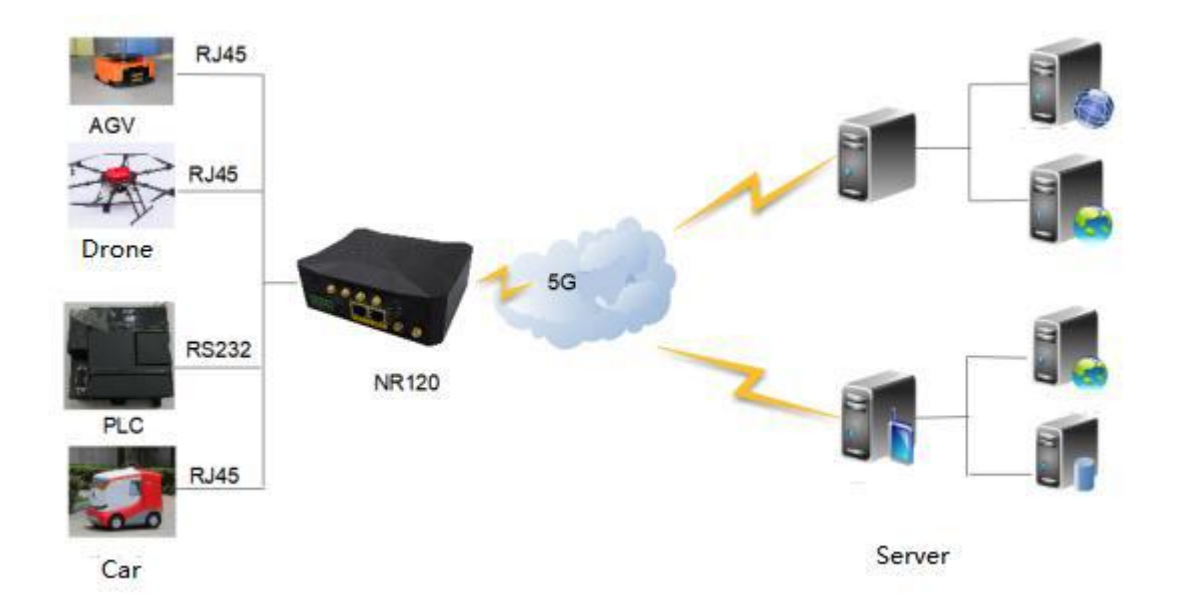

**Y**ifan<sup>®</sup>

# 1.2 Block diagram of working principle

The block diagram of the 5G industrial router is as follows

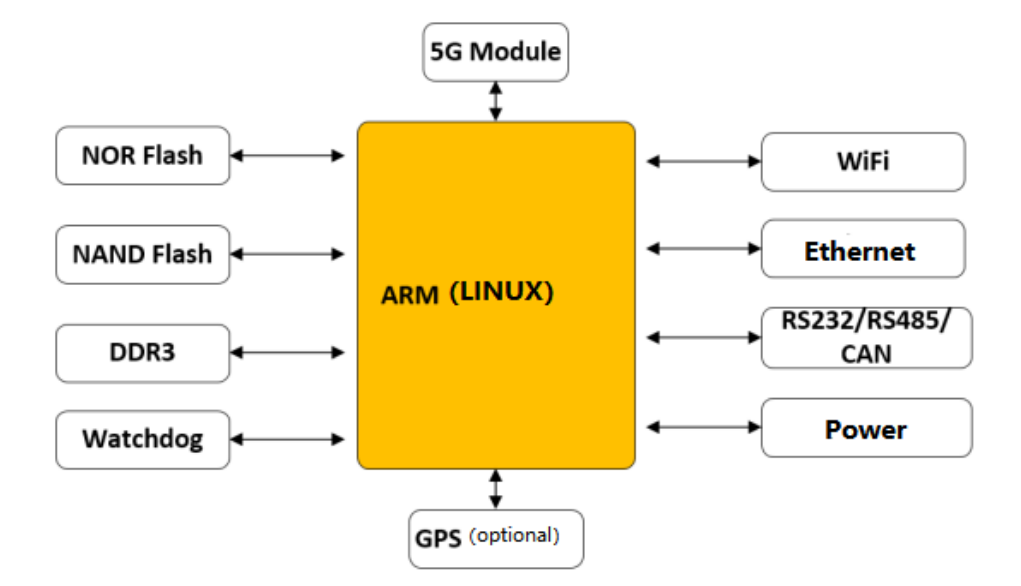

<span id="page-8-0"></span>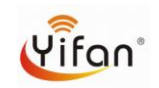

# **Chapter 2 Installation**

# <span id="page-8-1"></span>**2.1 Overview**

5G industrial routers must be installed correctly to achieve the designed functions. Usually, the installation of the equipment must be carried out under the guidance of qualified engineers approved by the company.

*Note* :

*Please do not install 5G industrial routers with power on.*

# <span id="page-8-2"></span>**2.2 Packing List**

- $\div$  5GIndustrial router host 1
- $\Diamond$  Wireless cellular antennas (SMA male) 4
- WIFI Antenna (SMA female) 2
- $\lozenge$  Power adaptor 1
- $\div$  Ethernet cable 1
- <span id="page-8-3"></span> $\Diamond$  Product Warranty card 1

### **2.3 Installation and cable connection**

**Size**:

The dimensions are shown in the figure below.

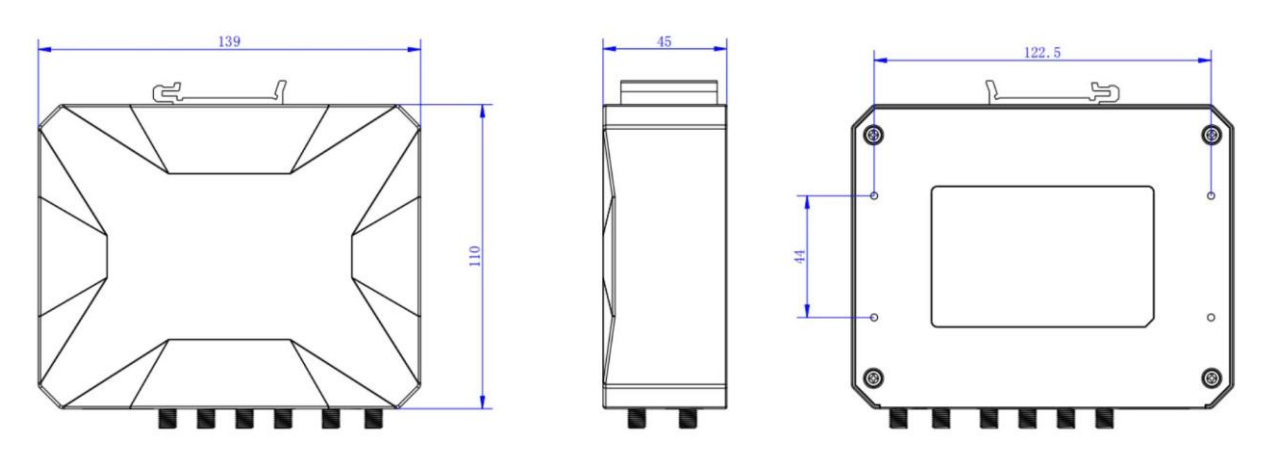

Antenna installation:

The 5G antenna interface is an SMA female socket (identified as "ANT-1", "ANT-2", "ANT-3", "ANT-4"). Screw the SMA male of the matching wireless cellular antenna to the antenna To increase the isolation of the 5G antenna, try to keep the antenna at an angle of 30 degrees to enhance the signal quality. As

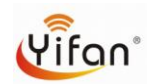

**NR120 5G Router User Manual**

#### shown below

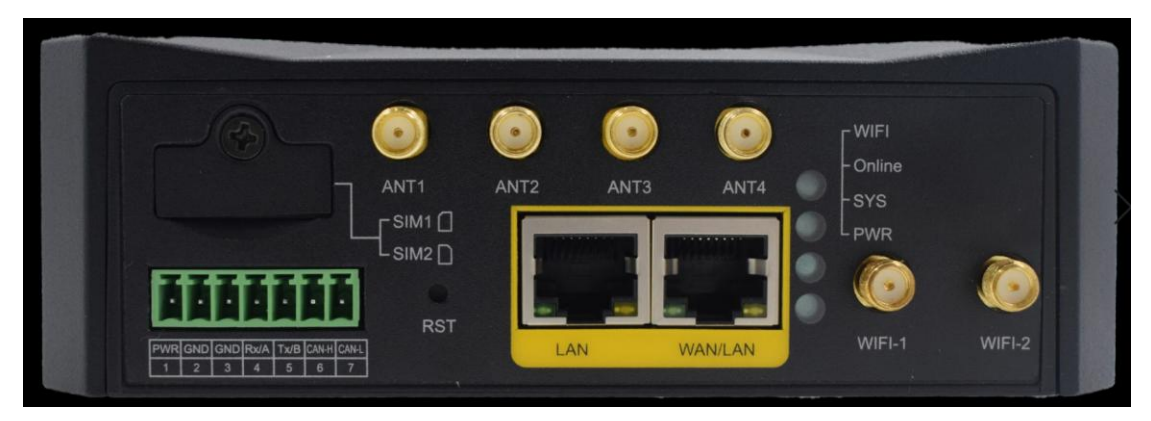

The WIFI antenna interface is an SMA male socket (identified as "WIFI-1", "WIFI-2"). Screw the SMA female connector of the supporting WIFI antenna to the antenna interface, and make sure that it is tightened. In addition, it is necessary to increase the WIFI antenna. For isolation, it is recommended that the two wifi be placed at a 90 degree angle.

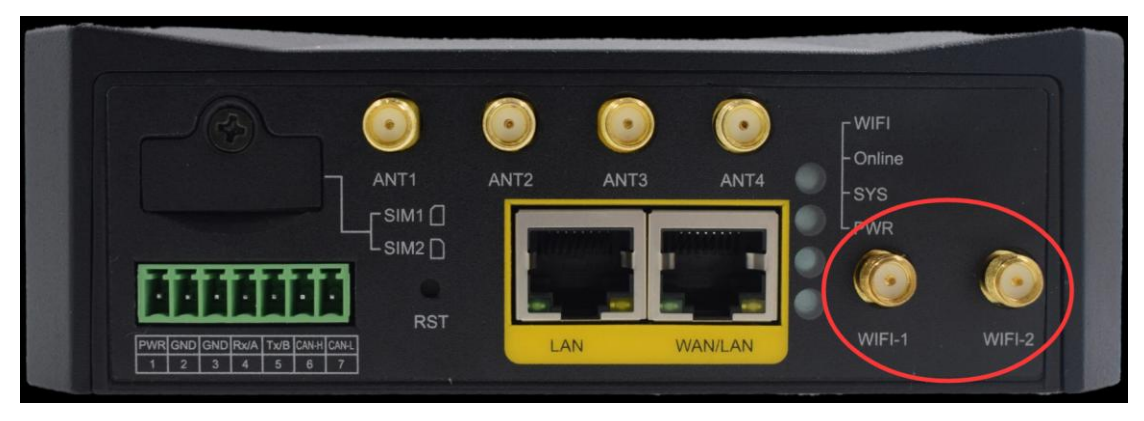

#### **SIM/UIM card installation**:

When installing or removing the SIM/UIM card, first use a screwdriver to unscrew the M3 screw on the SIM card baffle, remove the baffle, and gently press the SIM card in with a suitable sharp object to realize the card ejection and installation. When installing, make sure that the metal contact surface of the SIM/UIM card faces the correct direction (SIM1 position: the missing corner is inward, and the metal surface is downward; SIM2 position: the missing corner is inward, and the metal is facing upward), make sure it is inserted in place, and then lock the baffle.

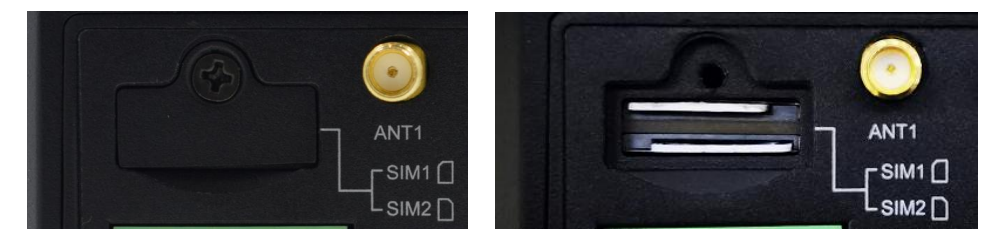

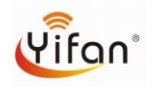

#### **Connect the network cable**:

Plug one end of the direct network connection into the LAN or WAN/LAN port of the 5G industrial router, and plug the other end into the Ethernet interface of the user device. The network direct connection signal connection is as follows:

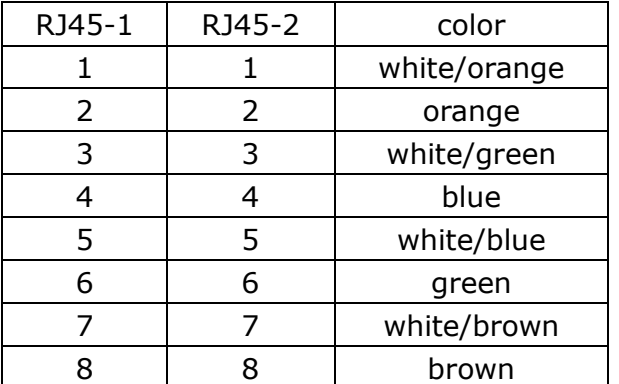

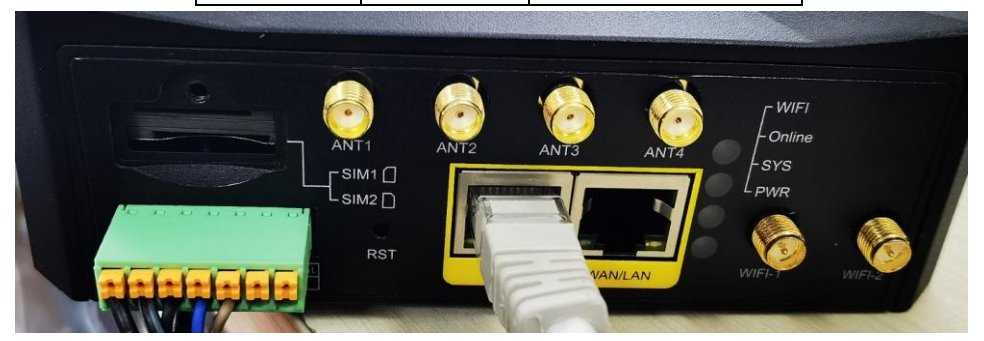

### **3.5mmTerminal interface definition**:

Using 5PIN 3.5mm terminal interface, including POWER and RS232 (RS485) functions.The specific definition is as follows:

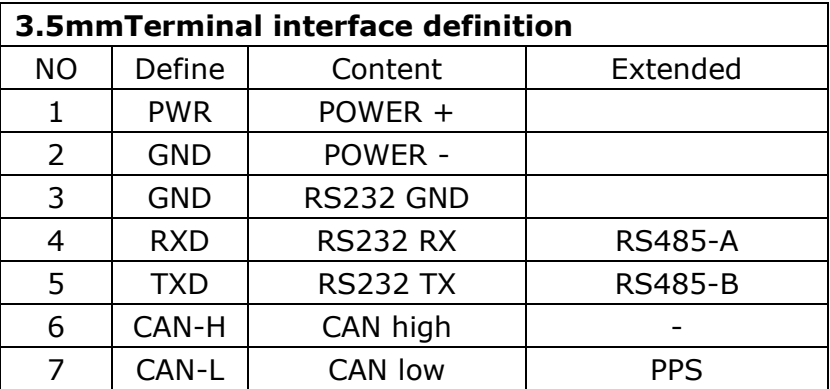

**Connect the serial cable: (connect when you need to use the serial port)**

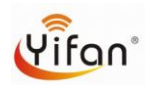

Connect the stripped end of the terminal serial cable to the 3.5mm terminal interface (GND RXD TXD) of the Router, and plug the DB9 end into the RS232 serial interface of the user device.

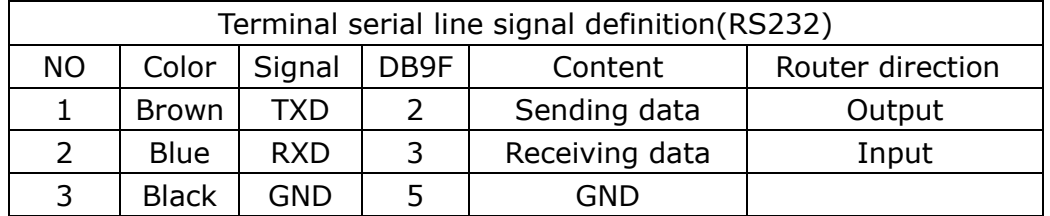

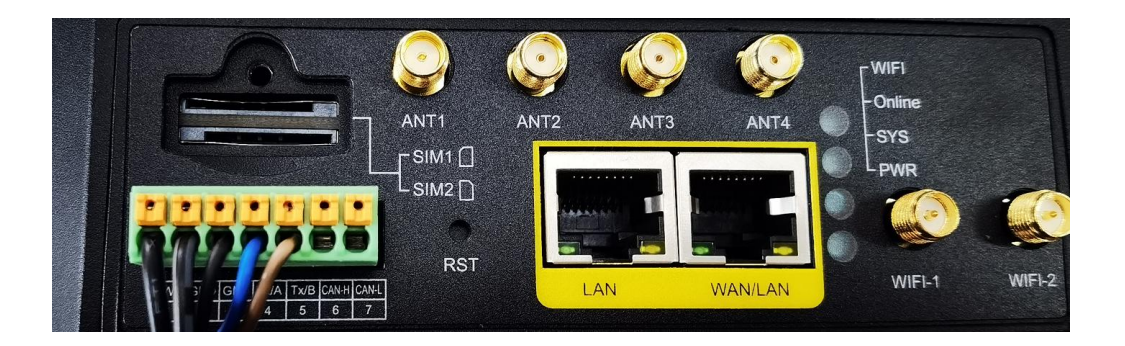

## <span id="page-11-0"></span>**2.4 Power instruction**

5G industrial routers are usually used in complex external environments. In order to adapt to the complex application environment and improve the working stability of the system, the router adopts advanced power supply technology.

Users can use the standard 12VDC/1.5A power adapter to power the 5G industrial router, or directly use the DC 9~36V power supply to power the router.

When the user uses an external power supply to power the router, the stability of the power supply must be ensured (the ripple is less than 300mV, and the instantaneous voltage does not exceed 36V), and the power supply must be greater than 8W.

It is recommended to use the standard 12VDC/1.5A power supply.

# <span id="page-11-1"></span>**2.5 Indicator**

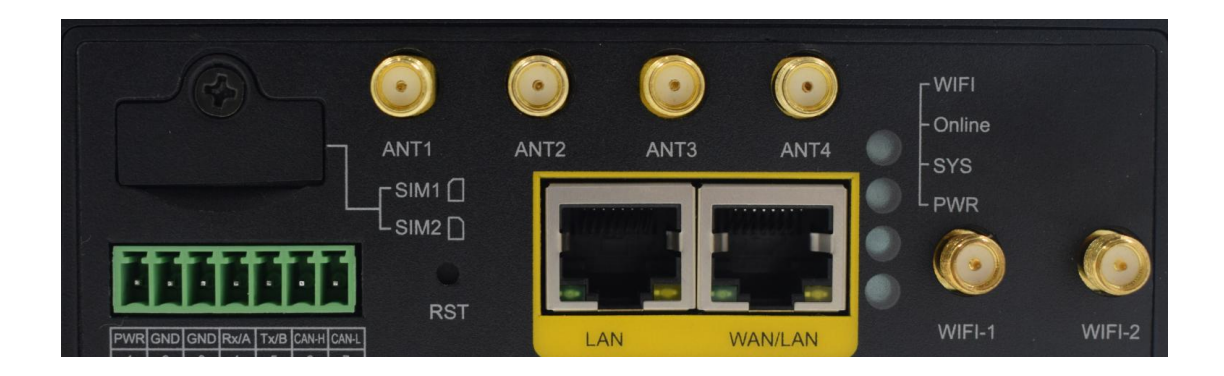

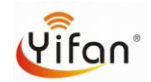

The 5G industrial router provides the following indicators: "PWR", "SYS", "Online", "WIFI". The description of the status of each indicator is as follows:

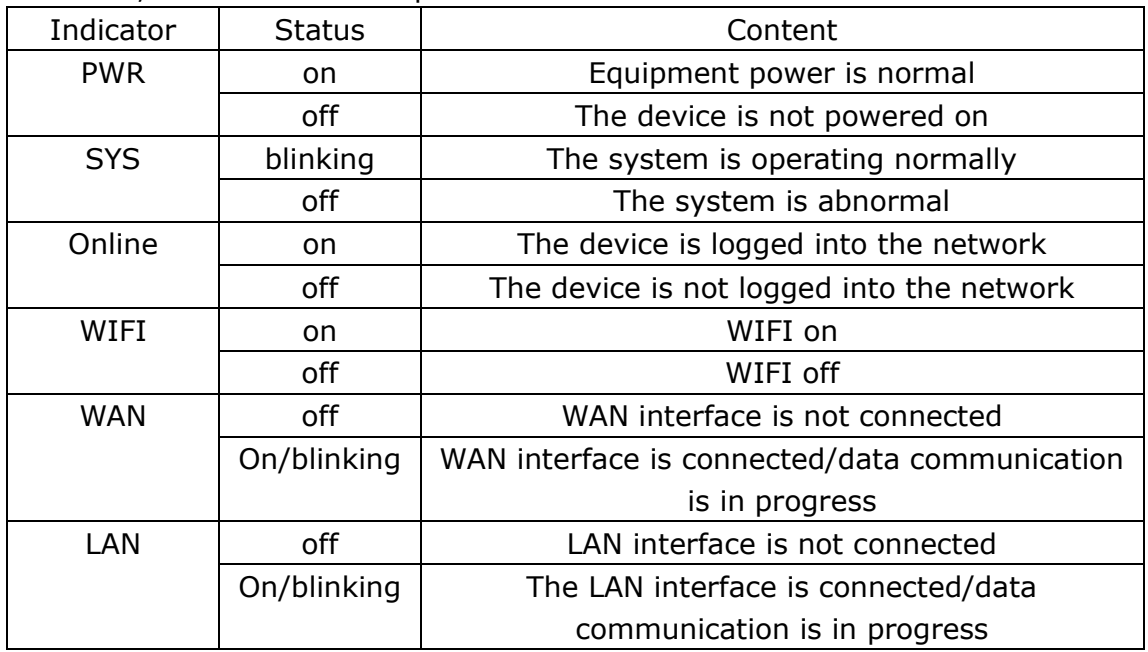

Note: The indicator lights of the WAN port and the LAN port are only green, and the yellow light has no indication.

# <span id="page-12-0"></span>**2.6 Reset button description**

The 5G industrial router has a reset button, marked as "RST". The function of this button is to restore the parameter configuration of the 5G industrial router to the factory value.

The method is as follows: Insert a pointed object into the "RST" hole, and gently press and hold the reset button for about 15 seconds and then release. At this time, the 5G industrial router will automatically restore the parameter configuration to the factory value, and in about 10 seconds After an hour, the 5G industrial router automatically restarts (the automatic restart phenomenon is as follows: the "System" indicator turns off for about 10 seconds, and then it works normally).

<span id="page-13-0"></span>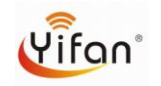

# **Chapter 3 Parameter Configuration**

### <span id="page-13-1"></span>**3.1 Configuration Connection**

Before configuration, you should connect the Router and your configuration PC with the supplied network cable. Plug the cable's one end into the Local Network port of the Router, and another end into your configure PC's Ethernet port. The connection diagram is as following:

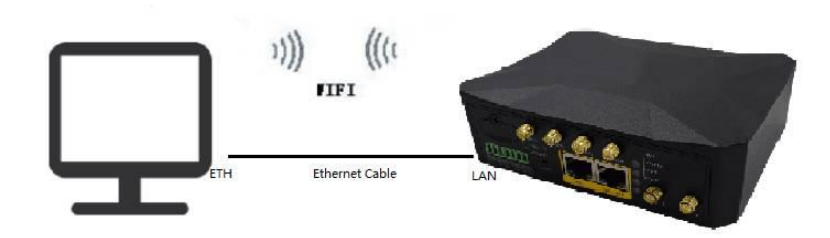

# <span id="page-13-2"></span>**3.2 Access the Configuration Web Page**

# <span id="page-13-3"></span>**3.2.1 IP configurations in PC**

The first method: Obtain an IP address automatically:

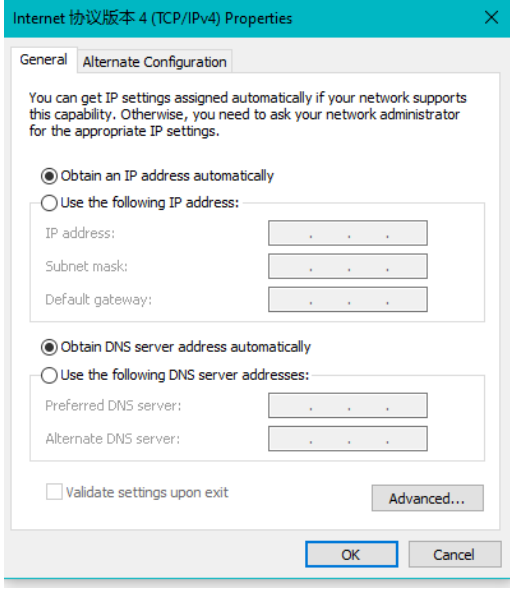

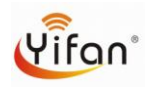

The second way: specify the IP address

Set the IP address of the PC to 192.168.1.9 (or other IP addresses in the 192.168.1 network segment), the subnet mask is set to: 255.255.255.0, and the default gateway is set to: 192.168.1.1. DNS is set to gateway address or local available DNS server.

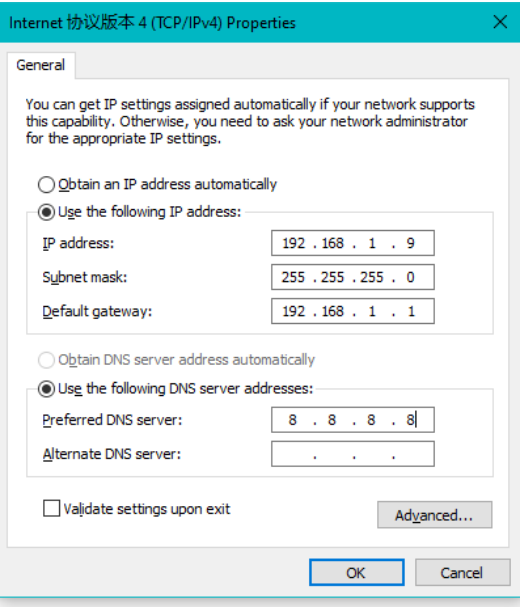

### <span id="page-14-0"></span>**3.2.2 Log in to the configuration page**

In order to access the web-based web management tool of the 5G industrial router, start IE or other browsers, and enter the default IP address 192.168.1.1 of the 5G industrial router in the "Address" field. Press the Enter key.

If you log in to the Web page for the first time, you can see the page shown below, prompting the user whether to modify the default user name and password of the 5G industrial router. If you need to enter the user-defined user name and password, click the "Change Password" button to apply

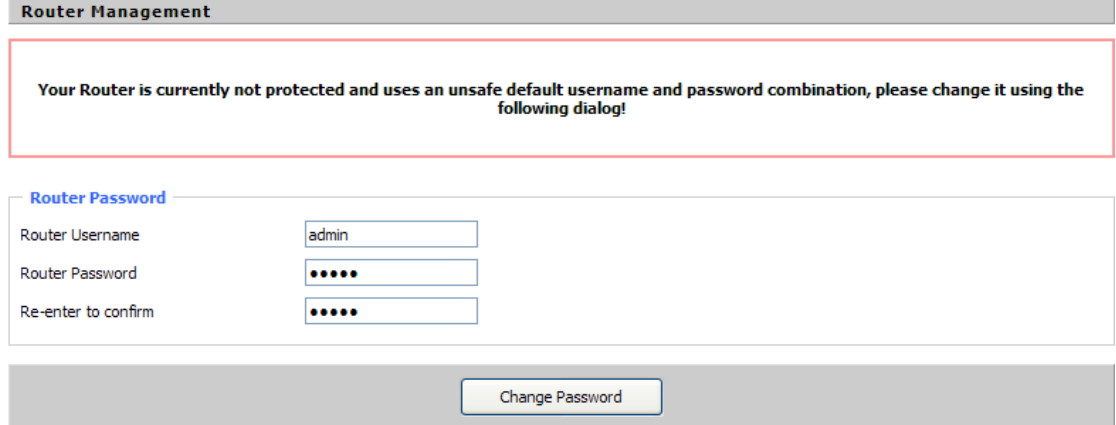

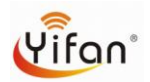

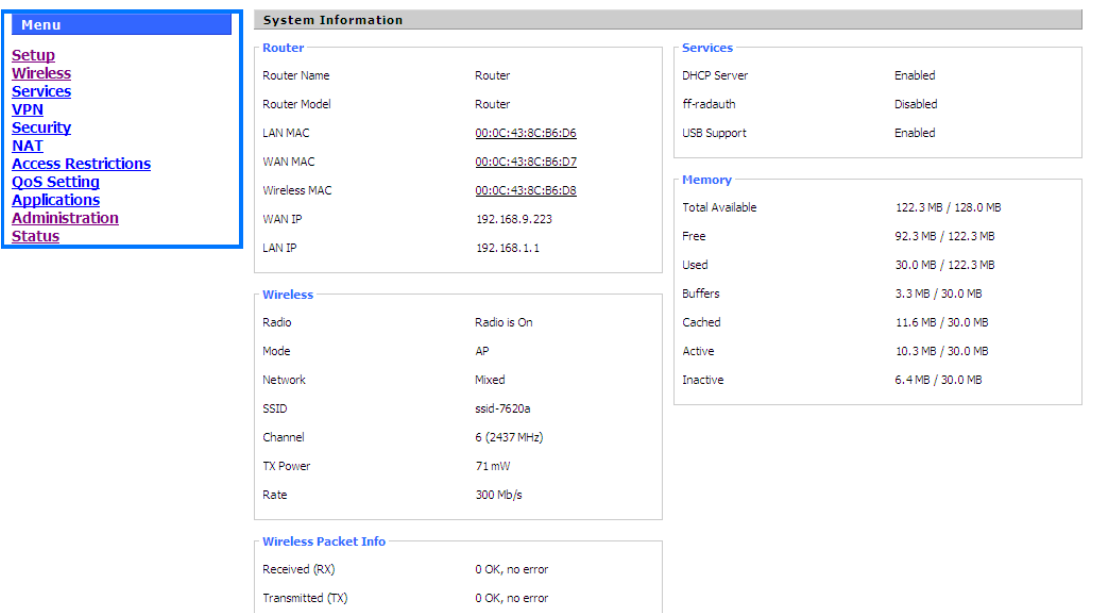

If you click the main menu for the first time, you need to enter the corresponding user name and password

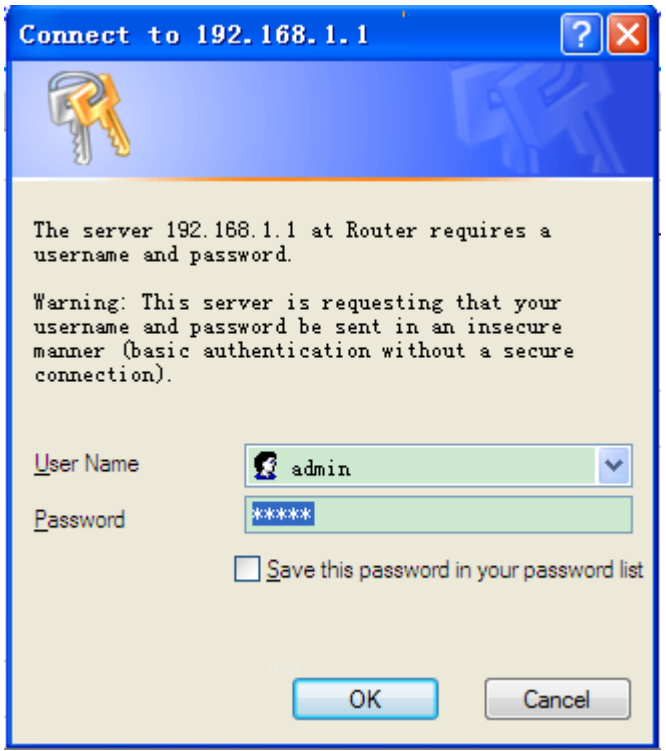

Enter the correct user and password to access the corresponding menu page The default user name is **admin** and the default password is **admin**.

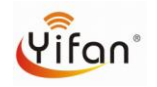

v

### <span id="page-16-0"></span>**3.3 Management and configuration**

### <span id="page-16-1"></span>**3.3.1 Setting**

The Setup screen is the first screen users will see when accessing the Router. Most users will be able to configure the Router and get it work properly using only the settings on this screen. Some Internet Service Providers (ISPs) will require users to enter specific information, such as User Name, Password, IP Address, Default Gateway Address, or DNS IP Address. These information can be obtained from your ISP, if required.

### <span id="page-16-2"></span>**3.3.1.1Basic Setting**

WAN Connection Type

Seven Ways: Disabled, Static IP, Automatic Configuration DHCP, PPPOE, 3G/UNMTS/4G/LTE, DHCP-4G.

### **Disabled**

Connection Type Disabled

Forbid the setting of WAN port connection type

#### **Static IP**

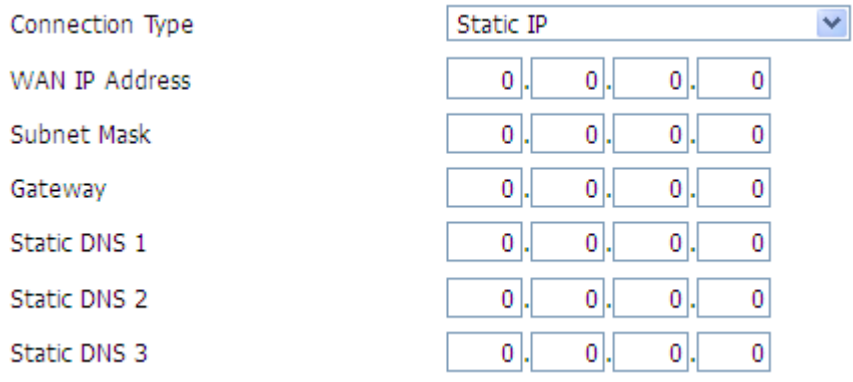

**WAN IP Address:** Users set IP address by their own or ISP assigns **Subnet Mask:** Users set subnet mask by their own or ISP assigns **Gateway:** Users set gateway by their own or ISP assigns **Static DNS1/DNS2/DNS3:** Users set static DNS by their own or ISP assigns

#### **Automatic Configuration - DHCP**

Connection Type

Automatic Configuration - DHCP

IP address of WAN port gets automatic via DHCP

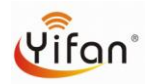

#### **PPPOE**

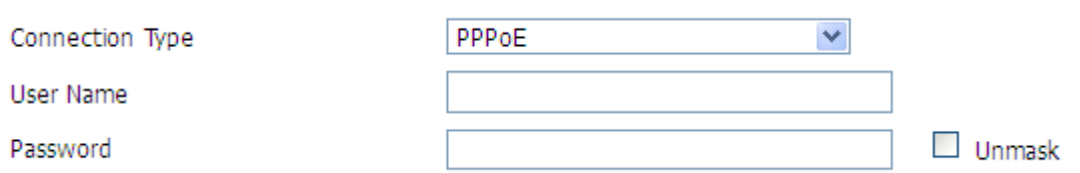

**User Name:** login the Internet **Password:** login the Internet

#### **3G/UMTS/4G/LTE**

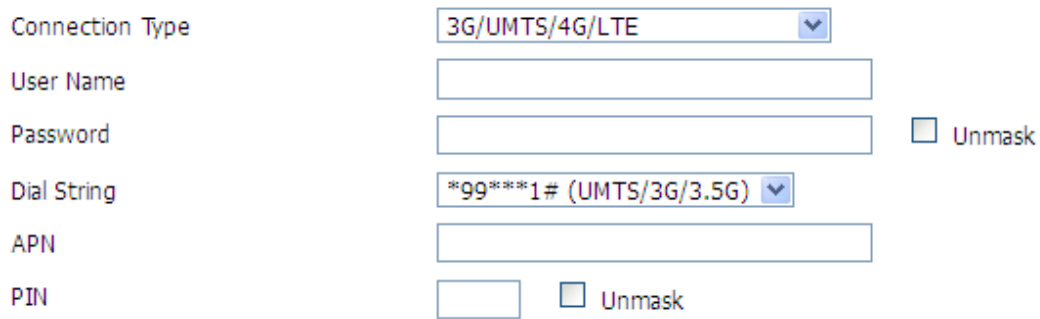

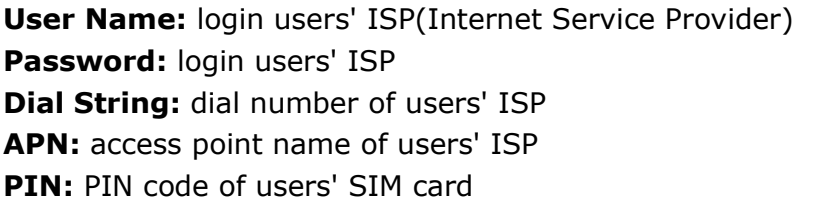

#### **Connection type**

Connection type

Auto  $\checkmark$ 

**Connection type:** Auto, Force 3G, Force 2G, Prefer 3G, Prefer 2G options. If using 4G module, there has 4G network option. Users select different mode depending on their need

#### **DHCP-4G/5G**

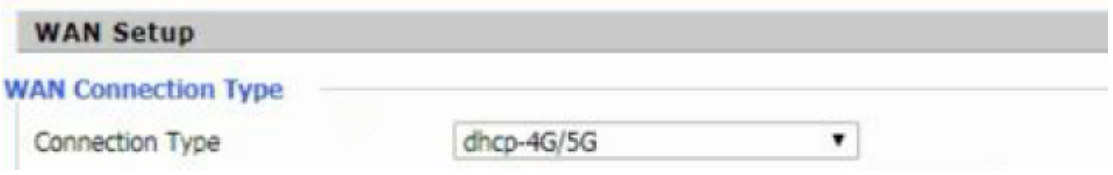

IP address of WAN port gets automatic via DHCP-4G/5G

#### **Keep Online**

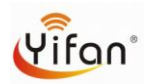

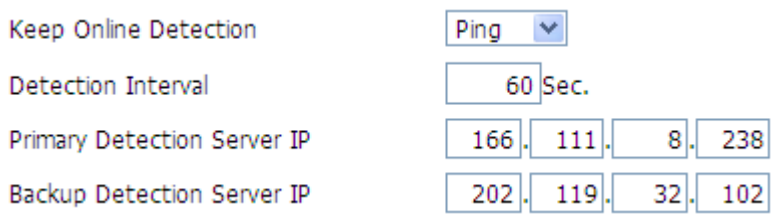

This function is used to detect whether the Internet connection is active, if users set it and when the Router detect the connection is inactive, it will redial to users' ISP immediately to make the connection active. If the network is busy or the user is in private network, we recommend that Router mode will be better.

#### **Detection Method:**

**None:** do not set this function

- **Ping:** Send ping packet to detect the connection, when choose this method, users should also configure "Detection Interval", "Primary Detection Server IP" and "Backup Detection Server IP" items.
- **Route:** Detect connection with route method, when choose this method, users should also configure "Detection Interval", "Primary Detection Server IP" and "Backup Detection Server IP" items.
- **PPP:** Detect connection with PPP method, when choose this method, users should also configure "Detection Interval" item.

**Detection Interval:** time interval between two detections, unit is second **Primary Detection Server IP:** the server used to response the Router's detection packet. This item is only valid for method "Ping" and "Route".

**Backup Detection Server IP:** the server used to response the Router's detection packet. This item is valid for method "Ping" and "Route".

**Note:** When users choose the "Route" or "Ping" method, it's quite important to make sure that the "Primary Detection Server IP" and "Backup Detection Server IP" are usable and stable, because they have to response the detection packet frequently.

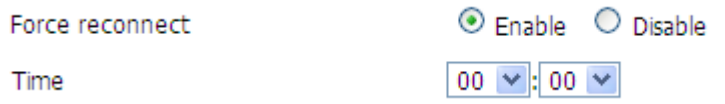

**Force reconnect:** this option schedules the pppoe or 3G reconnection by killing the pppd daemon and restart it.

**Time:** needed time to reconnect

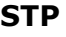

**STP** 

 $\bigcirc$  Enable  $\bigcirc$  Disable

STP (Spaning Tree Protocol) can be applied to loop network. Through certain

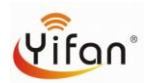

algorithm achieves path redundancy, and loop network cuts to tree-based network without loop in the meantime, thus to avoid the hyperplasia and infinite circulation of a message in the loop network

### **Optional Configuration**

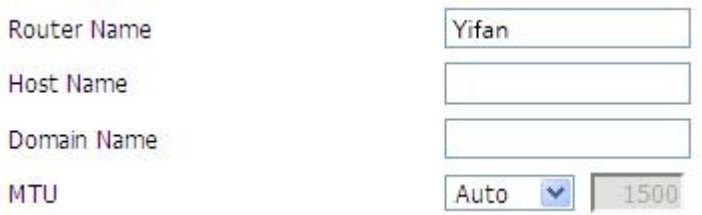

**Router Name:** set Router name

**Host Name:** ISP provides

**Domain Name:** ISP provides

**MTU:** auto (1500) and manual (1200-1492 in PPPOE/PPTP/L2TP mode, 576-16320 in other modes)

### **Router Internal Network Settings Router IP**

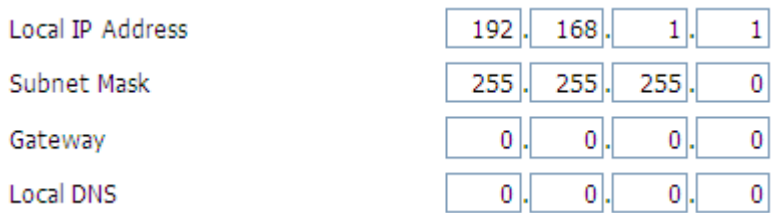

**Local IP Address:** IP address of the Router

**Subnet Mask:** the subnet mask of the Router

**Gateway:** set internal gateway of the Router. If default, internal gateway is the address of the Router

**Local DNS:** DNS server is auto assigned by network operator server. Users enable to use their own DNS server or other stable DNS servers, if not, keep it default

### **Network Address Server Settings (DHCP)**

These settings for the Router's Dynamic Host Configuration Protocol (DHCP) server functionality

configuration. The Router can serve as a network DHCP server. DHCP server automatically assigns an IP address for each computer in the network. If they choose to enable the Router's DHCP server option, users can set all the computers on the LAN to automatically obtain an IP address and DNS, and make sure no other DHCP server in the network.

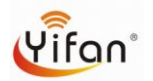

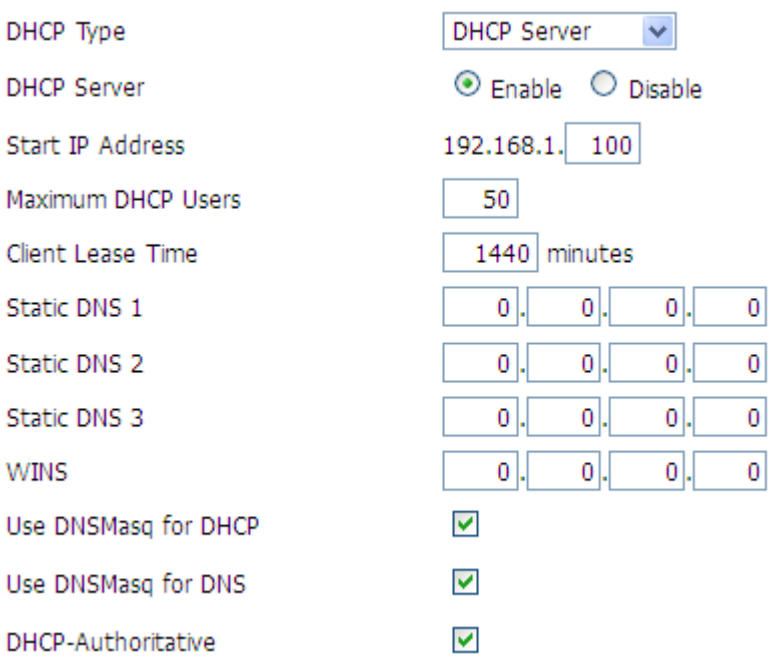

**DHCP Type:** DHCP Server and DHCP Forwarder

Enter DHCP Server if set DHCP Type to DHCP Forwarder as blow:

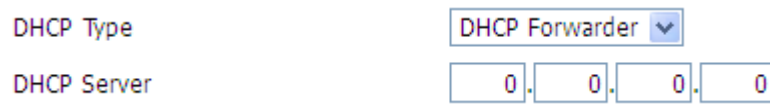

**DHCP Server:** keep the default Enable to enable the Router's DHCP server option. If users have already have a DHCP server on their network or users do not want a DHCP server, then select Disable

**Start IP Address:** enter a numerical value for the DHCP server to start with when issuing IP addresses. Do not start with 192.168.1.1 (the Router's own IP address).

**Maximum DHCP Users:** enter the maximum number of PCs that users want the DHCP server to assign IP addresses to. The absolute maximum is 253 if 192.168.1.2 is users' starting IP address.

**Client Lease Time:** the Client Lease Time is the amount of time a network user will be allowed connection to the Router with their current dynamic IP address. Enter the amount of time, in minutes, that the user will be "leased" this dynamic IP address.

**Static DNS (1-3):** the Domain Name System (DNS) is how the Internet translates domain or website names into Internet addresses or URLs. Users' ISP will provide them with at least one DNS Server IP address. If users wish to utilize another, enter that IP address in one of these fields. Users can enter up to three DNS Server IP addresses here. The Router will utilize them for quicker access to functioning DNS servers.

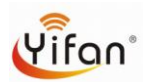

**WINS:** the Windows Internet Naming Service (WINS) manages each PC's interaction with the Internet. If users use a WINS server, enter that server's IP address here. Otherwise, leave it blank.

**DNSMasq:** users' domain name in the field of local search, increase the expansion of the host option, to adopt DNSMasq can assign IP addresses and DNS for the subnet, if select DNSMasq, dhcpd service is used for the subnet IP address and DNS.

#### **Time Settings**

Select time zone of your location. To use local time, leave the checkmark in the box next to Use local time.

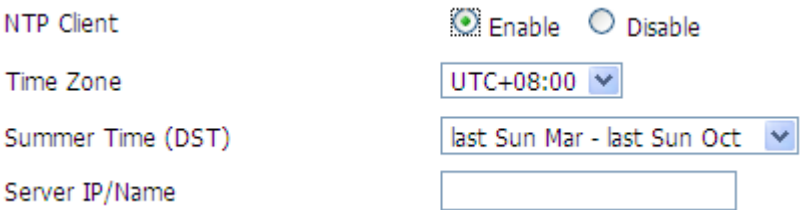

**NTP Client:** Get the system time from NTP server

**Time Zone:** Time zone options

**Summer Time (DST):** set it depends on users' location

**Server IP/Name:** IP address of NTP server, up to 32 characters. If blank, the system will find a server by default

#### **Adjust Time**

Time

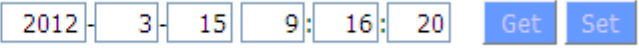

To adjust time by the system and refresh to get the time of the web, user can set to modify the time of the system. They can change to adjust time by manual to achieve adjust time by the system if the system fails to get NTP server

### <span id="page-21-0"></span>**3.3.1.2 Dynamic DNS**

If user's network has a permanently assigned IP address, users can register a domain name and have that name linked with their IP address by public Domain Name Servers (DNS). However, if their Internet account uses a dynamically assigned IP address, users will not know in advance what their IP address will be, and the address can change frequently. In this case, users can use a commercial dynamic DNS service, which allows them to register their domain to their IP address, and will forward traffic directed at their domain to their frequently-changing IP address.

**DDNS Service:** Router currently support DynDNS, freedns, Zoneedit, NO-IP, 3322, easyDNS, TZO, DynSIP and Custom based on the user.

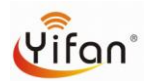

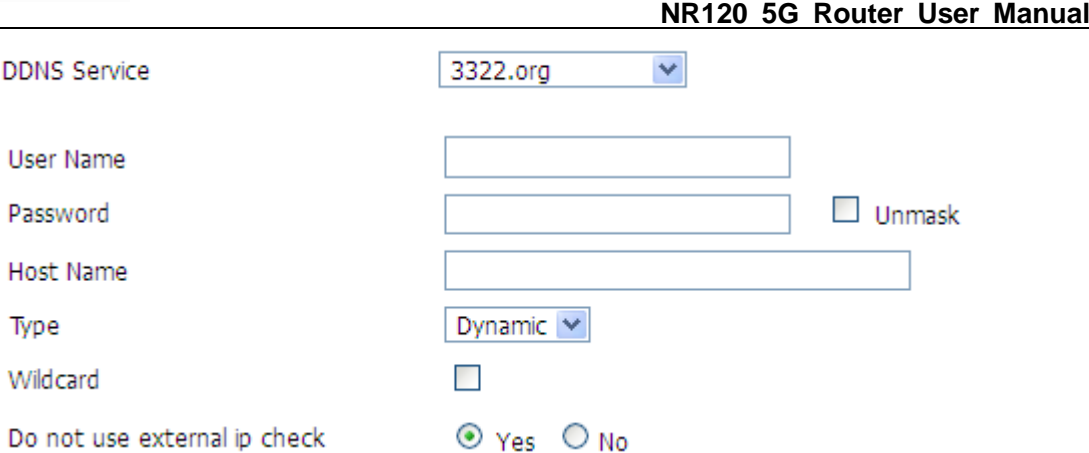

**User Name:** users register in DDNS server, up to 64 characteristic

**Password:** password for the user name that users register in DDNS server, up to 32 characteristic

**Host Name:** users register in DDNS server, no limited for input characteristic for now

**Type:** depends on the server

**Wildcard:** support wildcard or not, the default is OFF. ON means \*.host.3322.org is equal to host.3322.org

**Do not use external ip check:** enable or disable the function of 'do not use external ip check'

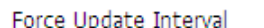

 $10$ 

(Default: 10 Days, Range: 1 - 60)

**Force Update Interval:** unit is day, try forcing the update dynamic DNS to the server by setted days

#### **Status**

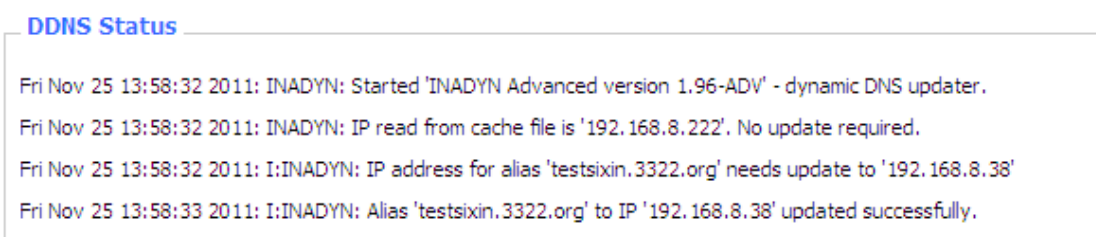

DDNS Status shows connection log information

### <span id="page-22-0"></span>**3.3.1.3 Clone MAC Address**

Some ISP need the users to register their MAC address. The users can clone the Router MAC address to their MAC address registered in ISP if they do not want to re-register their MAC address

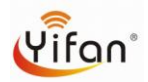

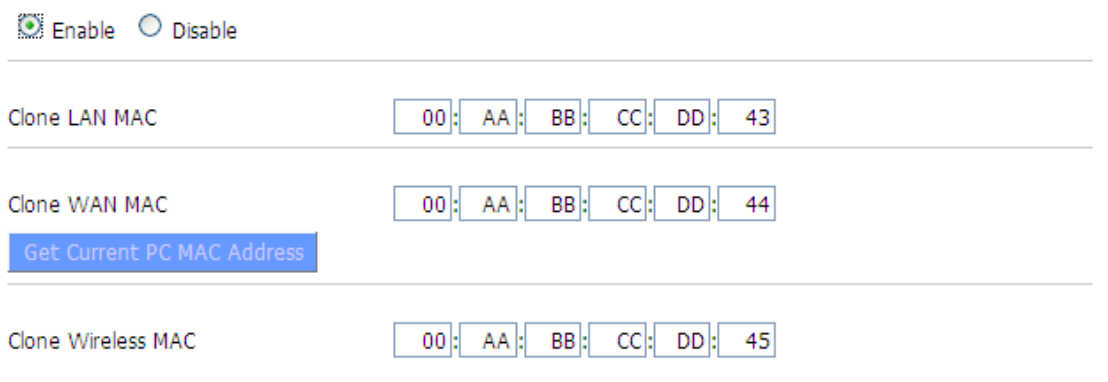

**Clone MAC address** can clone three parts: Clone LAN MAC, Clone WAN MAC, Clone Wireless MAC.

**Noted** that one MAC address is 48 characteristic, can not be set to the multicast address, the first byte must be even. And MAC address value of network bridge br0 is determined by the smaller value of wireless MAC address and LAN port MAC address.

### <span id="page-23-0"></span>**3.3.1.4 Advanced Router**

**Operating Mode: Gateway and Router** 

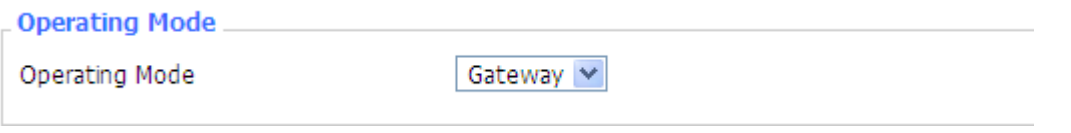

If the Router is hosting users' Internet connection, select Gateway mode. If another Router exists on their network, select Router mode.

#### **Dynamic Routing**

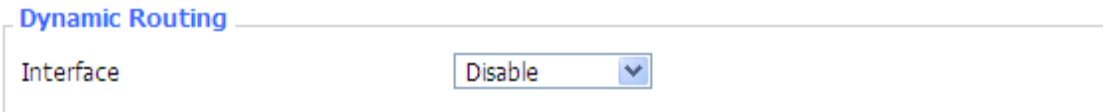

Dynamic Routing enables the Router to automatically adjust to physical changes in the network's layout and exchange routing tables with other Routers. The Router determines the network packets' route based on the fewest number of hops between the source and destination.

To enable the Dynamic Routing feature for the WAN side, select WAN. To enable this feature for the LAN and wireless side, select LAN&WLAN. To enable the feature for both the WAN and LAN, select Both. To disable the Dynamic Routing feature for all data transmissions, keep the default setting, Disable. **Note:** Dynamic Routing is not available in Gateway mode

### **Static Routing**

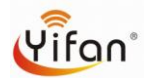

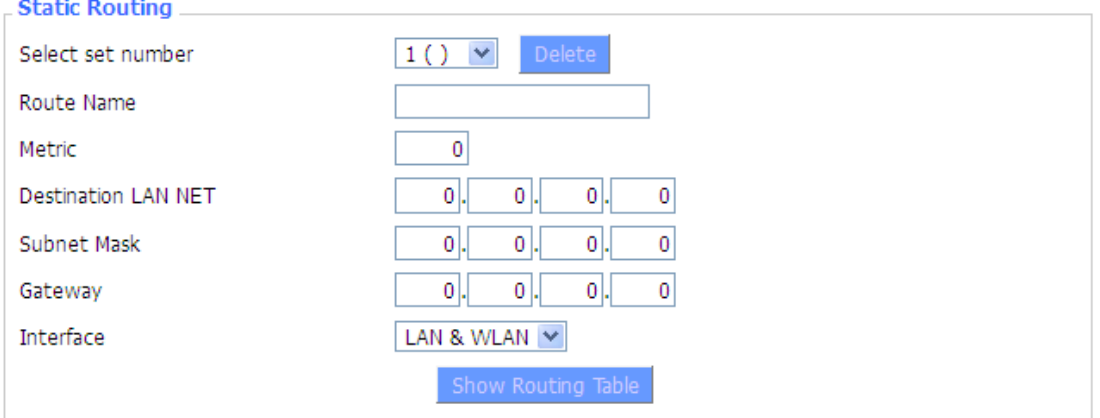

#### **Select set number:** 1-50

**Route Name:** defined routing name by users, up to 25 characters **Metric:** 0-9999

**Destination LAN NET:** the Destination IP Address is the address of the network or host to which users want to assign a static route

**Subnet Mask:** the Subnet Mask determines which portion of an IP address is the network portion, and which portion is the host portion

**Gateway:** IP address of the gateway device that allows for contact between the Router and the network or host.

**Interface:** indicate users whether the Destination IP Address is on the LAN & WLAN (internal wired and wireless networks), the WAN (Internet), or Loopback (a dummy network in which one PC acts like a network, necessary for certain software programs)

#### **Show Routing Table**

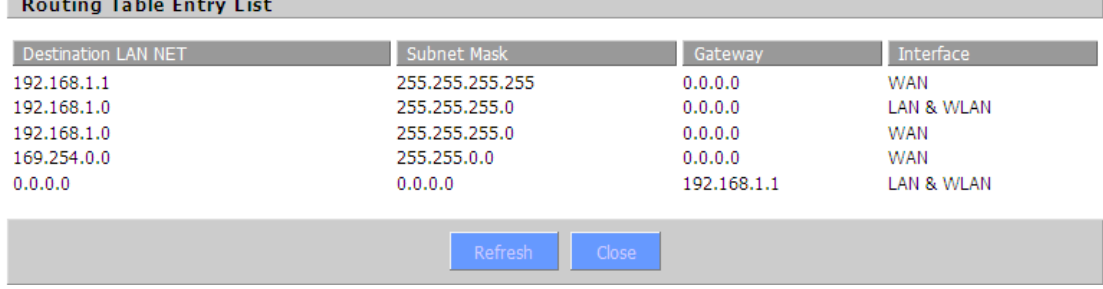

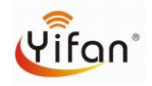

### <span id="page-25-0"></span>**3.3.1.5 VLANs**

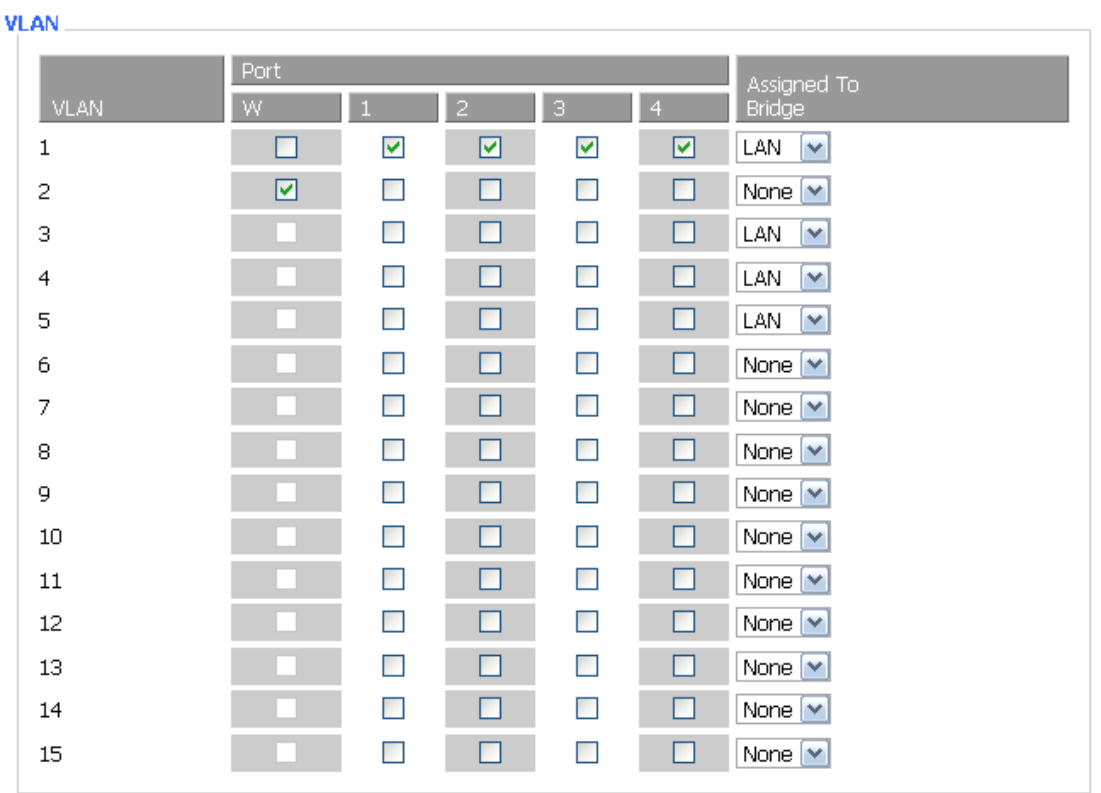

VLANs function is to divide different VLAN ports by users' will. The system supports 15 VLAN port from VLAN1-VLAN15. However there is only 5 time ports (1 WAN port and 4 LAN port) divided by users themselves,and LAN port and WAN port disable to divide into one VLAN port meanwhile.

### <span id="page-25-1"></span>**3.3.1.6 Networking**

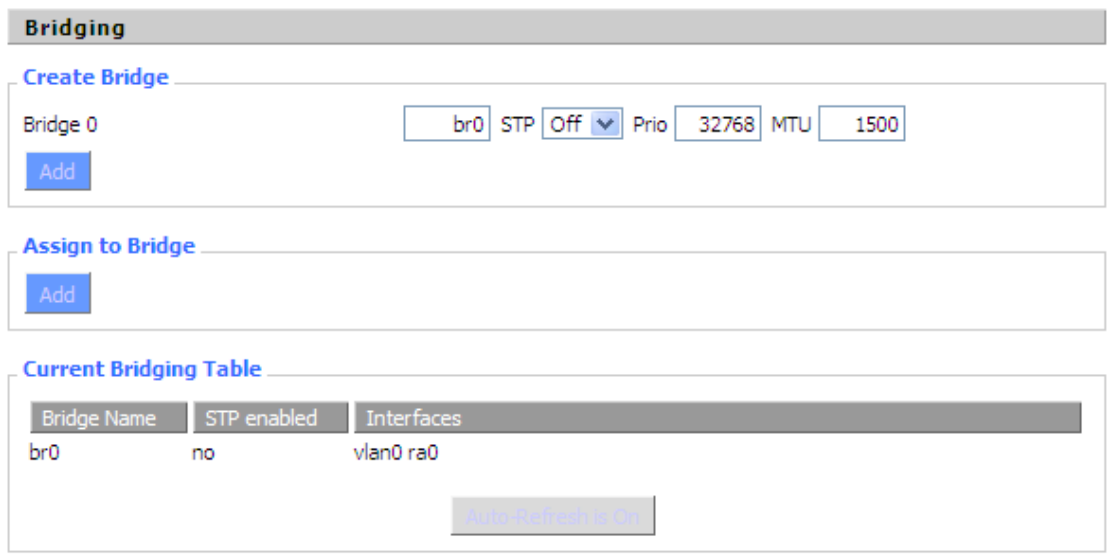

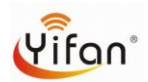

**Bridging-Create Bridge:** creates a new empty network bridge for later use. STP means Spanning Tree Protocol and with PRIO users are able to set the bridge priority order. The lowest number has the highest priority.

**Bridging - Assign to Bridge:** allows users to assign any valid interface to a network bridge. Consider setting the Wireless Interface options to Bridged if they want to assign any Wireless Interface here. Any system specific bridge setting can be overridden here in this field.

**Current Bridging Table:** shows current bridging table

#### **Create steps as below:**

Click 'Add' to create a new bridge, configuration is as below:

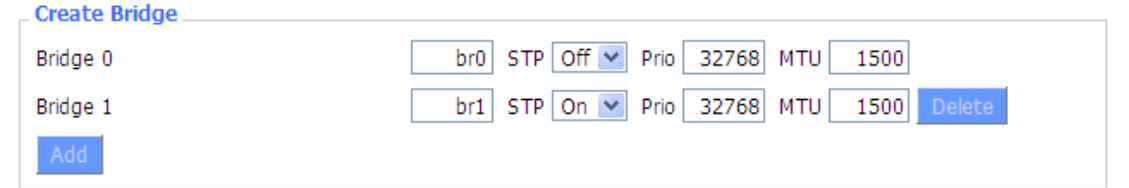

Create bridge option: the first br0 means bridge name. STP means to on/off spanning tree protocol. Prio means priority level of STP, the smaller the number, the higher the level. MTU means maximum transfer unit, default is 1500, delete if it is not need. And then click 'Save' or 'Add'. Bride properties is as below:

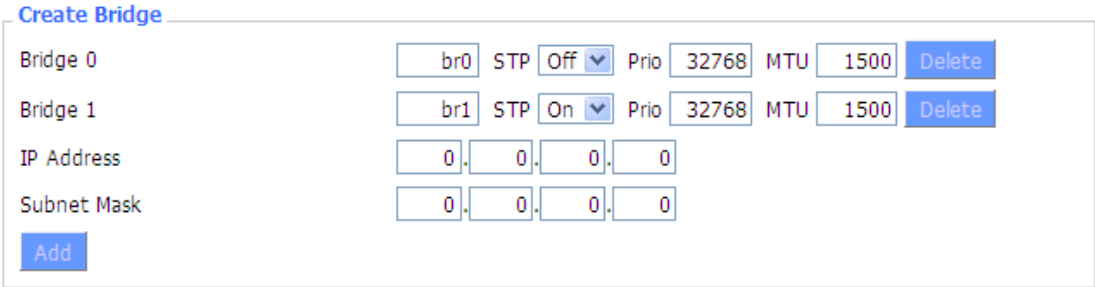

Enter relewant bridge IP address and subnet mask, click 'Add' to create a bridge.

Note: Only create a bride can apply it.

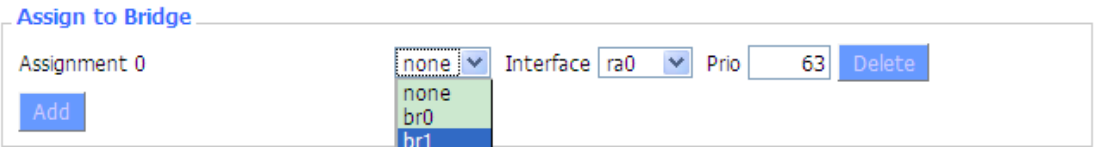

Assign to Bridge option: to assign different ports to created bridge. For example: assign port (wireless port) is ra0 in br1 bridge as below:

Prio means priority level: work if multiple ports are within the same bridge. The smaller the number, the higher the level. Click 'Add' to take it effect.

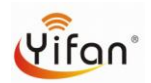

Note: corresponding interface of WAN ports interface should not be binding, this bridge function is basically used for LAN port, and should not be binding with WAN port

If bind success, bridge binding list in the list of current bridging table is as below:

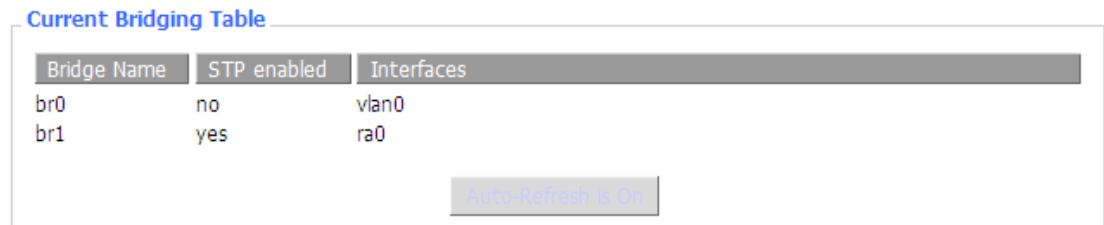

To make br1 bridge has the same function with DHCP assigned address, users need to set multiple DHCP function, see the introduction of multi-channel DHCPD:

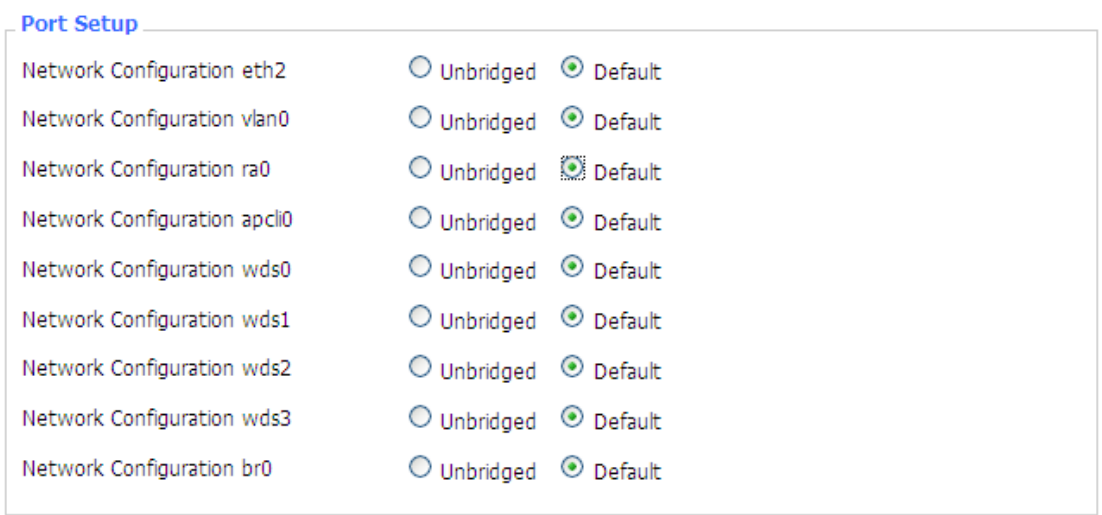

#### **Port Setup:** Set the port property, the default is not set

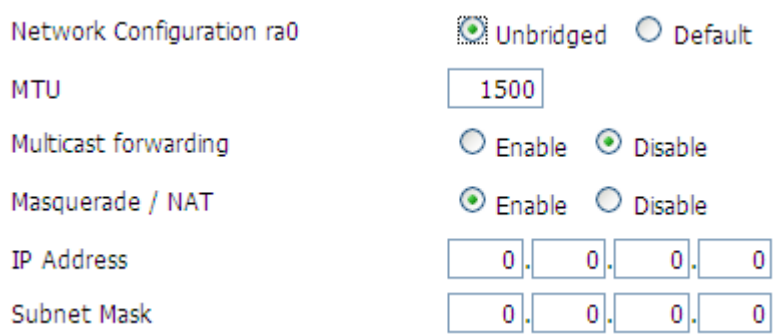

Choose not bridge to set the port's own properties, detailed properties are as below:

MTU: maximum transfer unit

Multicast forwarding: enable or disable multicast forwarding

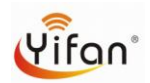

Masquerade/NAT: enable or disable Masquerade/NAT IP Address: set ra0's IP address, and do not conflict with other ports or bridge Subnet Mask: set the port's subnet mask

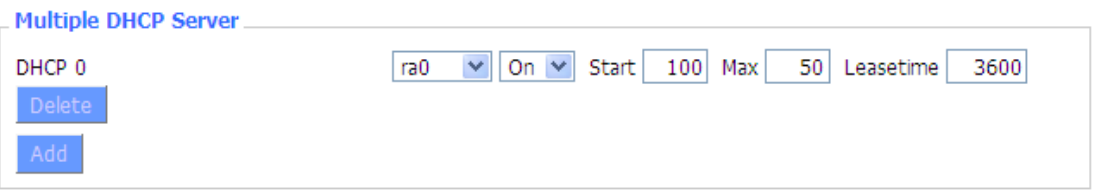

Multiple DHCPD: using multiple DHCP service. Click 'Add' in multiple DHCP server to appear relevant configuration. The first means the name of port or bridge (do not be configured as eth0), the second means whether to on DHCP. Start means start address, Max means maximum assigned DHCP clients, Leasetime means the client lease time, the unit is second, click 'Save' or 'Apply' to put it into effect after setting.

Note: Only configure and click 'Save' can configure the next, can not configure multiple DHCP at the same time.

### <span id="page-28-0"></span>**3.3.2 Wireless**

### <span id="page-28-1"></span>**3.3.2.1 Basic Settings**

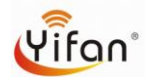

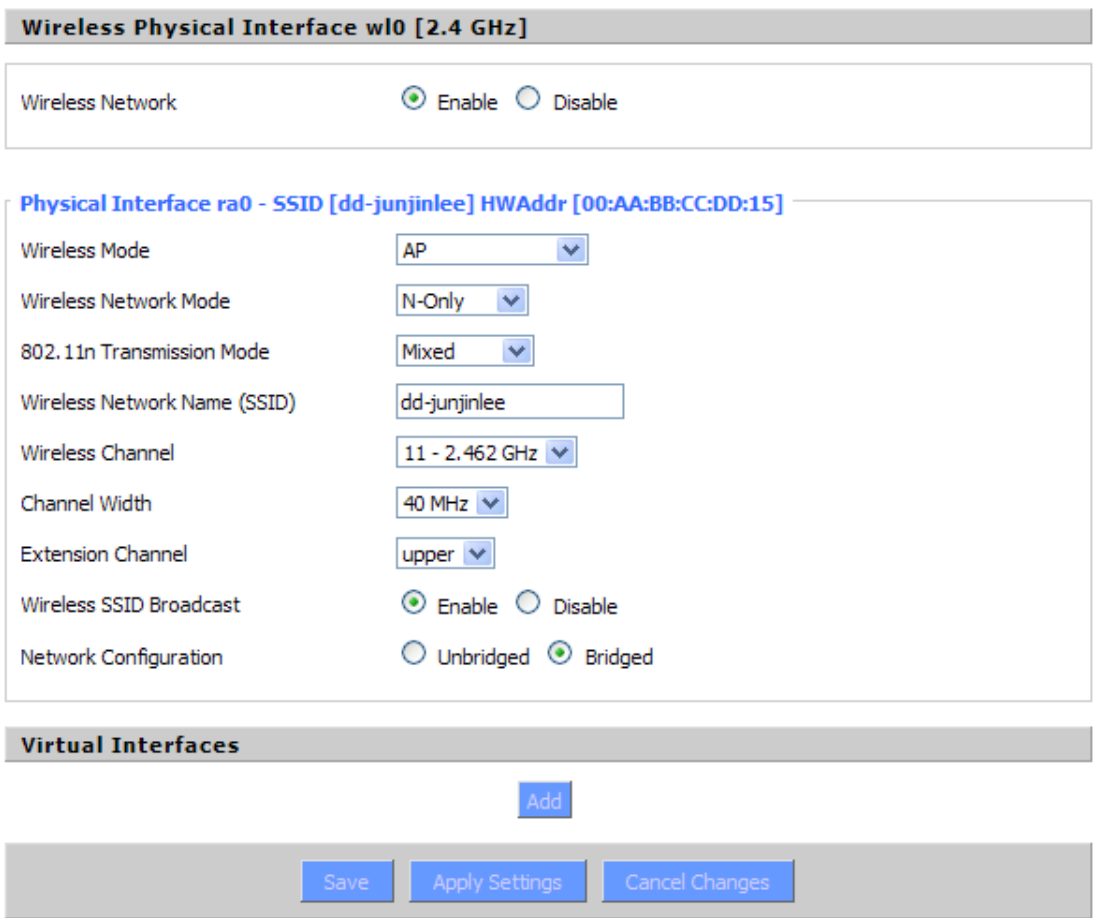

Wireless Network: "Eanble", radio on.

"Disable", radio off.

Wireless Mode: AP, Client, Adhoc, Repeater, Repeater Bridge four options. **Wireless Network Mode**:

Mixed: Support 802.11b, 802.11g, 802.11n wireless devices.

BG-Mixed: Support 802.11b, 802.11g wireless devices.

**B-only**: Only supports the 802.11b standard wireless devices.

**B-only**: Only supports the 802.11b standard wireless devices.

**G-only**: Only supports the 802.11g standard wireless devices.

NG-Mixed: Support 802.11g, 802.11n wireless devices.

**N-only:** Only supports the 802.11g standard wireless devices.

**8021.11n Transmission Mode**: In the wireless network mode to "N-only" choose to transfer its transmission mode.

**Greenfield:** When you determine the surrounding environment, there is no other 802.11a/b/g devices use the same channel, use this mode to increase throughput. Other 802.11a/b/g devices use the same channel in the environment, the information you send may generate an error, re-issued.

Mixed: This mode is contrary to the green mode, but will reduce the throughput.

**Wireless Network Name(SSID)**: The SSID is the network name shared

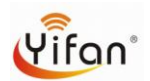

among all devices in a wireless network. The SSID must be identical for all devices in the wireless network. It is case-sensitive and must not exceed 32 alphanumeric characters, which may be any keyboard character. Make sure this setting is the same for all devices in your wireless network.。

**Wireless Channel:** A total of 1-13 channels to choose more than one wireless device environment, please try to avoid using the same channel with other devices.。

**Channel Width**:20MHZ and 40MHZ。

**Extension Channel:** Channel for 40MHZ, you can choose upper or lower. **Wireless SSID Broadcast**:

**Enable: SSID broadcasting.** 

**Disable: Hidden SSID.** 

#### **Network Configuration**:

**Bridged**: Bridge to the Router, under normal circumstances, please select the bridge.

**Unbridged**: There is no bridge to the Router, IP addresses need to manually configure.

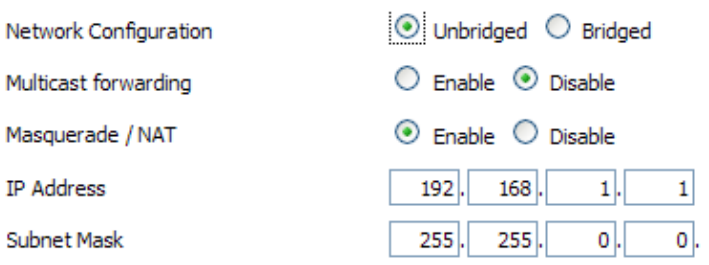

**Virtual Interfaces:** Click Add to add a virtual interface. Add successfully, click on the remove, you can remove the virtual interface。

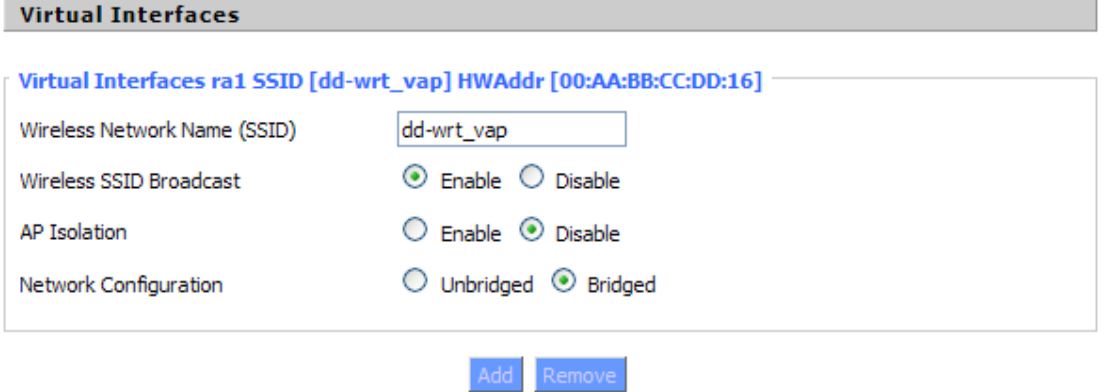

**AP Isolation**: This setting isolates wireless clients so access to and from other wireless clients are stopped.

Note: Save your changes, after changing the "Wireless Mode", "Wireless Network Mode", "wireless width", "broadband" option, please click on this button, and then configure the other options.

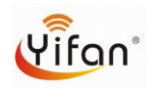

### <span id="page-31-0"></span>**3.3.2.2 Wireless Security**

 Wireless security options used to configure the security of your wireless network. This route is a total of seven kinds of wireless security mode. Disabled by default, not safe mode is enabled. Such as changes in Safe Mode, click Apply to take effect immediately.

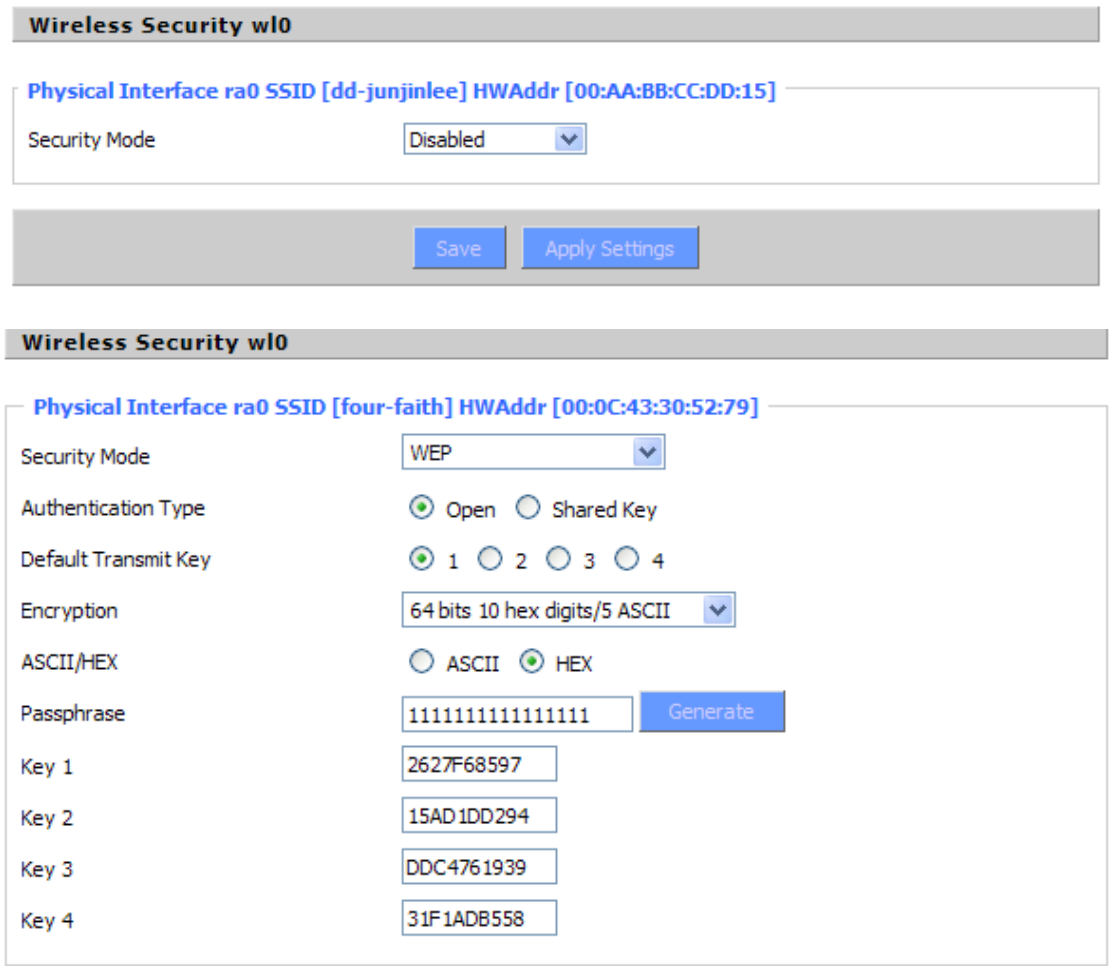

**WEP:** Is a basic encryption algorithm is less secure than WPA.Use of WEP is discouraged due to security weaknesses, and one of the WPA modes should be used whenever possible. Only use WEP if you have clients that can only support WEP (usually older, 802.11b-only clients).

Authentication Type: Open or shared key.

**Default Transmit Key:** Select the key form Key 1 - Key 4 key.

**Encryption**: There are two levels of WEP encryption, 64-bit (40-bit) and 128-bit. To utilize WEP, select the desired encryption bit, and enter a passphrase or up to four WEP key in hexadecimal format. If you are using 64-bit (40-bit), then each key must consist of exactly 10 hexadecimal characters or 5 ASCII charceters. For 128-bit, each key must consist of exactly 26 hexadecimal characters. Valid hexadecimal characters are "0"-"9" and "A"-"F".

**ASCII/HEX:** ASCII, the keys is 5 bit ASCII characters/13bit ASCII characters.

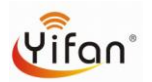

HEX, the keys is 10bit/26 bit hex digits.

Passphrase: The letters and numbers used to generate a key.

Key1-Key4: Manually fill out or generated according to input the pass phrase.

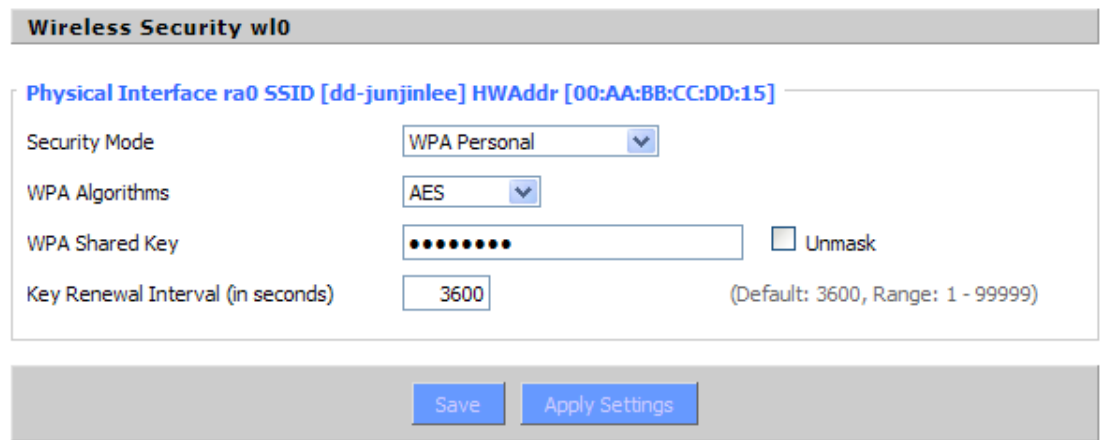

**WPA Personal/WPA2 Personal/WPA2 Person Mixed**: , TKIP/AES/TKIP+AES, dynamic encryption keys. TKIP + AES, self-applicable TKIP or AES. WPA Person Mixed, allow WPA Personal and WPA2 Personal client mix.

**WPA Shared Key:** Between 8 and 63 ASCII character or hexadecimal digits... Key Renewal Interval (in seconds): 1-99999.

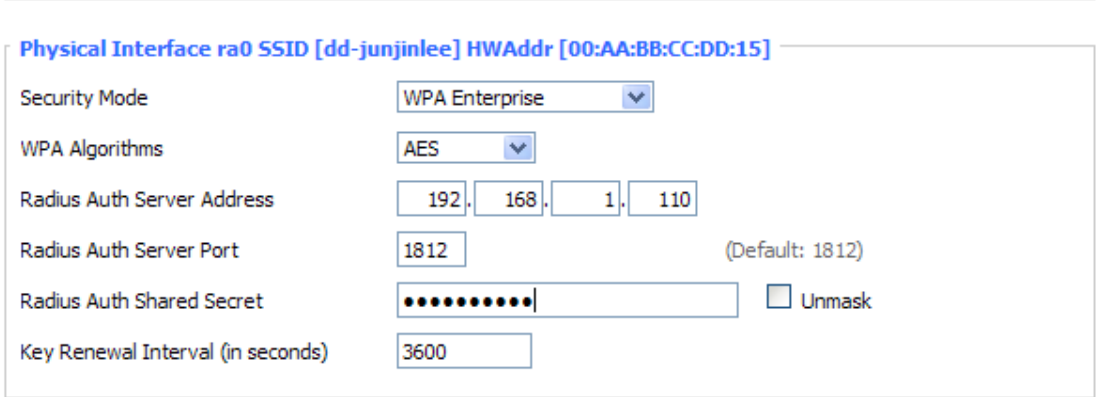

**WPA Enterprise/WPA2 Enterprise/WPA2 Enterprise Mixed**: WPA Enterprise uses an external RADIUS server to perform user authentication.

**WPA Algorithms**: AES/TKIP/TPIP+AES.

**Wireless Security wl0** 

**Radius Auth Sever Address: The IP address of the RADIUS server.** Radius Auth Server Port: The RADIUS Port (default is 1812)。

Radius Auth Shared Secret: The shared secret from the RADIUS server。 **Key Renewal Interva(in seconds):** 1-99999。

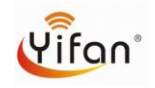

### <span id="page-33-0"></span>**3.3.3 Services**

### <span id="page-33-1"></span>**3.3.3.1 Services**

#### **DHCP Server**

DHCPd assigns IP addresses to users local devices. While the main configuration is on the setup page users can program some nifty special functions here.

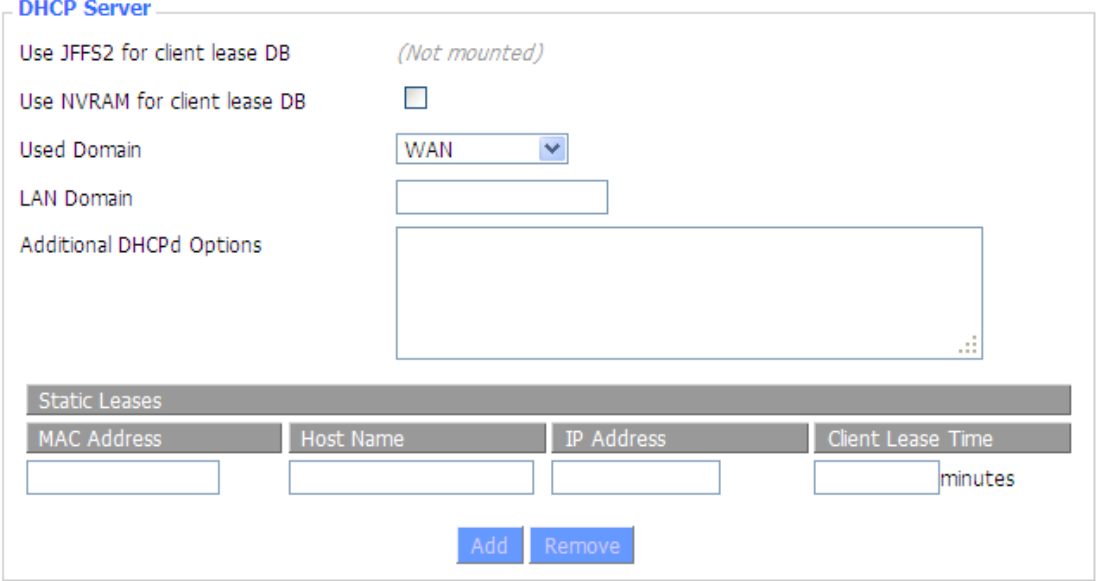

**Use NVRAM for client lease DB:** users can store data to the system NVRAM area is enabled

**Used domain:** users can select here which domain the DHCP clients should get as their local domain. This can be the WAN domain set on the Setup screen or the LAN domain which can be set here.

**LAN Domain:** users can define here their local LAN domain which is used as local domain for DNSmasq and DHCP service if chose above.

**Static Leases:** if users want to assign certain hosts a specific address then they can define them here. This is also the way to add hosts with a fixed address to the Router's local DNS service (DNSmasq).

**Additional DHCPd Options:** some extra options users can set by entering them

#### **DNSMasq**

DNSmasq is a local DNS server. It will resolve all host names known to the Router from dhcp (dynamic and static) as well as forwarding and caching DNS entries from remote DNS servers. Local DNS enables DHCP clients on the LAN to resolve static and dynamic DHCP hostnames.

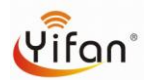

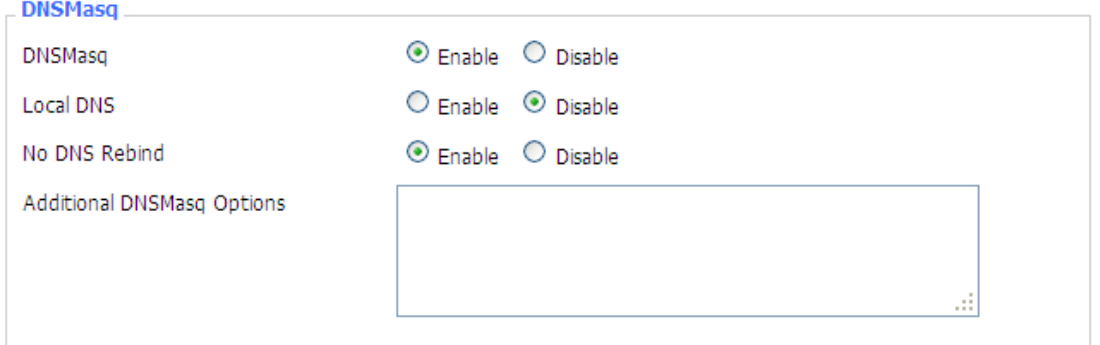

**Local DNS:** enables DHCP clients on the LAN to resolve static and dynamic DHCP hostnames

#### **No DNS Rebind:**

Prevent an external attacker to access the Router's internal Web interface. It is a security measure

**Additional DNSMasq Options:** some extra options users can set by entering them in Additional DNS Options.

#### **For example:**

#### **static allocation:**

dhcp-host=AB:CD:EF:11:22:33,192.168.0.10,myhost,myhost.domain,12h

```
max lease number: dhcp-lease-max=2
```
**DHCP server IP range:** dhcp-range=192.168.0.110,192.168.0.111,12h

#### **SNMP**

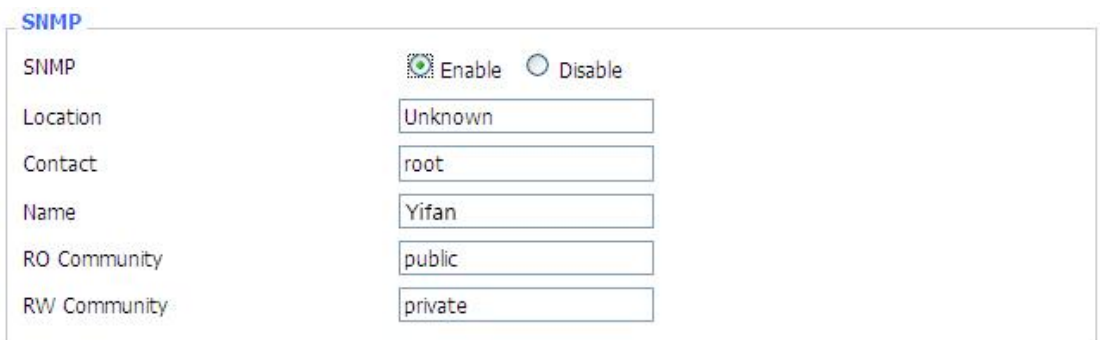

#### **Location:** equipment location

**Contact:** contact this equipment management

**Name:** device name

**RO Community:** SNMP RO community name, the default is public, Only to read.

**RW Community:** SNMP RW community name, the default is private, Read-write permissions

#### **SSHD**

Enabling SSHd allows users to access the Linux OS of their Router with an SSH

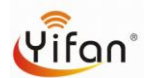

#### client

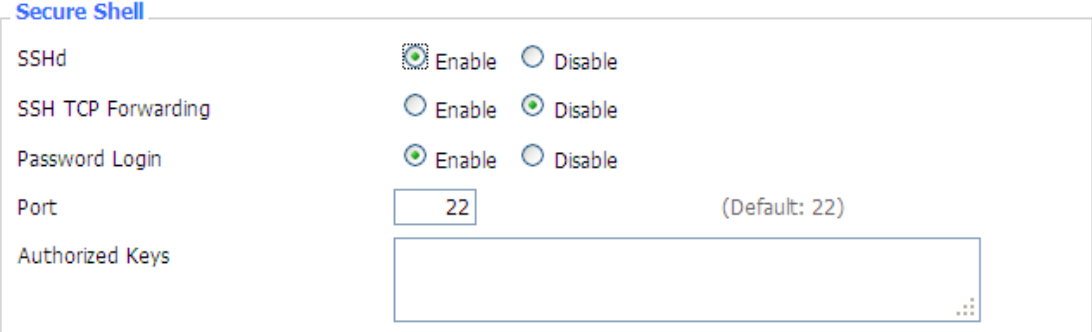

**SSH TCP Forwarding:** enable or disable to support the TCP forwarding **Password Login:** allows login with the Router password (username is admin) **Port:** port number for SSHd (default is 22)

**Authorized Keys:** here users paste their public keys to enable key-based login (more secure than a simple password)

#### **System log**

Enable Syslogd to capture system messages. By default they will be collected in the local file /var/log/messages. To send them to another system, enter the IP address of a remote syslog server.

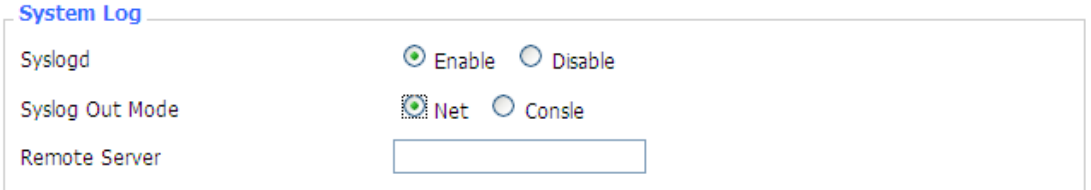

#### **Syslog Out Mode:** two log mode

**Net:** the log information output to a syslog server

**Console:** the log information output to console port

**Remote Server:** if choose net mode, users should input a syslog server's IP Address and run a syslog server program on it.

#### **Telnet** - Telnet

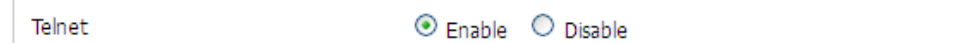

**Telnet:** enable a telnet server to connect to the Router with telnet. The username is admin and the password is the Router's password.

**Note:** If users use the Router in an untrusted environment (for example as a public hotspot), it is strongly recommended to use SSHd and deactivate telnet.

#### **WAN Traffic Counter**
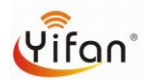

**WAN Traffic Counter** 

ttraff Daemon

 $\odot$  Enable  $\odot$  Disable

**Ttraff Daemon:** enable or disable wan traffic counter function

# **3.3.4 VPN**

# **3.3.4.1 PPTP**

### **PPTP Server**

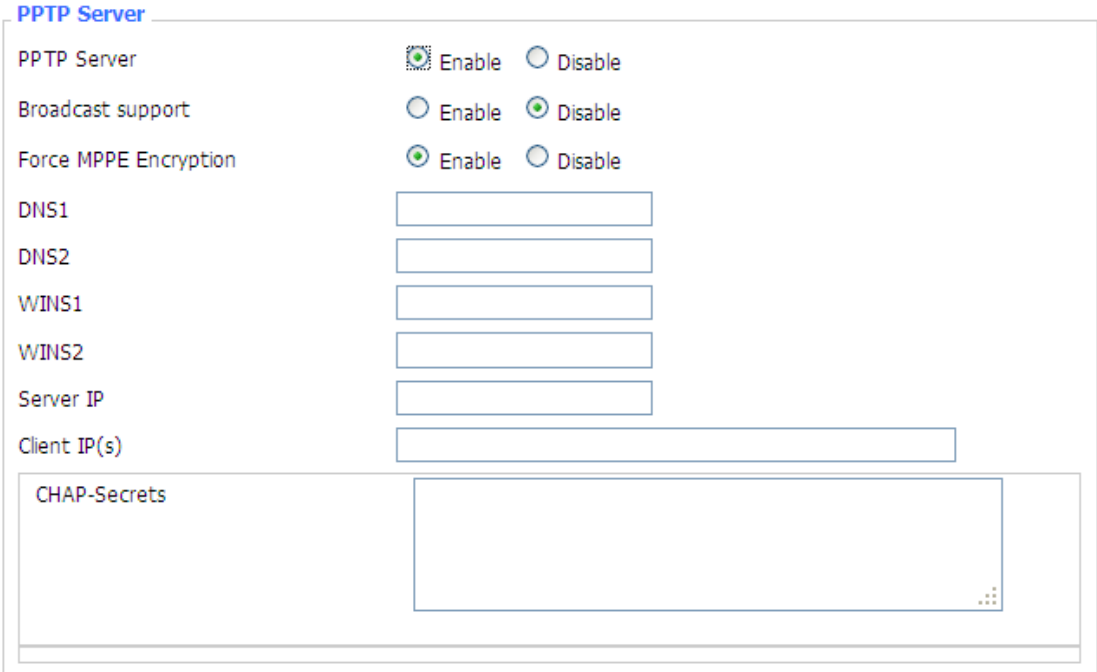

**Broadcast support:** enable or disable broadcast support of PPTP server **Force MPPE Encryption:** enable of disable force MPPE encryption of PPTP data **DNS1/DNS2/WINS1/WINS2:** set DNS1/DNS2/WINS1/WINS2

**Server IP:** input IP address of the Router as PPTP server, differ from LAN address

**Client IP(s):** IP address assigns to the client, the format is xxx.xxx.xxx.xxx-xxx

**CHAP Secrets:** user name and password of the client using PPTP service

**Note:** client IP must be different with IP assigned by Router DHCP.

The format of CHAP Secrets is user \* password \*.

**PPTP Client**

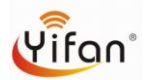

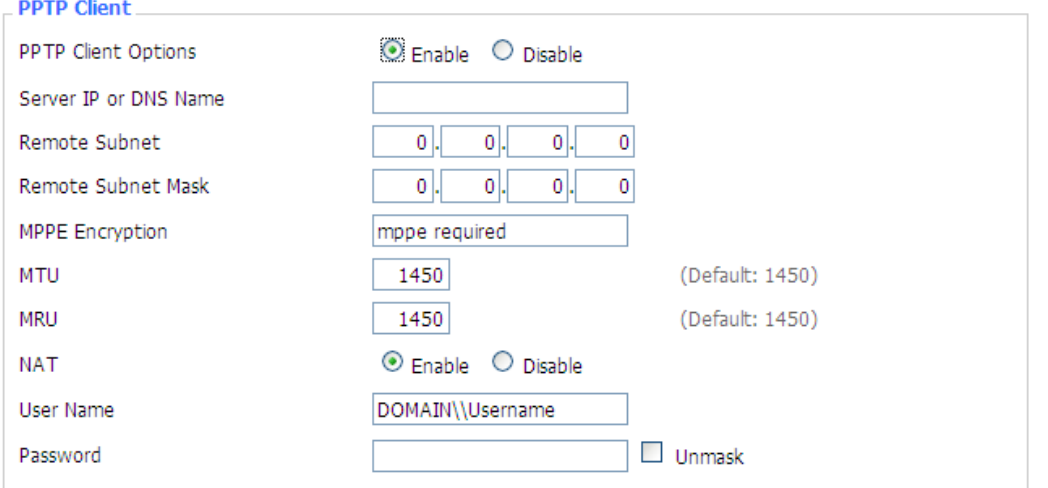

**Server IP or DNS Name:** PPTP server's IP Address or DNS Name **Remote Subnet:** the network of the remote PPTP server **Remote Subnet Mask:** subnet mask of remote PPTP server **MPPE Encryption:** enable or disable Microsoft Point-to-Point Encryption。 **MTU:** maximum Transmission Unit **MRU:** maximum Receive Unit **NAT:** network Address Translation **User Name:** user name to login PPTP Server. **Password:** password to log into PPTP Server.

# **3.3.4.2 L2TP**

### **L2TP Server**

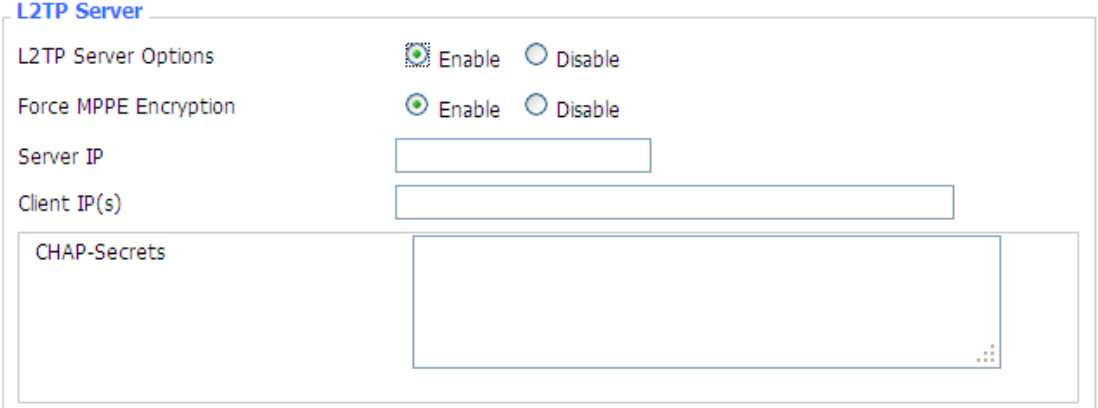

**Force MPPE Encryption:** enable or disable force MPPE encryption of L2TP data **Server IP:** input IP address of the Router as PPTP server, differ from LAN address

**Client IP(s):** IP address assigns to the client, the format is xxx.xxx.xxx.xxx-xxx.xxx.xxx.xxx

**CHAP Secrets:** user name and password of the client using L2TP service

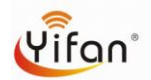

**Note:** client IP must be different with IP assigned by Router DHCP. The format of CHAP Secrets is user \* password \*.

#### **L2TP Client**  $1.575$  of  $-1$

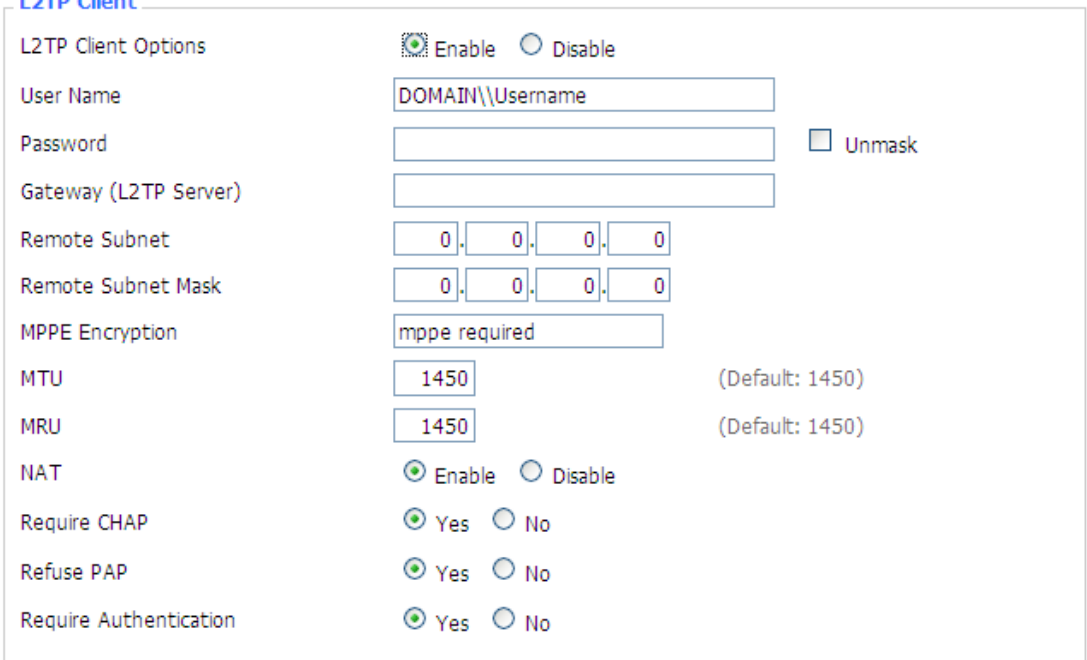

**Gateway(L2TP Server):** L2TP server's IP Address or DNS Name **Remote Subnet:** the network of remote PPTP server **Remote Subnet Mask:** subnet mask of remote PPTP server **MPPE Encryption:** enable or disable Microsoft Point-to-Point Encryption **MTU:** maximum transmission unit **MRU:** maximum receive unit **NAT:** network address translation **User Name:** user name to login L2TP Server **Password:** password to login L2TP Server **Require CHAP:** enable or disable support chap authentication protocol **Refuse PAP:** enable or disable refuse to support the pap authentication **Require Authentication:** enable or disable support authentication protocol

### **3.3.4.3 OPENVPN**

### **OPENVPN Server**

Start Type

O WAN Up © System

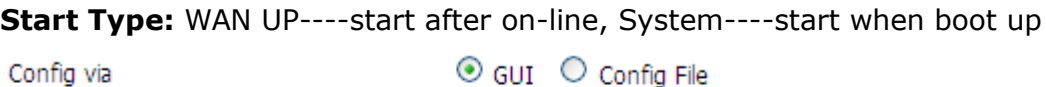

Config via

Server mode

 $\odot$  Router (TUN)  $\odot$  Bridge (TAP)

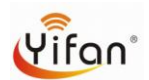

**Config via:** GUI----Page configuration, Config File----config File configuration **Server mode:** Router (TUN)-route mode, Bridge (TAP)----bridge mode **Router (TUN):**

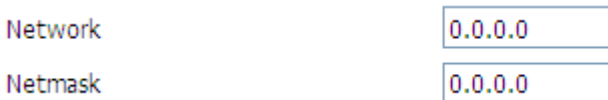

**Network:** network address allowed by OPENVPN server **Netmask:** netmask allowed by OPENVPN server

**Bridge (TAP):**

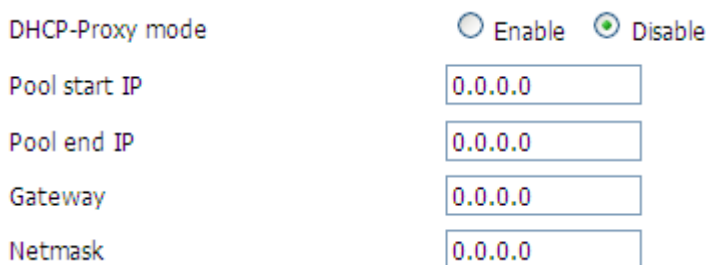

**DHCP-Proxy mode:** enable or disable DHCP-Proxy mode Pool start IP: pool start IP of the client allowed by OPENVPN server **Pool end IP:** pool end IP of the client allowed by OPENVPN server **Gateway:** the gateway of the client allowed by OPENVPN server **Netmask:** netmask of the client allowed by OPENVPN server

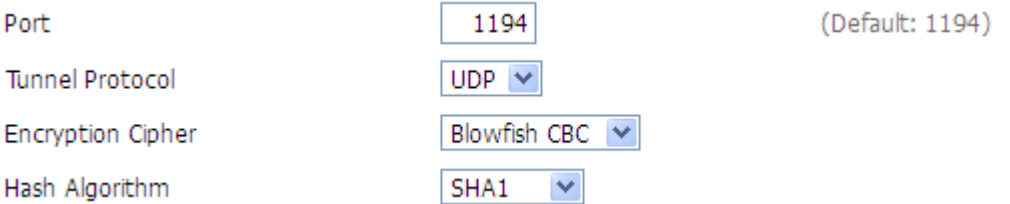

Port: listen port of OPENVPN server

**Tunnel Protocol:** UCP or TCP of OPENVPN tunnel protocol **Encryption Cipher:** Blowfish CBC, AES-128 CBC, AES-192 CBC, AES-256 CBC, AES-512 CBC

**Hash Algorithm:** Hash algorithm provides a method of quick access to data, including SHA1, SHA256, SHA512, MD5

**Advanced Options**

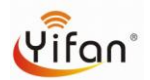

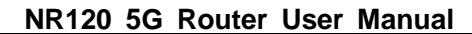

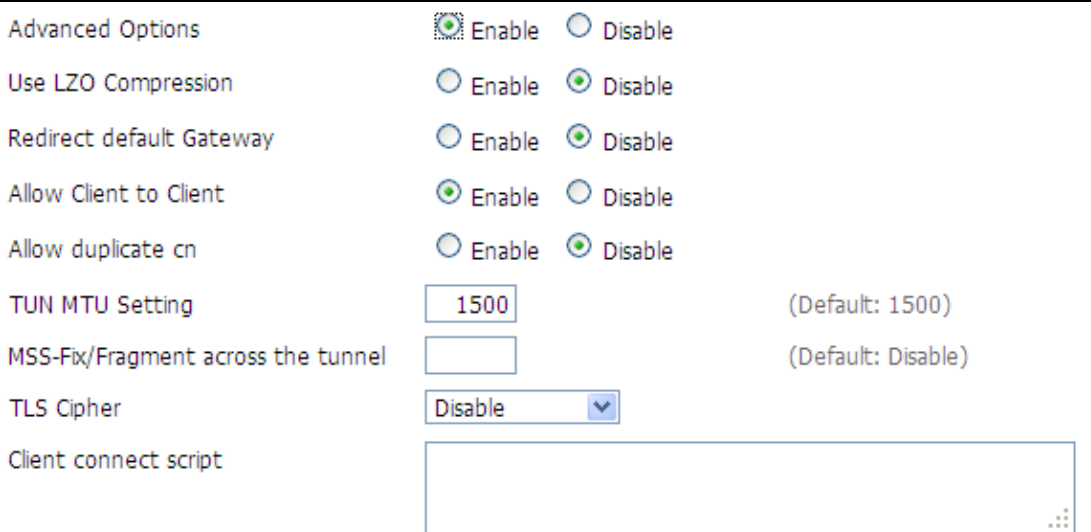

**Use LZO Compression:** enable or disable use LZO compression for data transfer

**Redirect default Gateway:** enable or disable redirect default gateway **Allow Client to Client:** enable or disable allow client to client

**Allow duplicate cn:** enable or disable allow duplicate cn

**TUN MTU Setting:** set the value of TUN MTU

**TCP MSS:** MSS of TCP data

**TLS Cipher:** TLS (Transport Layer Security) encryption standard supports AES-128 SHA and AES-256 SHA

**Client connect script:** define some client script by user self

CA Cert

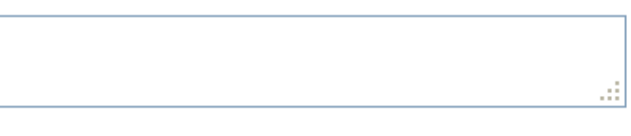

### **CA Cert:** CA certificate

Public Server Cert

#### **Public Server Cert:** server certificate

Private Server Key

иł

ú,

DH PEM

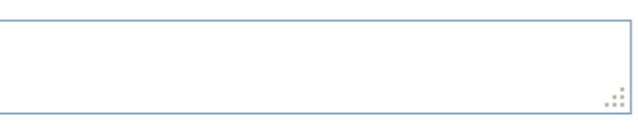

**Private Server Key:** the key seted by the server **DH PEM: PEM of the server** 

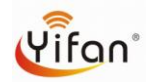

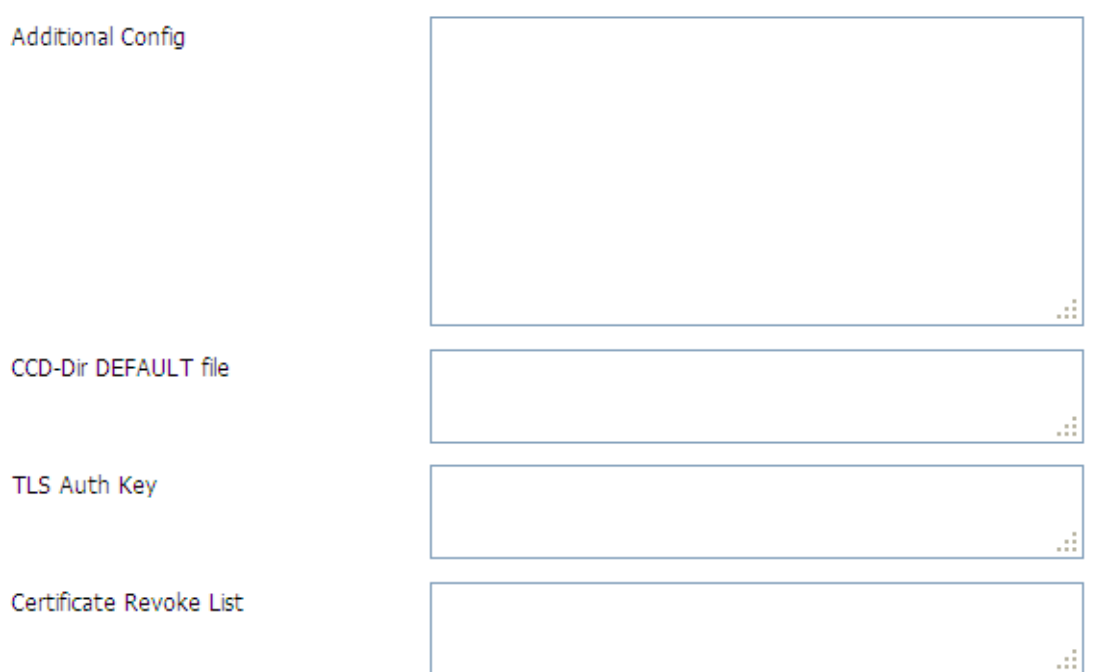

**Additional Config:** additional configurations of the server **CCD-Dir DEFAULT file:** other file approaches **TLS Auth Key:** authority key of Transport Layer Security **Certificate Revoke List:** configure some revoke certificates

### **OPENVPN Client**

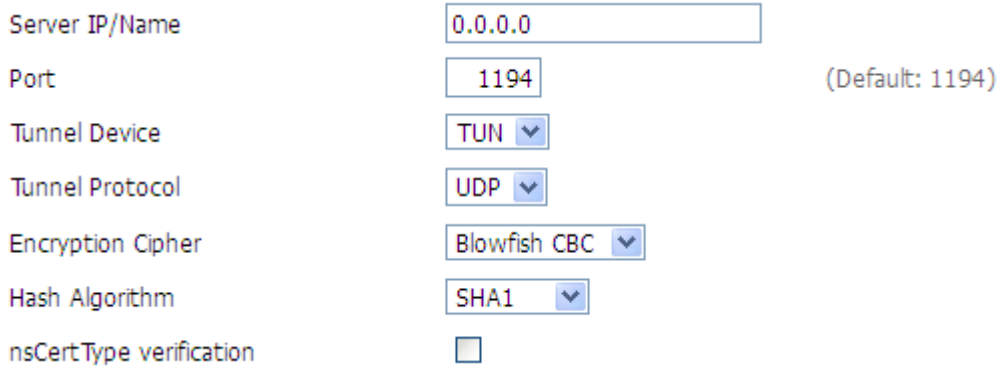

**Server IP/Name:** IP address or domain name of OPENVPN server Port: listen port of OPENVPN client

**Tunnel Device:** TUN----Router mode, TAP----Bridge mode

**Tunnel Protocol:** UDP and TCP protocol

**Encryption Cipher:** Blowfish CBC, AES-128 CBC, AES-192 CBC, AES-256 CBC, AES-512 CBC

**Hash Algorithm:** Hash algorithm provides a method of quick access to data, including SHA1, SHA256, SHA512, MD5

**nsCertType verification:** support ns certificate type

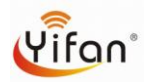

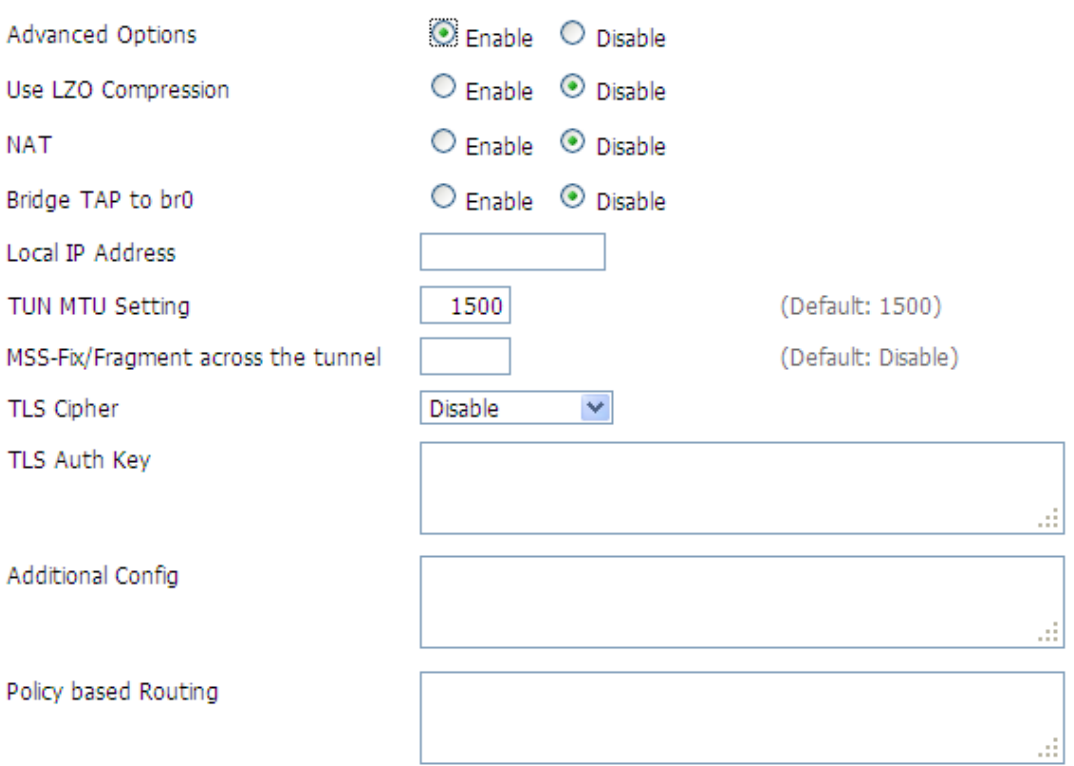

**Use LZO Compression:** enable or disable use LZO compression for data transfer

**NAT:** enable or disable NAT through function

**Bridge TAP to br0:** enable or disable bridge TAP to br0

**Local IP Address:** set IP address of local OPENVPN client

**TUN MTU Setting:** set MTU value of the tunnel

**TCP MSS: mss of TCP data** 

**TLS Cipher:** TLS (Transport Layer Security) encryption standard supports AES-128 SHA and AES-256 SHA

**TLS Auth Key:** authority key of Transport Layer Security

**Additional Config:** additional configurations of OPENVPN server

**Policy based Routing:** input some defined routing policy

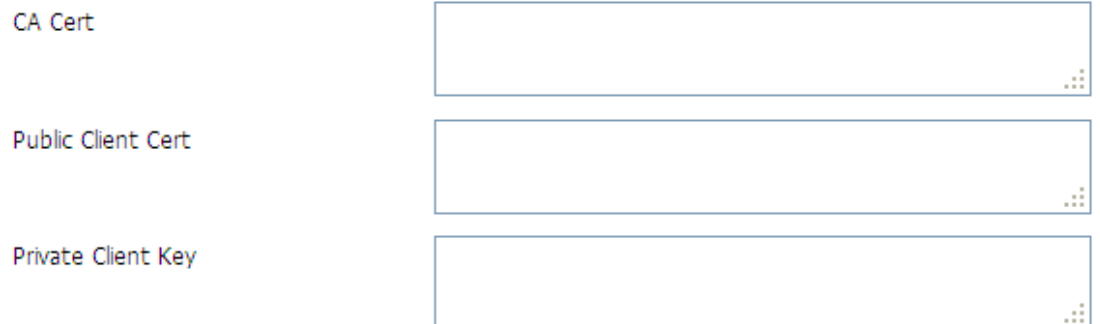

**CA Cert:** CA certificate **Public Client Cert:** client certificate **Private Client Key: client key** 

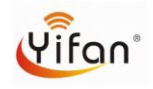

### **3.3.4.4 IPSEC**

## **Connect Status and Control**

Show IPSEC connection and status of current Router on IPSEC page.

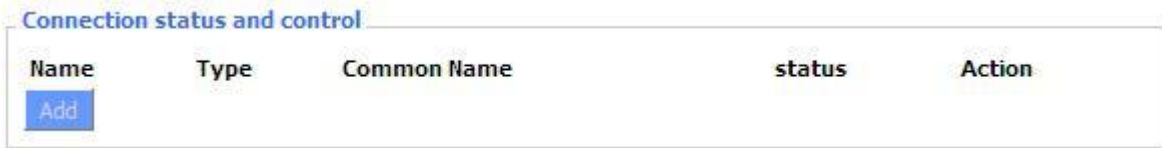

**Name:** the name of IPSEC connection

**Type:** The type and function of current IPSEC connection

**Common name:** local subnet, local address, opposite end address and opposite end subnet of current connection

**Status:** connection status: closed, negotiating, establish

 **Closed:** this connection does not launch a connection request to opposite end

 **Negotiating:** this connection launch a request to opposite end, is under negotiating, the

connection has not been established yet

 **Establish:** the connection has been established, enabled to use this tunnel

Action: the action of this connection, current is to delete, edit, reconnect and enable

 **Delete:** to delete the connection, also will delete IPSEC if IPSEC has set up

 **Edit:** to edit the configure information of this connection, reload this connection to make

the configuration effect after edit

 **Reconnect:** this action will remove current tunnel, and re-launch tunnel establish request

**Enable:** when the connection is enable, it will launch tunnel establish request when the

 system reboot or reconnect, otherwise the connection will not do it **Add:** to add a new IPSEC connection

## **Add IPSEC connection or edit IPSEC connection**

**Type:** to choose IPSEC mode and relevant functions in this part, supports tunnel mode client, tunnel mode server and transfer mode currently

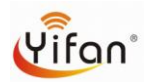

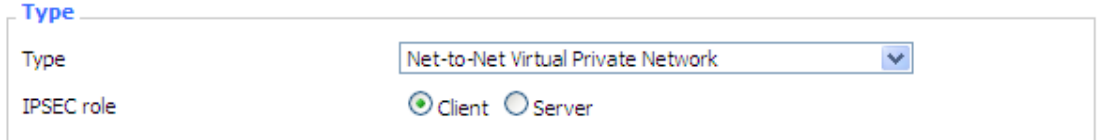

**Connection:** this part contains basic address information of the tunnel

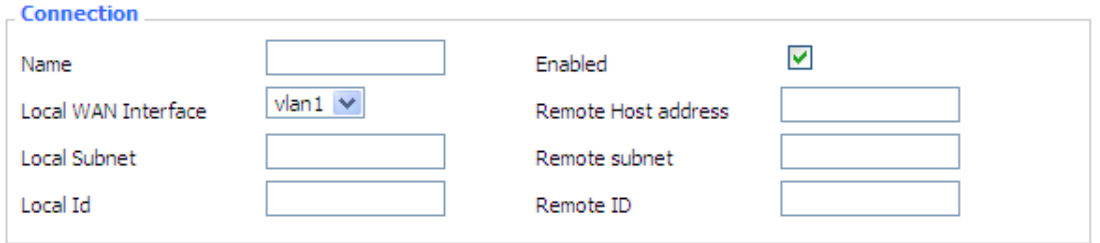

**Name:** to indicate this connection name, must be unique

**Enabled:** If enable, the connection will send tunnel connection request when it is reboot or re-connection, otherwise it is no need if disable

**Local WAN Interface:** local addresss of the tunnel

**Remote Host Address:** IP/domain name of end opposite; this option can not fill in if using tunnel mode server

**Local Subnet:** IPSec local protects subnet and subnet mask, i.e. 192.168.1.0/24; this option can not fill in if using transfer mode

**Remote Subnet:** IPSec opposite end protects subnet and subnet mask, i.e.192.168.7.0/24; this option can not fill in if using transfer mode

**Local ID:** tunnel local end identification, IP and domain name are available **Remote ID:** tunnel opposite end identification, IP and domain name are available

**Detection:** this part contains configure information of connection detection

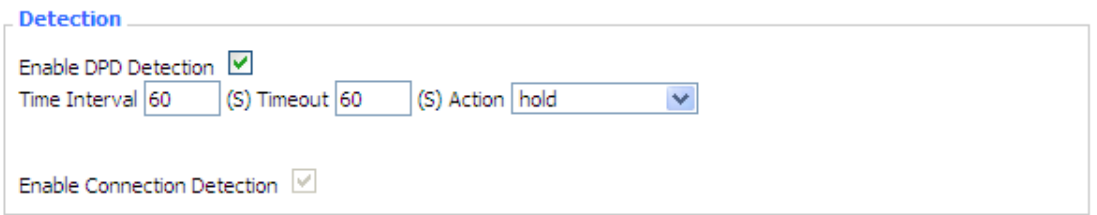

**Enable DPD Detection:** enable or disable this function, tick means enable **Time Interval:** set time interval of connect detection (DPD)

**Timeout:** set the timeout of connect detection

**Action:** set the action of connect detection

**Advanced Settings:** this part contains relevant setting of IKE, ESP, negotiation mode, etc.

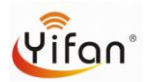

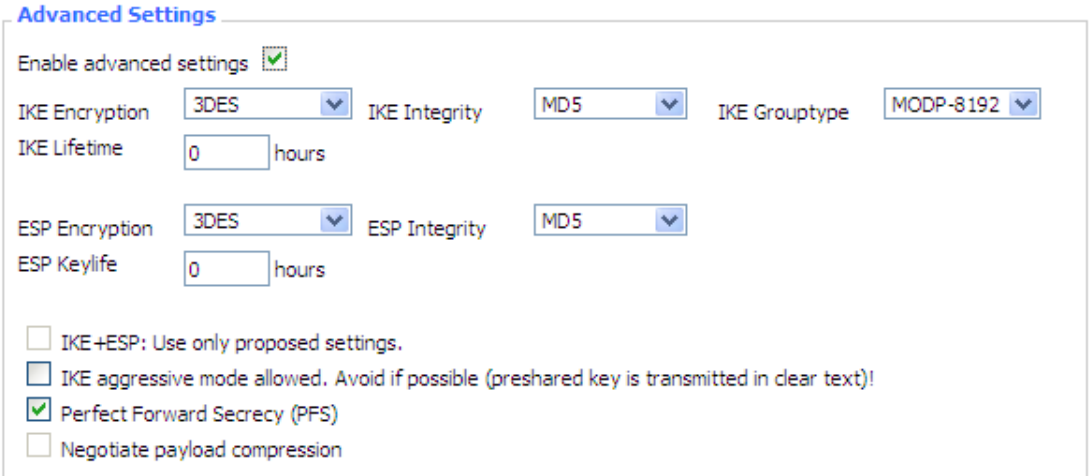

**Enable Advanced Settings:** enable to configure 1<sup>st</sup> and 2<sup>nd</sup> phase information, otherwise it

will automic negotiation according to opposite end

**IKE Encryption: IKE phased encryption mode** 

**IKE Integrity: IKE phased integrity solution** 

**IKE Grouptype:** DH exchange algorithm

**IKE Lifetime:** set IKE lifetime, current unit is hour, the default is 0

**ESP Encryption: ESP encryption type** 

**ESP Integrity: ESP integrity solution** 

**ESP Keylife:** set ESP keylife, current unit is hour, the default is 0

**IKE aggressive mode allowed:** negotiation mode adopt aggressive mode if tick; it is main

mode if non-tick

**Negotiate payload compression:** Tick to enable PFS, non-tick to diable PFS **Authentication:** choose use share encryption option or certificate authentication option. Current is only to choose use share encryption option.

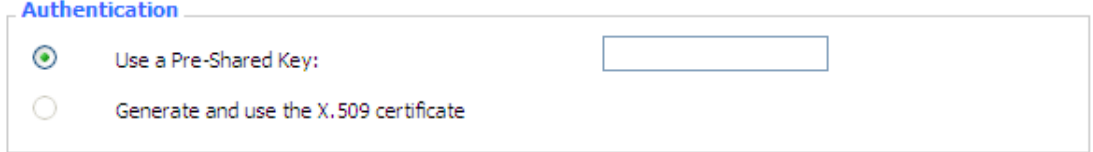

## **3.3.4.5 GRE**

GRE (Generic Routing Encapsulation, Generic Routing Encapsulation) protocol is a network layer protocol (such as IP and IPX) data packets are encapsulated, so these encapsulated data packets to another network layer protocol (IP)transmission. GRE Tunnel (tunnel) technology, Layer Two Tunneling Protocol VPN (Virtual Private Network).

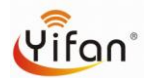

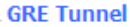

**GRE Tunnel** 

 $\circledcirc$  Enable  $\circledcirc$  Disable

### **GRE Tunnel:** enable or disable GRE function

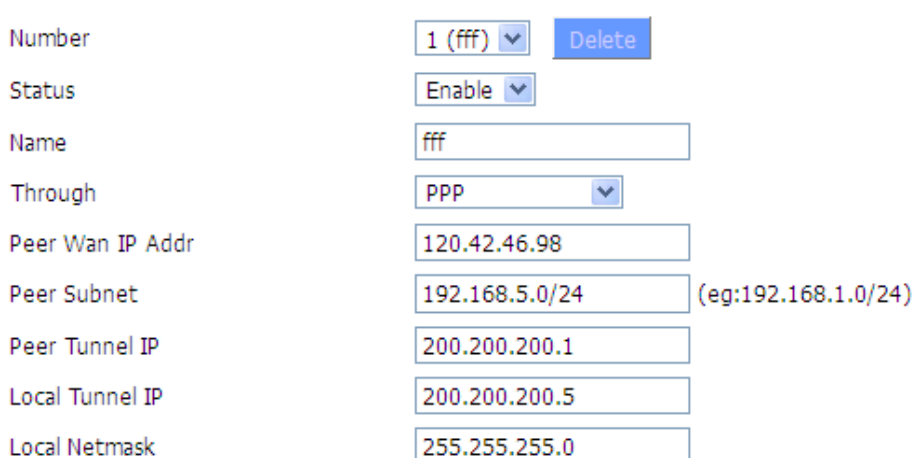

**Number:** Switch on/off GRE tunnel app **Status:** Switch on/off someone GRE tunnel app **Name:** GRE tunnel name **Through:** The GRE packet transmit interface Peer Wan IP Addr: The remote WAN address **Peer Subnet:** The remote gateway local subnet, eg: 192.168.1.0/24 **Peer Tunnel IP:** The remote tunnel ip address **Local Tunnel IP:** The local tunnel ip address Local Netmask: Netmask of local network

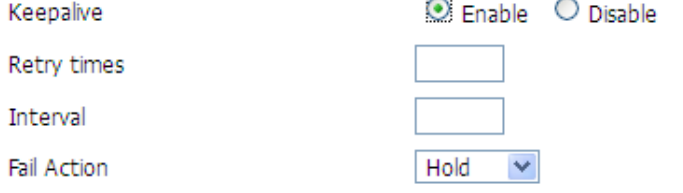

**Keepalive:** Enable or disable GRE Keepalive function **Retry times:** GRE keepalive detect fail retries

**Interval:** The time interval of GRE keepalive packet sent **Fail Action:** The action would be exec after keeping alive failed

Click on "**View GRE tunnels**" keys can view the information of GRE

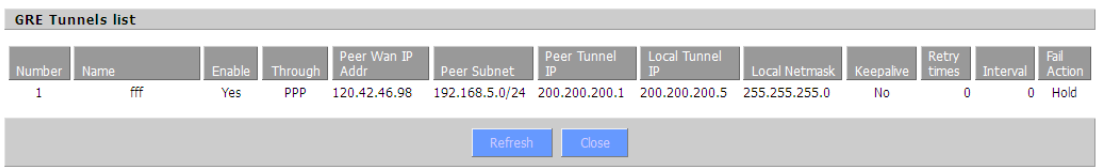

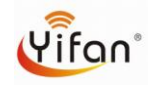

# **3.3.5 Security**

## **3.3.5.1 Firewall**

You can enable or disable the firewall, filter specific Internet data types,and prevent anonymous Internet requests,ultimately enhance network security.

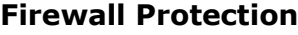

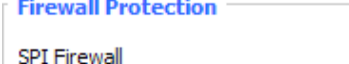

 $\odot$  Enable  $\odot$  Disable

Firewall enhance network security and use SPI to check the packets into the network.To use firewall protection, choose to enable otherwise disabled. Only enable the SPI firewall, you can use other firewall functions: filtering proxy, block WAN requests, etc.

### **Additional Filters**

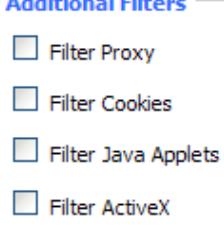

and and the state

**Filter Proxy:** Wan proxy server may reduce the security of the gateway, Filtering Proxy will refuse any access to any wan proxy server. Click the check box to enable the function otherwise disabled.

**Filter Cookies:** Cookies are the website of data the data stored on your computer.When you interact with the site ,the cookies will be used. Click the check box to enable the function otherwise disabled.

**Filter Java Applets:** If refuse to Java, you may not be able to open web pages using the Java programming.. Click the check box to enable the function otherwise disabled.

**Filter ActiveX:** If refuse to ActiveX, you may not be able to open web pages using the ActiveX programming. Click the check box to enable the function otherwise disabled.

### **Prevent WAN Request**

- **Block WAN Requests**
- Block Anonymous WAN Requests (ping)
- Filter IDENT (Port 113)
- Block WAN SNMP access

**Block Anonymous WAN Requests (ping):** By selecting "Block Anonymous WAN Requests (ping)" box to enable this feature, you can prevent your network

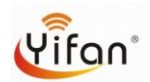

from the Ping or detection of other Internet users. so that make More difficult to break into your network. The default state of this feature is enabled ,choose to disable allow anonymous Internet requests.

**Filter IDENT (Port 113):** Enable this feature can prevent port 113 from being scaned from outside. Click the check box to enable the function otherwise disabled.

**Block WAN SNMP access:** This feature prevents the SNMP connection requests from the WAN.

After Complete the changes, click the **Save Settings** button to save your changes. Click the **Cancel Changes** button to cancel unsaved changes. **Impede WAN DoS/Bruteforce**

# **Impede WAN DoS/Bruteforce** Limit SSH Access Limit Telnet Access Limit PPTP Server Access Limit L2TP Server Access

**Limit ssh Access:** This feature limits the access request from the WAN by ssh, and per minute up to accept two connection requests on the same IP. Any new access request will be automatically dropped.

**Limit Telnet Access:** This feature limits the access request from the WAN by Telnet, and per minute up to accept two connection requests on the same IP. Any new access request will be automatically dropped.

**Limit PPTP Server Access:** When build a PPTP Server in the Router,this feature limits the access request from the WAN by ssh, and per minute up to accept two connection requests on the same IP . Any new access request will be automatically dropped.

**Limit L2TP Server Access:** When build a L2TP Server in the Router, this feature limits the access request from the WAN by ssh, and per minute up to accept two connection requests on the same IP. Any new access request will be automatically dropped.

### **Log Management**

The Router can keep logs of all incoming or outgoing traffic for your Internet connection.

Log Log

 $\bigcirc$  Enable  $\bigcirc$  Disable

**Log:** To keep activity logs, select Enable. To stop logging, select Disable. When select enable, the following page will appear.

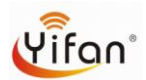

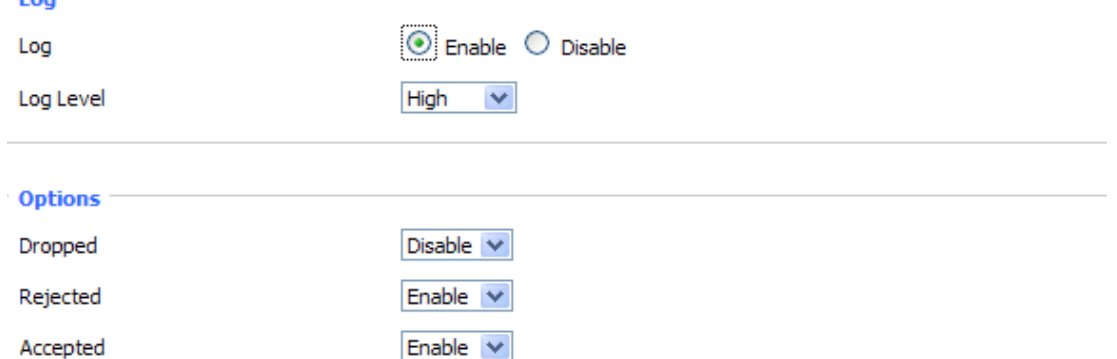

Log Level: Set this to the required log level. Set Log Level higher to log more actions.

**Options:** When select Enable, the corresponding connection will be recorded in the journal, the disabled are not recorded.

**Incoming Log:** To see a temporary log of the Router's most recent incoming traffic, click the Incoming Log button.

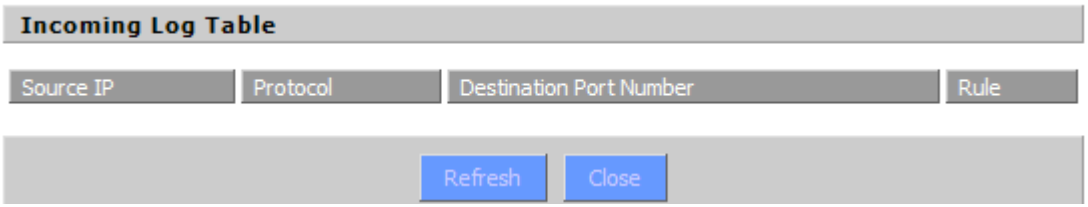

**Outgoing Log:** To see a temporary log of the Router's most recent outgoing traffic, click the Outgoing Log button.

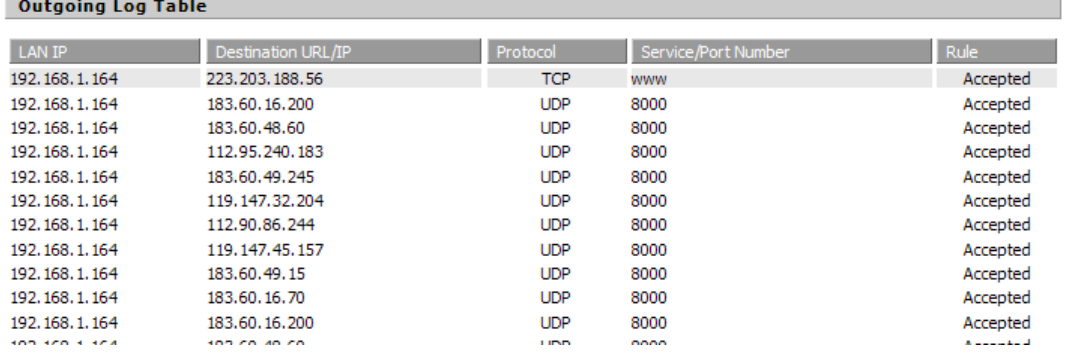

Click the **Save Settings** button to save your changes. Click the **Cancel Changes** button to cancel unsaved changes.

# **3.3.6 Access Restrictions**

### **3.3.6.1 WAN Access**

\_\_\_\_\_\_\_

Use access restrictions, you can block or allow specific types of Internet

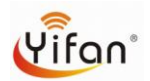

applications. You can set specific PC-based Internet access policies. This feature allows you to customize up to ten different Internet Access Policies for particular PCs, which are identified by their IP or MAC addresses.

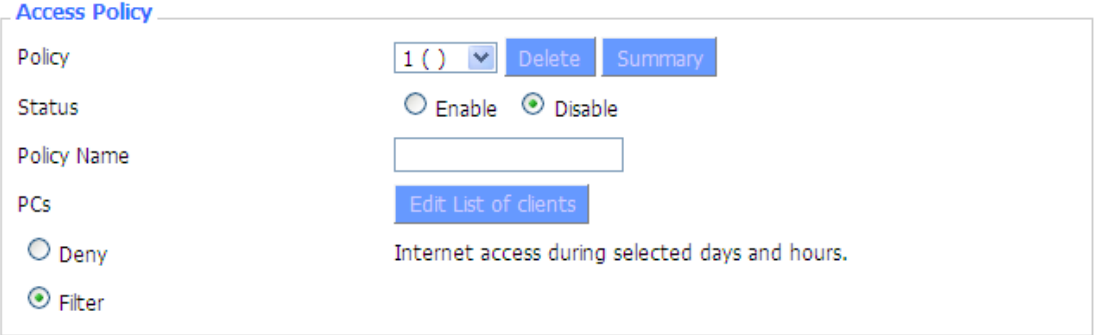

Two options in the default policy rules: "Filter" and "reject". If select "Deny", you will deny specific computers to access any Internet service at a particular time period. If you choose to "filter", It will block specific computers to access the specific sites at a specific time period. You can set up 10 Internet access policies filtering specific PCs access Internet services at a particular time period. Access Policy: You may define up to 10 access policies. Click Delete to delete a policy or Summary to see a summary of the policy.

**Status:** Enable or disable a policy.

**Policy Name:** You may assign a name to your policy.

**PCs:** The part is used to edit client list, the strategy is only effective for the PC in the list.

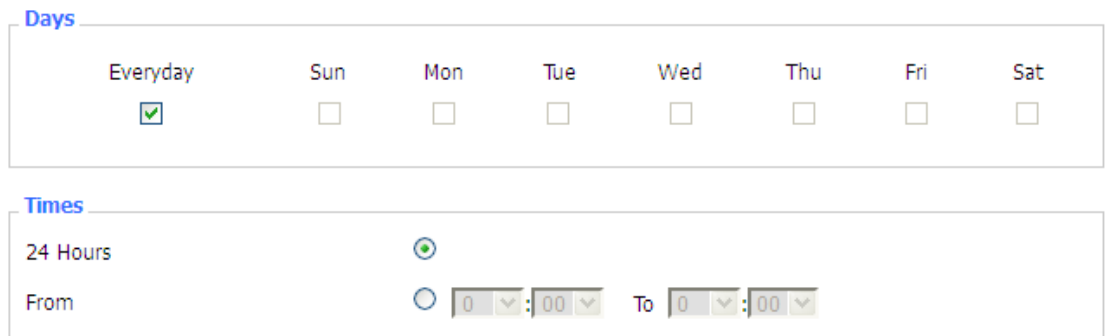

**Days:** Choose the day of the week you would like your policy to be applied. **Times:** Enter the time of the day you would like your policy to be applied.

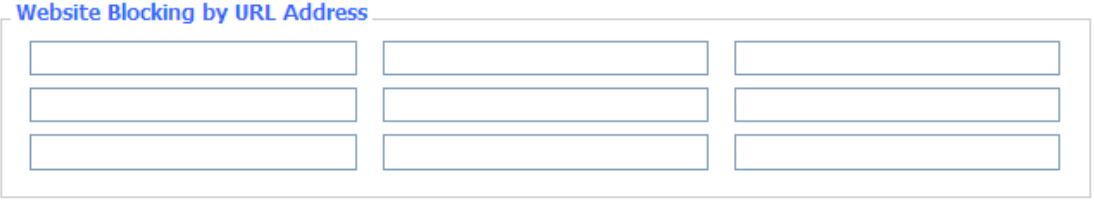

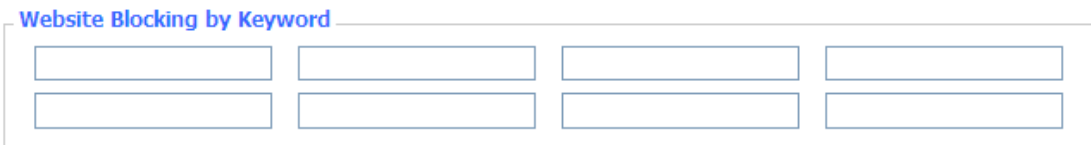

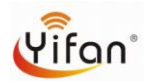

**Website Blocking by URL Address:** You can block access to certain websites by entering their URL.

**Website Blocking by Keyword:** You can block access to certain website by the keywords contained in their webpage

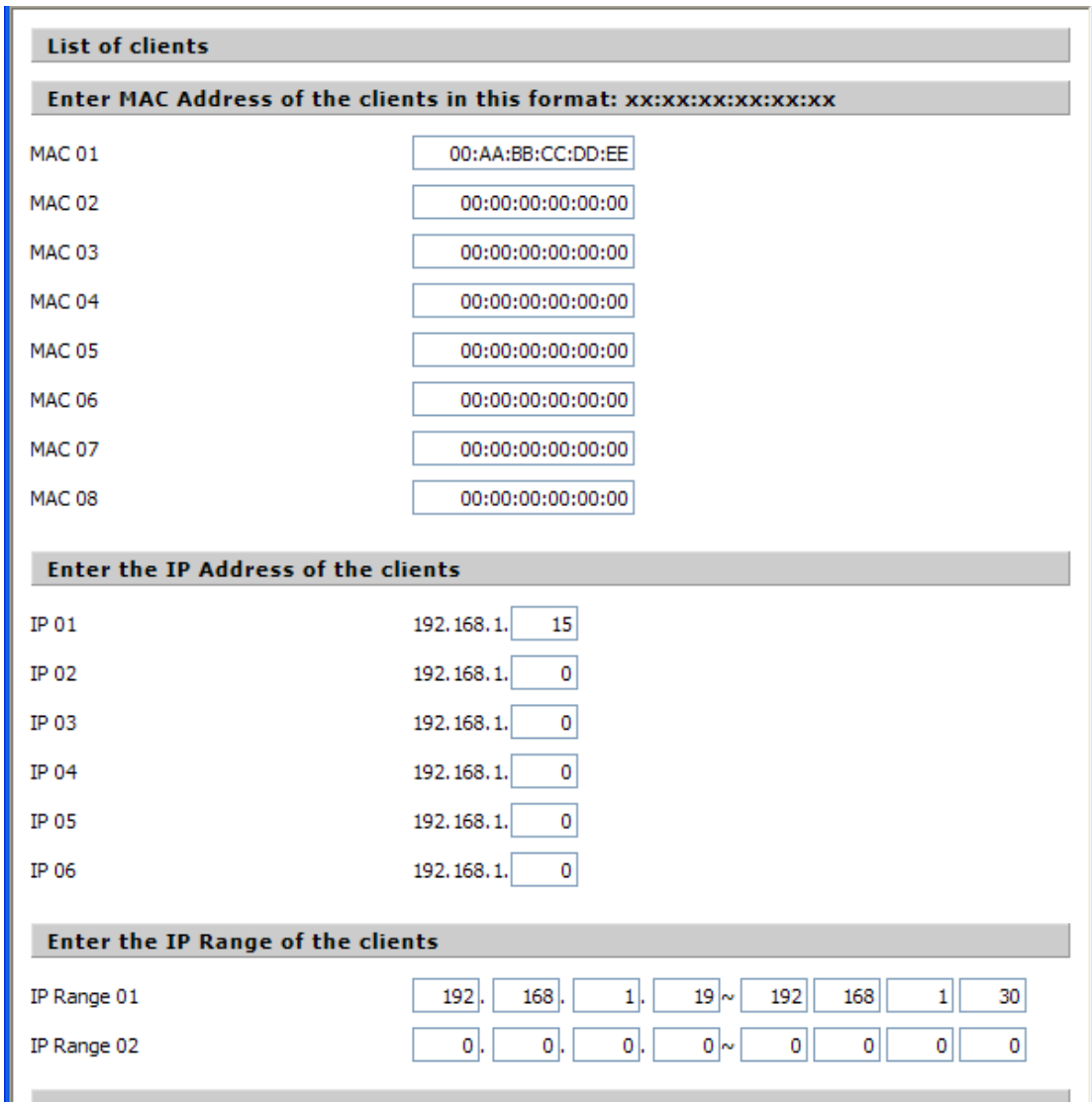

### **set up Internet access policy**

Select the policy number (1-10) in the drop-down menu.

For this policy is enabled, click the radio button next to "Enable"

Enter a name in the Policy Name field.

Click the Edit List of PCs button.

On the List of PCs screen, specify PCs by IP address or MAC address. Enter the appropriate IP addresses into the IP fields. If you have a range of IP addresses to filter, complete the appropriate IP Range fields. Enter the appropriate MAC addresses into the MAC fields.

Click the Apply button to save your changes. Click the Cancel button to cancel your unsaved changes. Click the Close button to return to the Filters screen.

If you want to block the listed PCs from Internet access during the designated

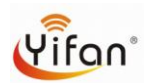

days and time, then keep the default setting, Deny. If you want the listed PCs to have Internet filtered during the designated days and time, then click the radio button next to Filter.

Set the days when access will be filtered. Select Everyday or the appropriate days of the week.

Set the time when access will be filtered. Select 24 Hours, or check the box next to From and use the drop-down boxes to designate a specific time period.

Click the Add to Policy button to save your changes and active it.

To create or edit additional policies, repeat steps 1-9.

To delete an Internet Access Policy, select the policy number, and click the Delete button.

### **Note:**

The default factory value of policy rules is "filtered". If the user chooses the default policy rules for "refuse", and editing strategies to save or directly to save the settings. If the strategy edited is the first, it will be automatically saved into the second, if not the first, keep the original number.

Turn off the power of the Router or reboot the Router can cause a temporary failure。After the failure of the Router, if can not automatically synchronized NTP time server, you need to recalibrate to ensure the correct implementation of the relevant period control function.

### **3.3.6.2 URL Filter**

If you want to prevent certain client access to specific network domain name, such as www.sina.com. We can achieved it through the function of URL filter.

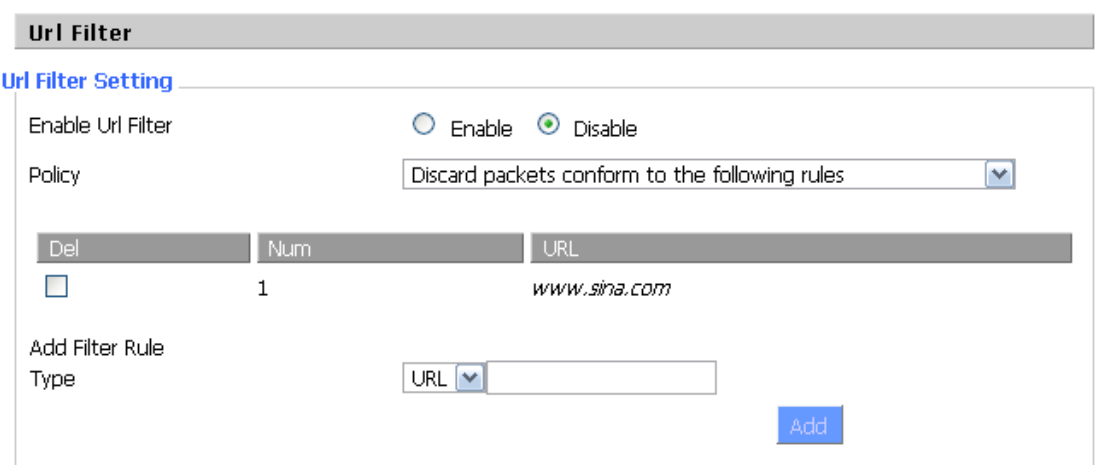

URL filtering function

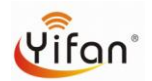

**Discard packets conform to the following rules:** only discard the matching URL address in the list .

**Accept only the data packets conform to the following rules:** receive only with custom rules of network address, discarded all other URL address.

## **3.3.6.3 [Packet Filter](http://192.168.66.1/Packet_Filter.asp)**

To block some packets getting Internet access or block some Internet packets getting local network access, you can configure filter items to block these packets.

Packet Filter

Packet filter function is realized based on IP address or port of packets.

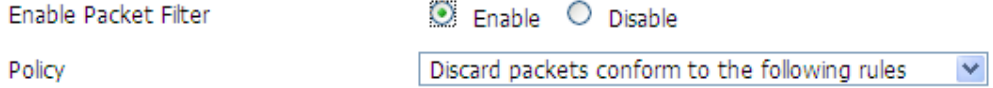

**Enable Packet Filter:** Enable or disable "packet filter" function

**Policy:** The filter rule's policy, you can choose the following options

- Discard The Following--Discard packets conform to the following rules, Accept all other packets
- Only Accept The Following-- Accept only the data packets conform to the following rules, Discard all other packets

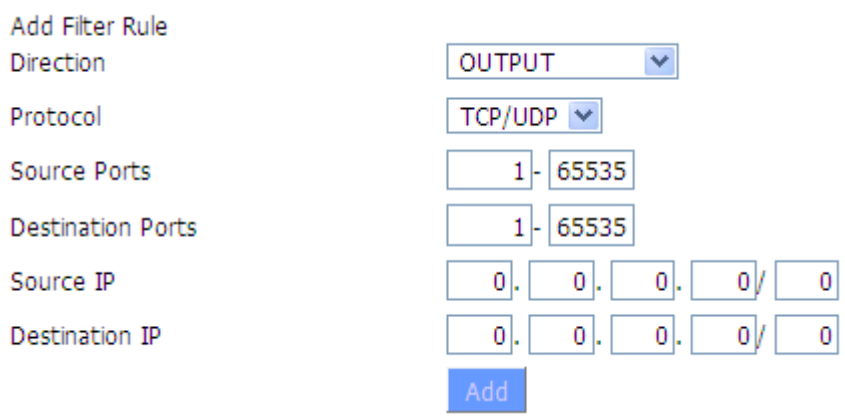

### **Direction**

**input:** packet from WAN to LAN **output:** packet from LAN to WAN

**Protocol:** packet protocol type **Source Ports: packet's source port Destination Ports:** packet's destination port

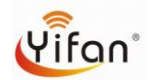

**Source IP: packet's source IP address Destination IP:** packet's destination IP address

Note: "Source Port" ,"Destination Port" ,"Source IP" ,"Destination IP" could not be all empty ,you have to input at least one of these four parameters.

# **3.3.7 NAT**

## **3.3.7.1 Port Forwarding**

Port Forwarding allows you to set up public services on your network, such as web servers, ftp servers, e-mail servers, or other specialized Internet applications. Specialized Internet applications are any applications that use Internet access to perform functions such as videoconferencing or online gaming. When users send this type of request to your network via the Internet, the Router will forward those requests to the appropriate PC. If you want to forward a whole range of ports, see [Port Range Forwarding.](http://192.168.8.1/help/HForward.asp)

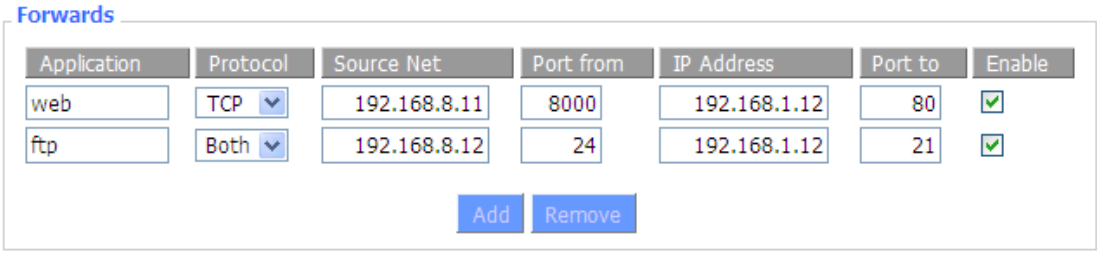

**Application:** Enter the name of the application in the field provided.

**Protocol:** Chose the right protocol TCP,UDP or Both. Set this to what the application requires.

**Source Net:** Forward only if sender matches this ip/net (example 192.168.1.0/24).

**Port from:** Enter the number of the external port (the port number seen by users on the Internet).

**IP Address:** Enter the IP Address of the PC running the application.

**Port to:** Enter the number of the internal port (the port number used by the application).

**Enable:** Click the Enable checkbox to enable port forwarding for the application.

Check all values and click **Save Settings** to save your settings. Click the **Cancel changes** button to cancel your unsaved changes.

## **3.3.7.2 Port Range Forward**

Port Range Forwarding allows you to set up public services on your network,

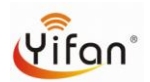

such as web servers, ftp servers, e-mail servers, or other specialized Internet applications. Specialized Internet applications are any applications that use Internet access to perform functions such as videoconferencing or online gaming. When users send this type of request to your network via the Internet, the Router will forward those requests to the appropriate PC. If you only want to forward a single port, see [Port Forwarding.](http://192.168.8.1/help/HForwardSpec.asp)

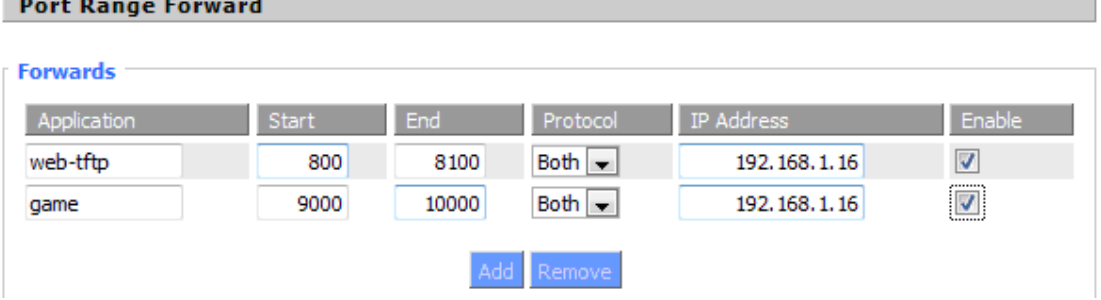

**Application:** Enter the name of the application in the field provided.

**Start:**Enter the number of the first port of the range you want to seen by users on the Internet and forwarded to your PC.

**End:** Enter the number of the last port of the range you want to seen by users on the Internet and forwarded to your PC.

**Protocol:** Chose the right protocol TCP,UDP or Both. Set this to what the application requires.

**IP Address:** Enter the IP Address of the PC running the application.

**Enable:** Click the Enable checkbox to enable port forwarding for the application.

Check all values and click **Save Settings** to save your settings. Click the **Cancel changes** button to cancel your unsaved changes.

### **3.3.7.3 DMZ**

The DMZ (DeMilitarized Zone) hosting feature allows one local user to be exposed to the Internet for use of a special-purpose service such as Internet gaming or videoconferencing. DMZ hosting forwards all the ports at the same time to one PC. The Port Forwarding feature is more secure because it only opens the ports you want to have opened, while DMZ hosting opens all the ports of one computer, exposing the computer so the Internet can see it.

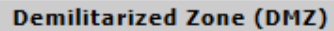

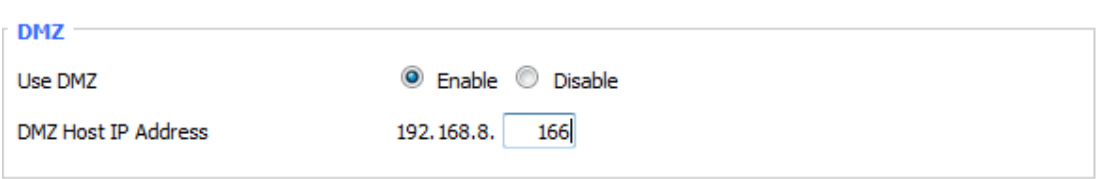

Any PC whose port is being forwarded must should have a new static IP address assigned to it because its IP address may change when using the DHCP

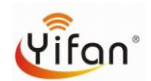

function.

**DMZ Host IP Address:** To expose one PC to the Internet, select Enable and enter the computer's IP address in the DMZ Host IP Address field. To disable the DMZ, keep the default setting: Disable

Check all values and click **Save Settings** to save your settings. Click the **Cancel changes** button to cancel your unsaved changes.

# **3.3.8 QoS Setting**

### **3.3.8.1 Basic**

Bandwidth management prioritizes the traffic on your Router. Interactive traffic (telephony, browsing, telnet, etc.) gets priority and bulk traffic (file transfer, P2P) gets low priority. The main goal is to allow both types to live side-by side without unimportant traffic disturbing more critical things. All of this is more or less automatic.

QoS allows control of the bandwidth allocation to different services, netmasks, MAC addresses and the four LAN ports.

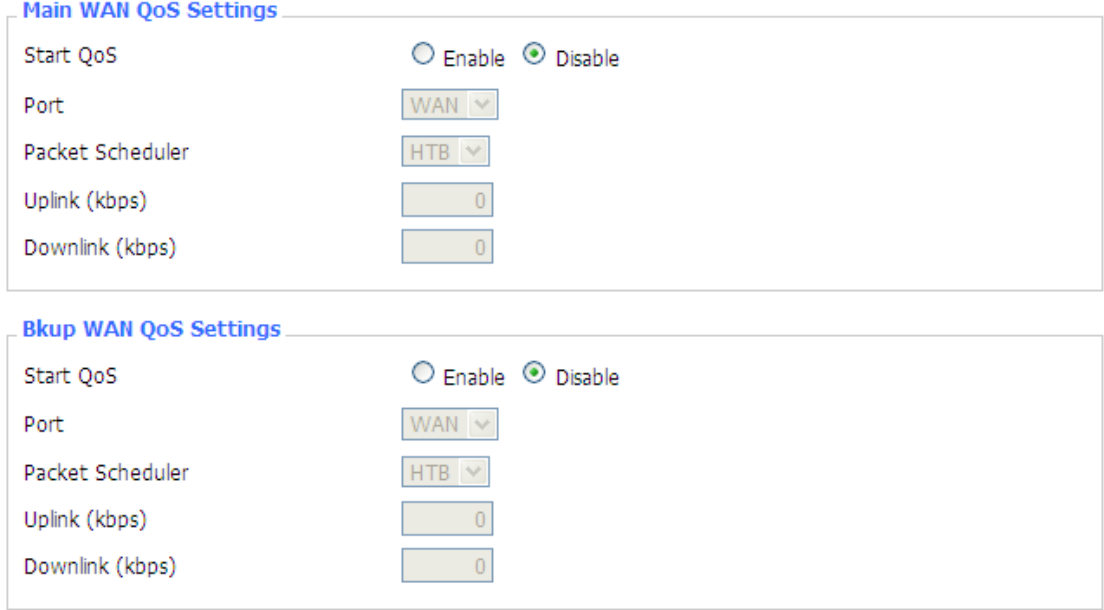

**Uplink (kbps)**: In order to use bandwidth management (QoS) you must enter bandwidth values for your uplink. These are generally 80% to 90% of your maximum bandwidth.

**Downlink (kbps):** In order to use bandwidth management (QoS) you must enter bandwidth values for your downlink. These are generally 80% to 90% of your maximum bandwidth.

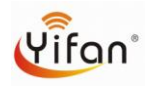

# **3.3.8.2 Classify**

### **Netmask Priority**

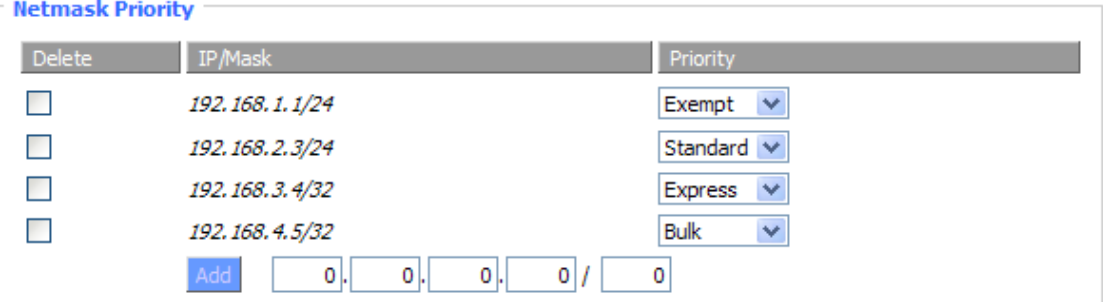

You may specify priority for all traffic from a given IP address or IP Range.

Check all values and click **Save Settings** to save your settings. Click the **Cancel changes** button to cancel your unsaved changes.

# **3.3.9 Applications**

### **3.3.9.1 Serial Applications**

 There is a console port on Router. Normally, this port is used to debug the Router. This port can also be used as a serial port. The Router has embedded a serial to TCP program. The data sent to the serial port is encapsulated by TCP/IP protocol stack and then is sent to the destination server. This function can work as a DTU (Data Terminal Unit).

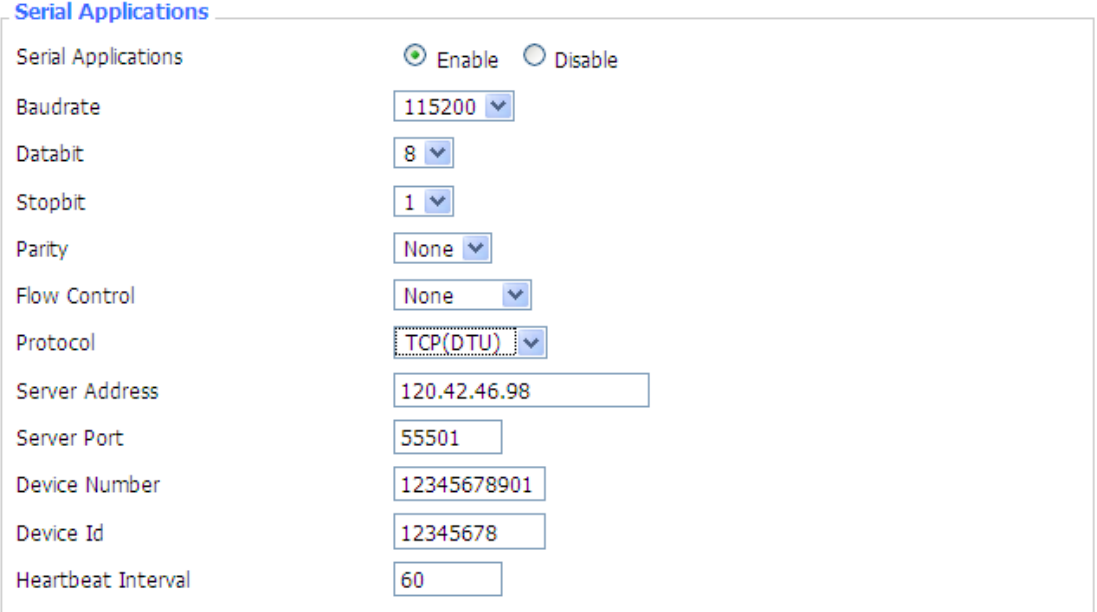

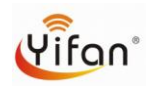

**Baudrate:** Baud rate indicates the number of bytes per second transported by device, commonly used baud rate is115200,

57600, 38400, 19200.

**Databit:** the data bits can be 4, 5, 6, 7, 8, constitute a character. The ASCII code is usually used. Starting from the most significant bit is transmitted,.

**Stopbit:** it marks the end of a character data. It is a high level of 1, 1.5, 2.

Parity: use a set of data to check the data error.

**Flow control:** including the hardware part and software part in two ways.

**Enable Serial TCP Function:** Enable the serial to TCP function

**Protocol Type:** The protocol type to transmit data.

 UDP(DTU) – Data transmit with UDP protocol , work as a Yifan IP MODEM device which has application protocol and hear beat mechanism.

Pure UDP – Data transmit with standard UDP protocol.

TCP(DTU) -- Data transmit with TCP protocol , work as a Yifan P MODEM device which has application protocol and hear beat mechanism.

 Pure TCP -- Data transmit with standard TCP protocol, Router is the client.

TCP Server -- Data transmit with standard TCP protocol,

Router is the server.

TCST -- Data transmit with TCP protocol, Using a custom data **Server Address:** The data service center's IP Address or domain name. **Server Port:** The data service center's listening port.

**Device ID:** The Router's identity ID.

**Device Number:** The Router's phone number.

 **Heartbeat Interval:** The time interval to send heart beat packet. This item is valid only when you choose UDP(DTU) or TCP(DTU) protocol type.

 **TCP Server Listen Port:** This item is valid when Protocol Type is "TCP Server"

 **Custom Heartbeat Packet :** This item is valid when Protocol Type is "TCST"

 **Custom Registration Packets:** This item is valid when Protocol Type is "TCST"

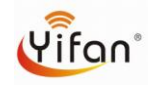

# **3.3.10 Administration**

### **3.3.10.1 Management**

The Management screen allows you to change the Router's settings. On this page you will find most of the configurable items of the Router code.

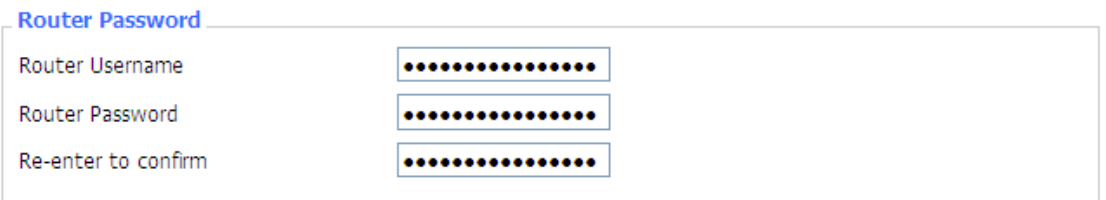

The new password must not exceed 32 characters in length and must not include any spaces. Enter the new password a second time to confirm it.

### **Note**:

Default username is admin.

It is strongly recommended that you change the factory default password of the Router, which is admin. All users who try to access the Router's web-based utility or Setup Wizard will be prompted for the Router's password.

### **Web Access**

This feature allows you to manage the Router using either HTTP protocol or the HTTPS protocol. If you choose to disable this feature, a manual reboot will be required.You can also activate or not the Router information web page. It's now possible to password protect this page (same username and password than above).

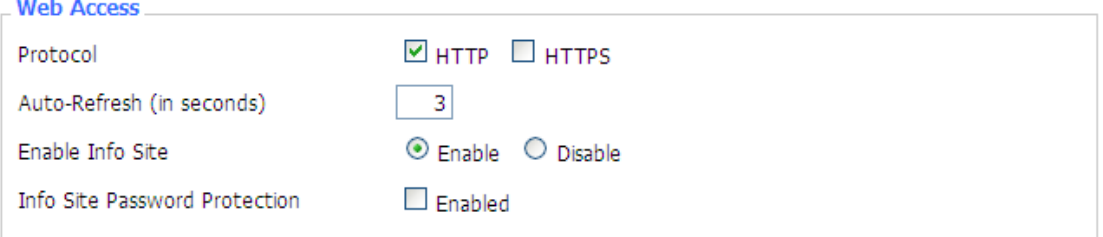

**Protocol:** This feature allows you to manage the Router using either HTTP protocol or the HTTPS protocol

**Auto-Refresh:** Adjusts the Web GUI automatic refresh interval. 0 disables this feature completely

**Enable Info Site:** Enable or disable the login system information page **Info Site Password Protection:** Enable or disable the password protection feature of the system information page

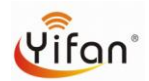

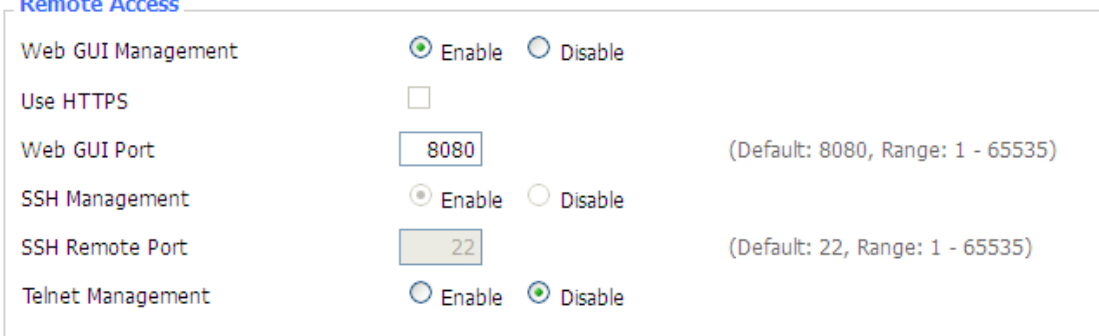

**Remote Access:** This feature allows you to manage the Router from a remote location, via the Internet. To disable this feature, keep the default setting, Disable. To enable this feature, select Enable, and use the specified port (default is 8080) on your PC to remotely manage the Router. You must also change the Router's default password to one of your own, if you haven't already.

To remotely manage the Router, enter http://xxx.xxx.xxx.xxx:8080 (the x's represent the Router's Internet IP address, and 8080 represents the specified port) in your web browser's address field. You will be asked for the Router's password.

If you use https you need to specify the url as https://xxx.xxx.xxx.xxx:8080 (not all firmwares does support this without rebuilding with SSL support).

**SSH Management:** You can also enable SSH to remotely access the Router by Secure Shell. Note that SSH daemon needs to be enable in [Services](http://192.168.1.1/help/HServices.asp) page. **Note**:

If the Remote Router Access feature is enabled, anyone who knows the Router's Internet IP address and password will be able to alter the Router's settings.

**Telnet Management:** Enable or disable remote Telnet function

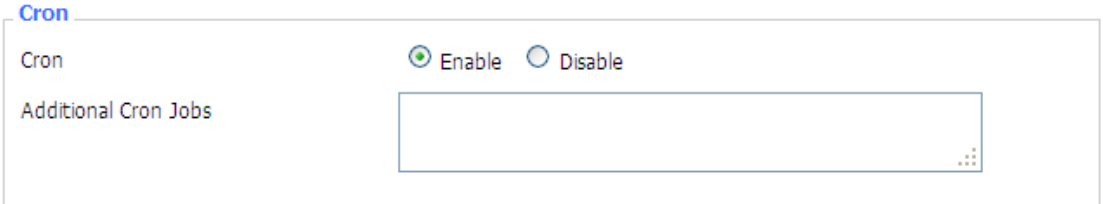

**Cron:** The cron subsystem schedules execution of Linux commands. You'll need to use the command line or startup scripts to actually use this.

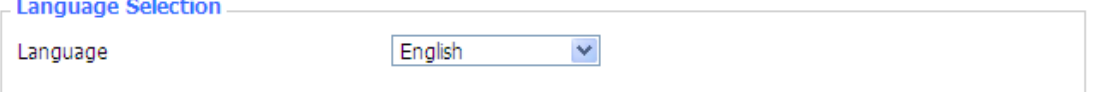

Language: Set up the Router page shows the type of language, including simplified Chinese and English.

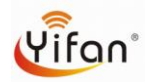

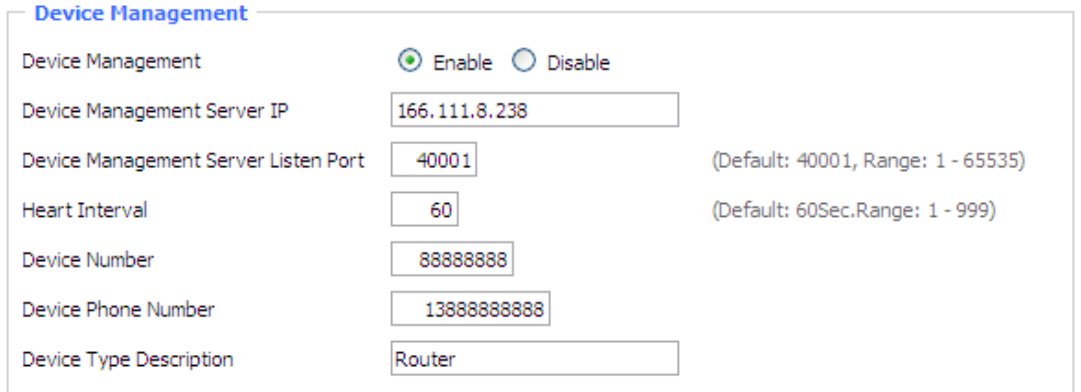

**Remote Upgrade:** custom-developed remote management server for this station Router monitoring and management, configuration parameters, WIFI advertising updates.

# **3.3.10.2 Keep Alive**

### Schedule Boot&Shutdown

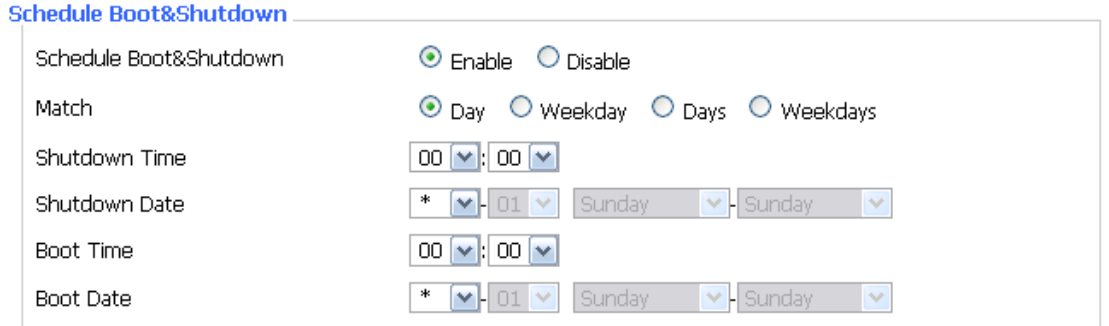

The user can set the startup or shutdown time:

For example,the user want to set the start time at 8:07 and boot time at

### 9:07.

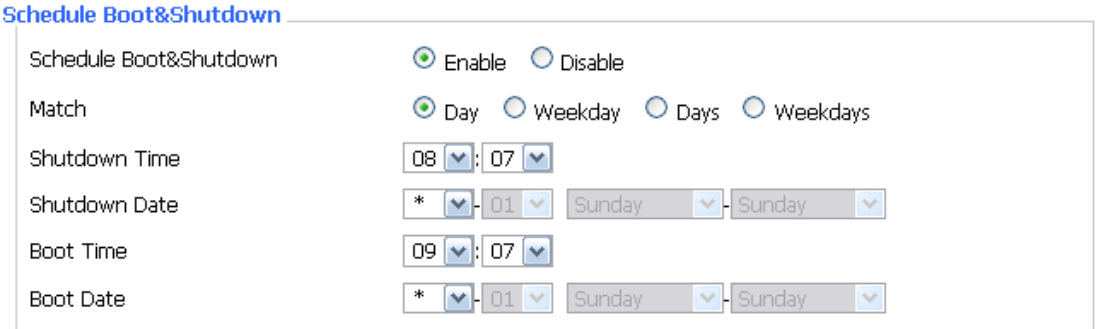

#### **Schedule Reboot**

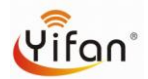

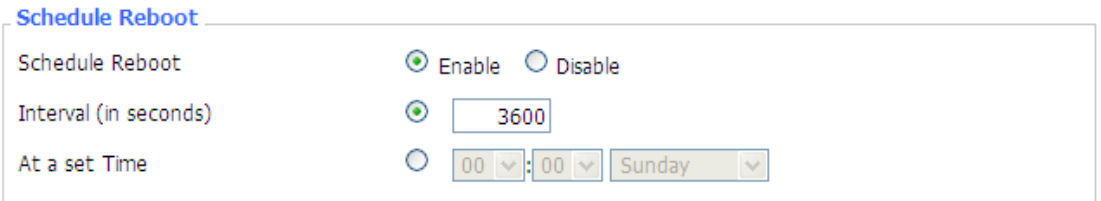

### **You can schedule regular reboots for the Router :**

Regularly after xxx seconds.

At a specific date time each week or everyday.

#### **Note**:

For date based reboots Cron must be activated. See [Management](http://192.168.1.1/help/HManagement.asp) for Cron activation.

# **3.3.10.3 Commands**

**Commands:** You are able to run command lines directly via the Webinterface.

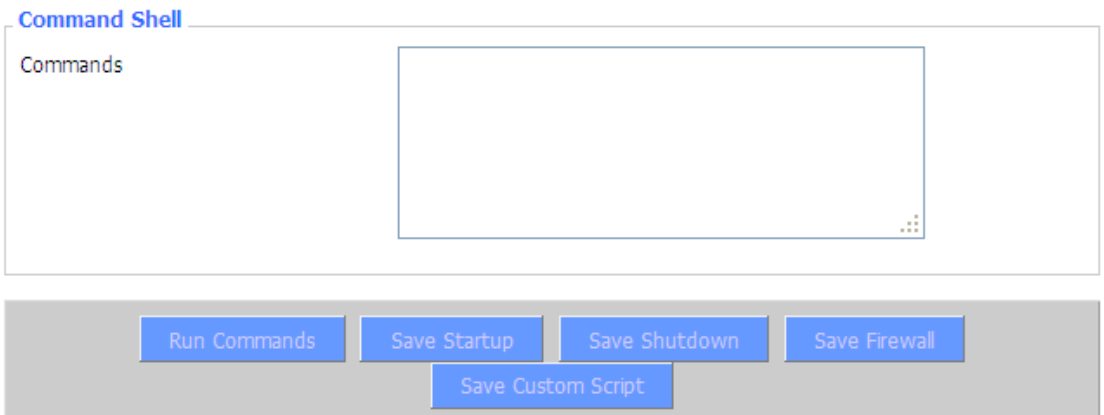

**Run Command:** You can run command lines via the web interface. Fill the text area with your command and click Run Commands to submit.

**Startup:** You can save some command lines to be executed at startup's Router. Fill the text area with commands (only one command by row) and click Save Startup.

**Shutdown:** You can save some command lines to be executed at shutdown's Router. Fill the text area with commands (only one command by row) and click Save Shutdown.

**Firewall:** Each time the firewall is started, it can run some custom iptables instructions. Fill the text area with firewall's instructions (only one command by row) and click Save Firewall.

**Custom Script:** Custom script is stored in /tmp/custom.sh file. You can run it manually or use cron to call it. Fill the text area with script's instructions (only one command by row) and click Save Custom Script.

## **3.3.10.4 Factory Defaults**

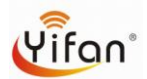

#### **Factory Defaults**

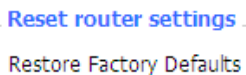

 $O$  Yes  $O$  No

**Reset Router settings:** Click the Yes button to reset all configuration settings to their default values. Then click the Apply Settings button.

#### **Note**:

Any settings you have saved will be lost when the default settings are restored. After restoring the Router is accessible under the default IP address 192.168.1.1 and the default password admin.

## **3.3.10.5 Firmware Upgrade**

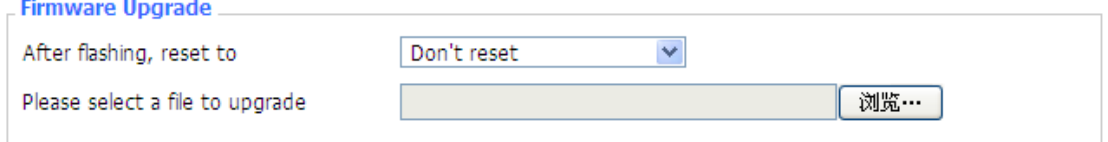

**Firmware Upgrade:** New firmware versions are posted at [www..com](http://www.four-faith.com/) and can be downloaded. If the Router is not experiencing difficulties, then there is no need to download a more recent firmware version, unless that version has a new feature that you want to use.

#### **Note**:

When you upgrade the Router's firmware, you lose its configuration settings, so make sure you write down the Router settings before you upgrade its firmware.

### **To upgrade the Router's firmware:**

- 1. Download the firmware upgrade file from the website.
- 2. Click the Browse... button and chose the firmware upgrade file.
- 3. Click the Upgrade button and wait until the upgrade is finished.

#### **Note**:

Upgrading firmware may take a few minutes.

Do not turn off the power or press the reset button!

**After flashing, reset to:** If you want to reset the Router to the default settings for the firmware version you are upgrading to, click the Firmware Defaults option.

### **3.3.10.6 Backup**

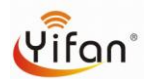

#### **Backup Configuration**

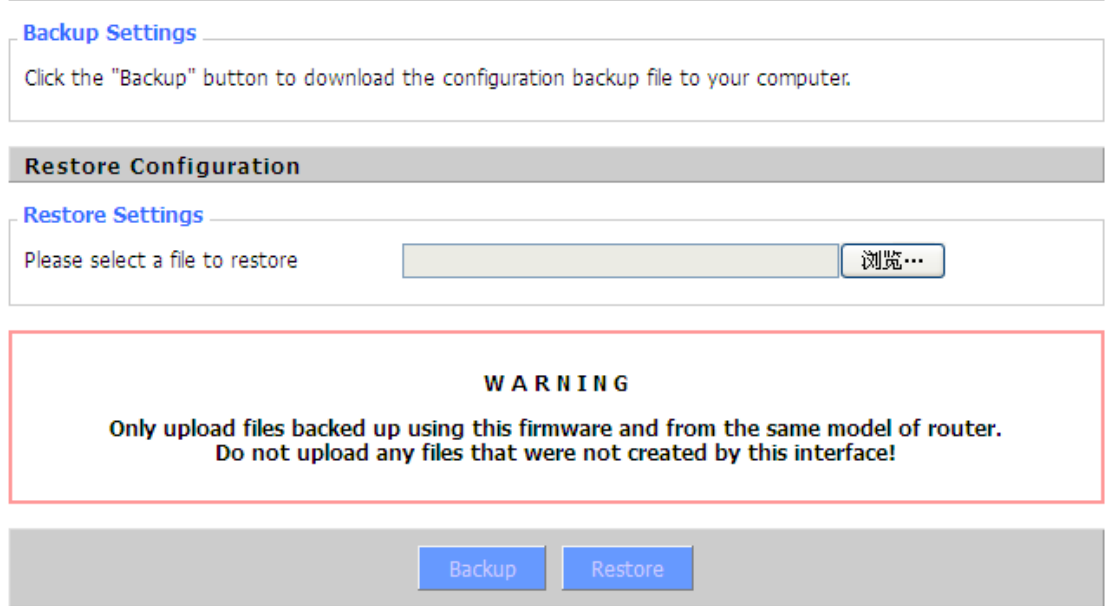

**Backup Settings:** You may backup your current configuration in case you need to reset the Router back to its factory default settings.Click the Backup button to backup your current configuration.

**Restore Settings:** Click the Browse... button to browse for a configuration file that is currently saved on your PC.Click the Restore button to overwrite all current configurations with the ones in the configuration file.

### **Note**:

Only restore configurations with files backed up using the same firmware and the same model of Router.

# **3.3.11 Status**

### **3.3.11.1 Router**

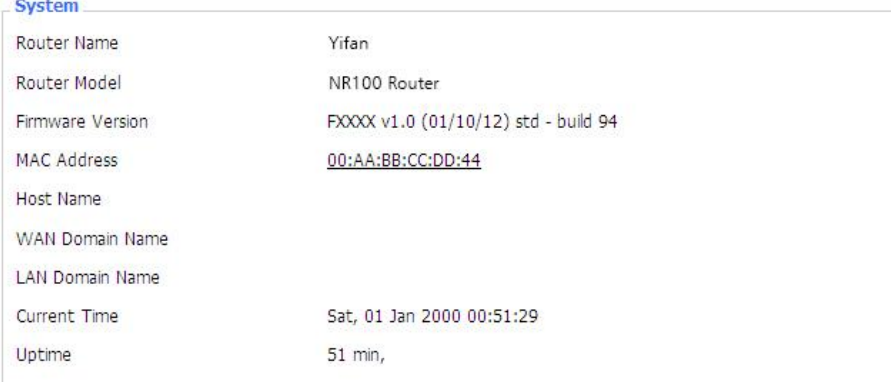

**Router Name:** name of the Router, setting >basic setting to modify **Router Model:** model of the Router, unavailable to modify

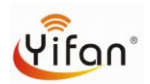

Momoru

**Firmware Version:** software version information **MAC Address:** MAC address of WAN, setting->Clone MAC Address to modify Host Name: host name of the Router, setting >basic setting to modify WAN Domain Name: domain name of WAN, setting > basic setting to modify **LAN Domain Name:** domain name of LAN, unavailable to modify **Current Time:** local time of the system

**Uptime:** operating uptime as long as the system is powered on

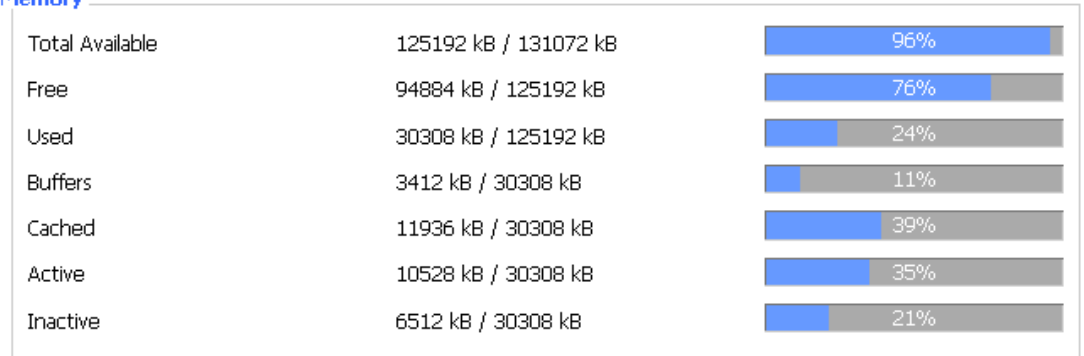

**Total Available:** the room for total available of RAM (that is physical memory minus some reserve and the kernel of binary code bytes)

**Free:** free memory, the Router will reboot if the memory is less than 500kB

**Used:** used memory, total available memory minus free memory

**Buffers:** used memory for buffers,

**Cached:** the memory used by high-speed cache memory

Active: active use of buffer or cache memory page file size

**Inactiv**e: not often used in a buffer or cache memory page file size

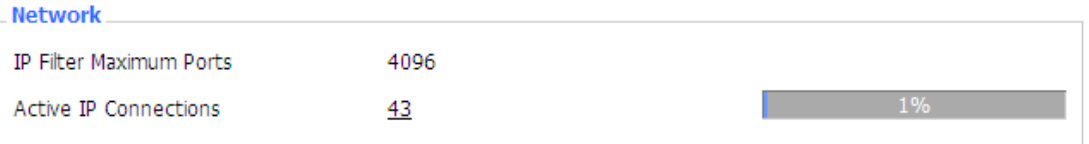

**IP Filter Maximum Ports:** preset is 4096, available to re-management **Active IP Connections:** real time monitor active IP connections of the system, click to see the table as blow:

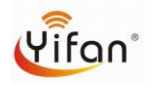

Active IP Connections

#### **NR120 5G Router User Manual**

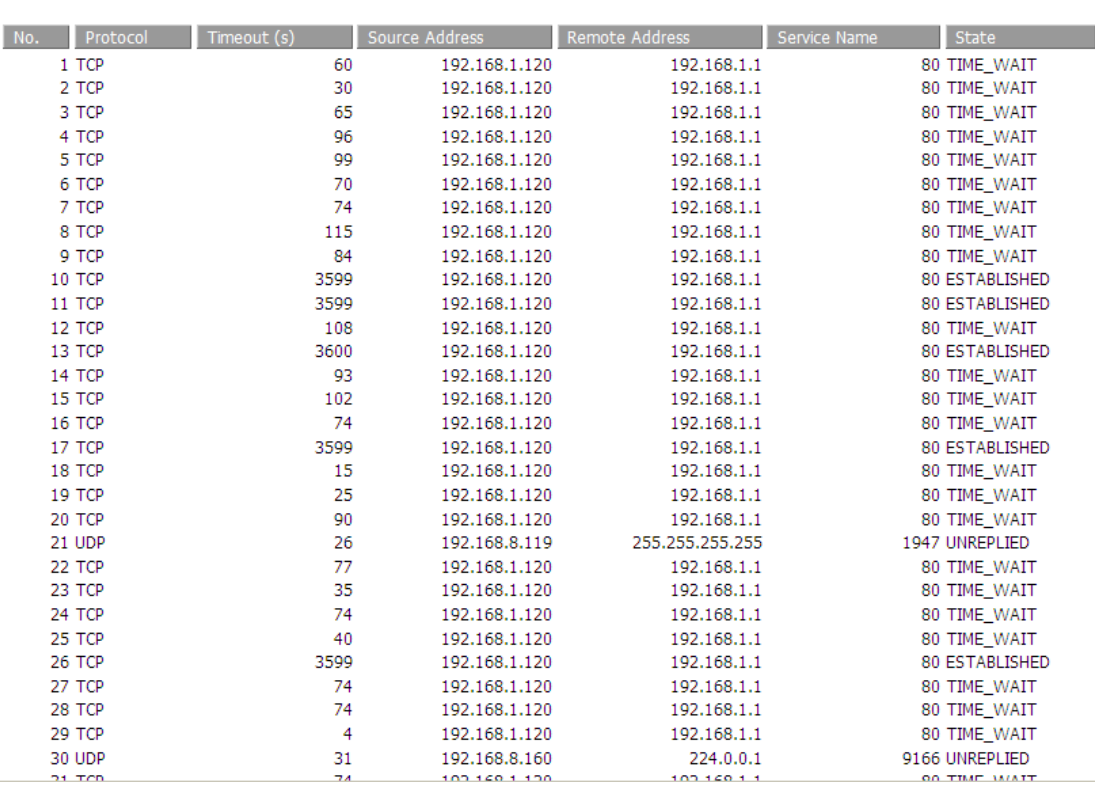

**Active IP Connections:** total active IP connections

**Protocol:** connection protocol

**Timeouts:** connection timeouts, unit is second

 $5<sup>3</sup>$ 

**Source Address:** source IP address

**Remote Address:** remote IP address

**Service Name:** connecting service port

**Status:** displayed status

### **3.3.11.2 WAN**

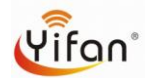

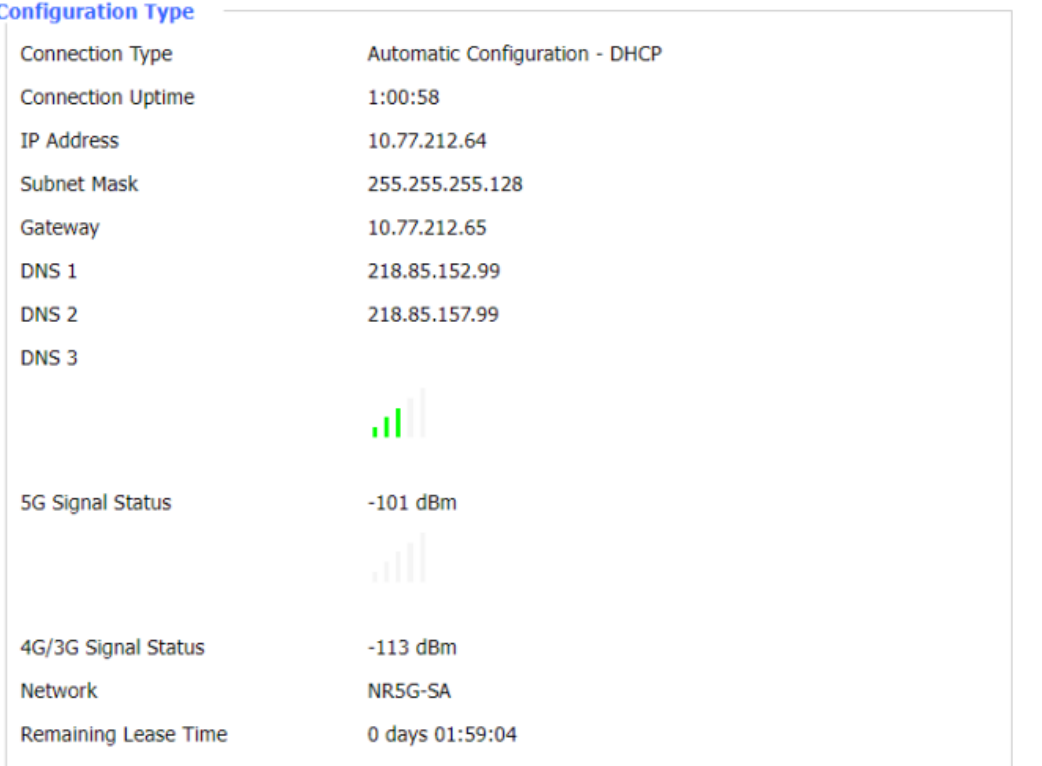

**Connection Type:** Disabled, static IP, automatic configuration-DHCP,

PPPOE, PPTP, L2TP, 3G/UMTS, DHCP-4G/5G

**Connection Uptime:** Connecting uptime; If disconnect, display Not available

**IP Address:** IP address of router WAN

**Subnet Mask:** Subnet mask of router WAN **Gateway:** The gateway of router WAN **DNS1, DNS2, DNS3:** DNS1/DNS2/DNS3 of Router WAN **Signal Status:** Signal intensity of the module in 3G/4G/5G mode **Network:** Network type of the module in 3G/4G/5G mode

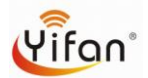

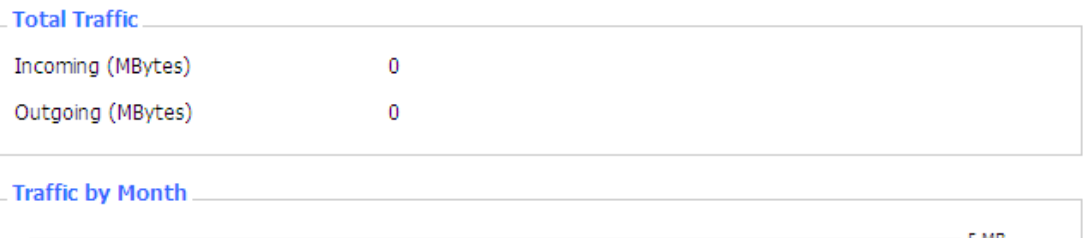

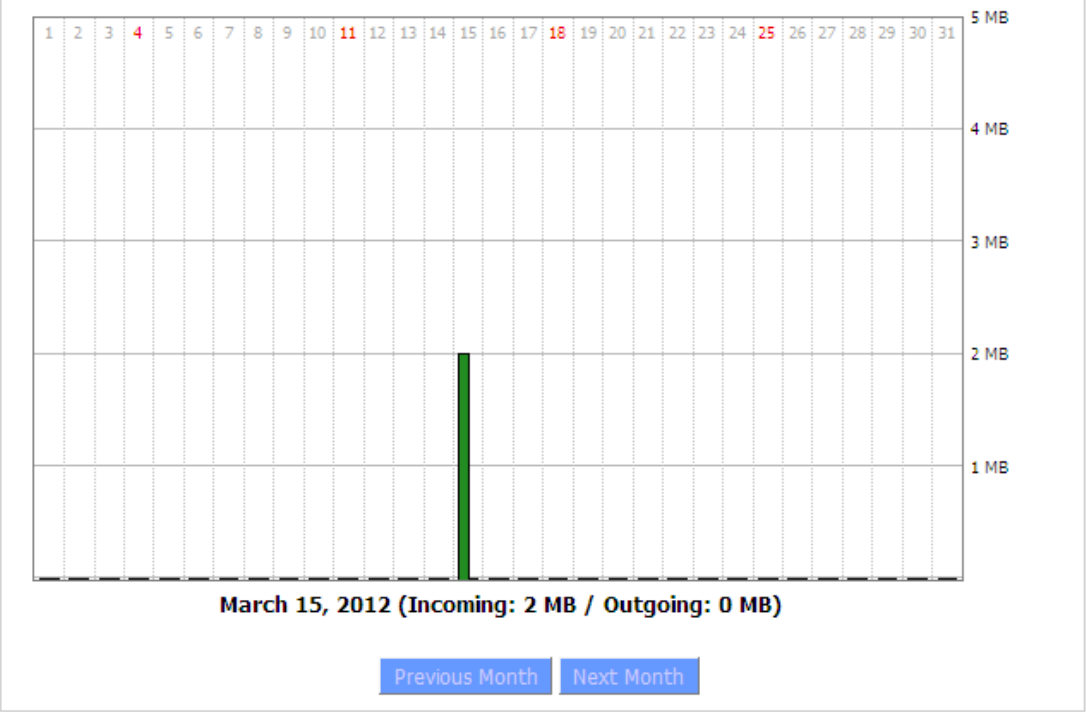

Total Flow: flow from power-off last time until now statistics, download and upload direction

**Monthly Flow:** the flow of a month, unit is MB **Last Month:** the flow of last month **Next Month:** the flow of next month

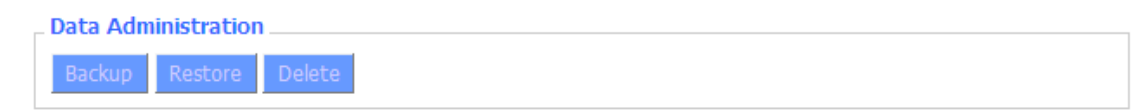

**Backup:** backup data administration **Restore:** restore data administration **Delete:** delete data administration

**3.3.11.3 LAN**

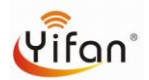

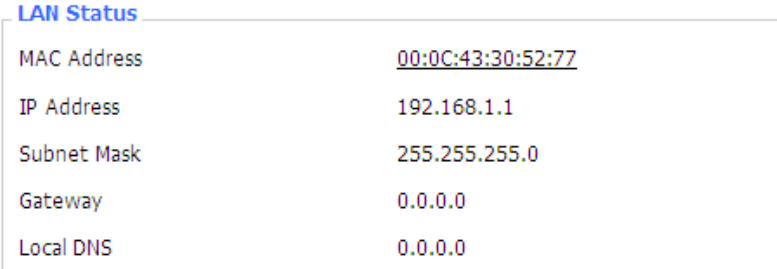

**MAC Address:** MAC Address of the LAN port ethernet **IP Address:** IP Address of the LAN port **Subnet Mask:** Subnet Mask of the LAN port **Gateway:** Gateway of the LAN port **Local DNS:** DNS of the LAN port

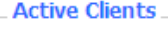

 $m(n)$  of  $n$ 

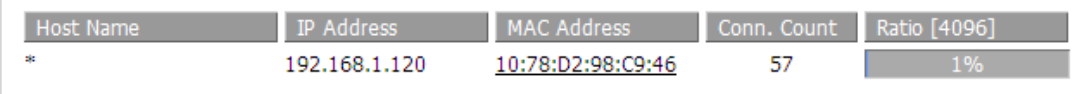

**Host Name:** host name of LAN client **IP Address:** IP address of the client **MAC Address:** MAC address of the client **Conn. Count:** connection count caused by the client **Ratio:** the ratio of 4096 connection

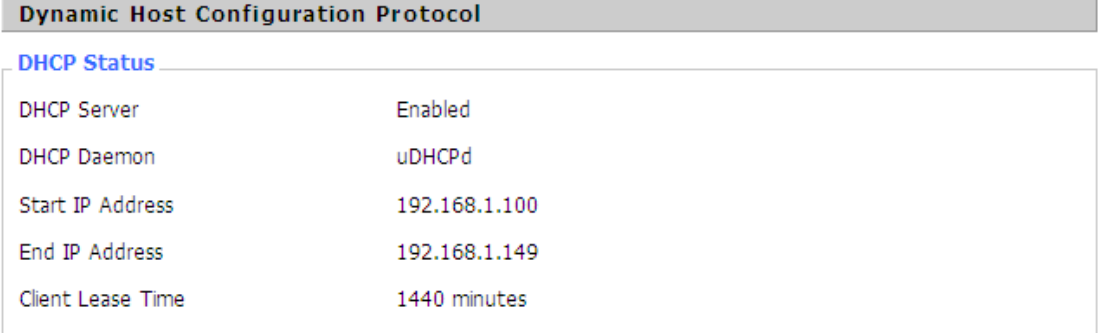

**DNCP Server:** enable or disable the Router work as a DHCP server **DHCP** DAEMONIC DAEMONIC DAEMONIC DAEMONIC DAEMONIC DAEMONIC DAEMONIC DAEMONIC DAEMONIC DAEMONIC DAEMONIC DAEMONIC DAEMONIC DAEMONIC DAEMONIC DAEMONIC DAEMONIC DAEMONIC DAEMONIC DAEMONIC DAEMONIC DAEMONIC DAEMONIC DAEMONIC

the agreement allocated using DHCP including DNSMasq and uDHCPd **Starting IP Address:** the starting IP Address of the DHCP server's Address pool

**Ending IP Address:** the ending IP Address of the DHCP server's Address pool **Client Lease Time:** the lease time of DHCP client

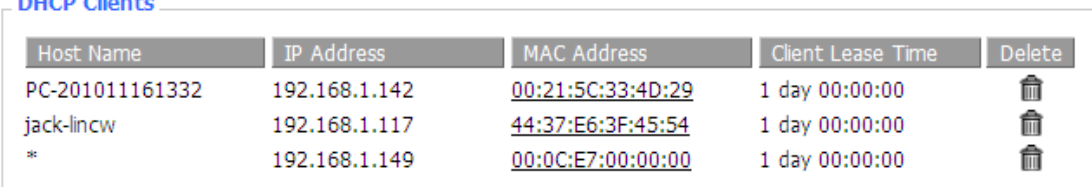

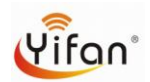

**Host Name:** host name of LAN client **IP Address:** IP address of the client **MAC Address:** MAC address of the client **Expires:** the expiry the client rents the IP address **Delete:** click to delete DHCP client

**Connected PPPOF Clients** 

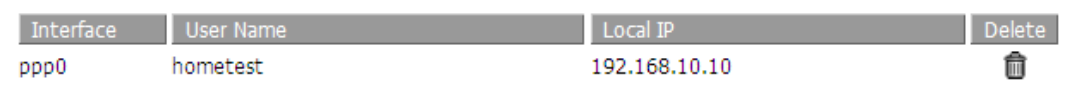

**Interface:** the interface assigned by dial-up system **User Name:** user name of PPPoE client **Local IP:** IP address assigned by PPPoE client **Delete:** click to delete PPPoE client

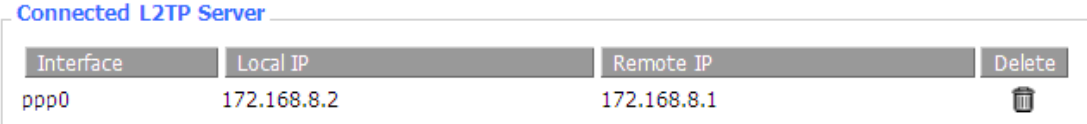

**Interface:** the interface assigned by dial-up system **Local IP:** tunnel IP address of local L2TP **Remote IP:** tunnel IP address of L2TP server **Delete:** click to disconnect L2TP

**Connected L2TP Clients** 

**Continued a** 

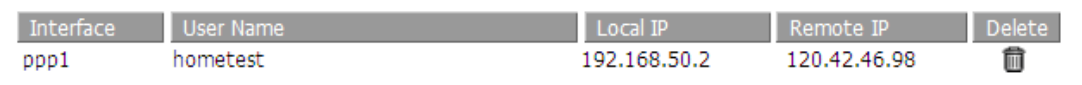

**Interface:** the interface assigned by dial-up system **User Name:** user name of the client **Local IP:** tunnel IP address of L2TP client **Remote IP:** IP address of L2TP client **Delete:** click to delete L2TP client

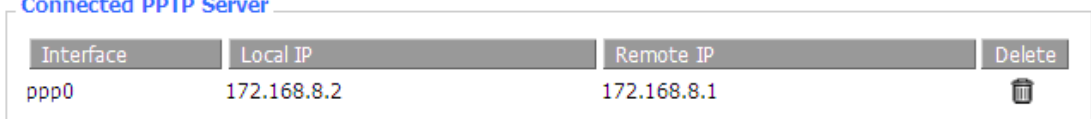

**Interface:** the interface assigned by dial-up system **Local IP:** tunnel IP address of local PPTP **Remote IP:** tunnel IP address of PPTP server **Delete:** click to disconnect PPTP

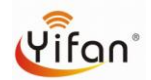

. Connected PPTP Clients.

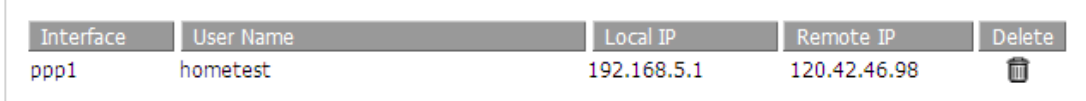

**Interface:** the interface assigned by dial-up system **User Name:** user name of the client **Local IP:** tunnel IP address of PPTP client **Remote IP:** IP address of PPTP client **Delete:** click to delete PPTP client

### **3.3.11.4 Wireless**

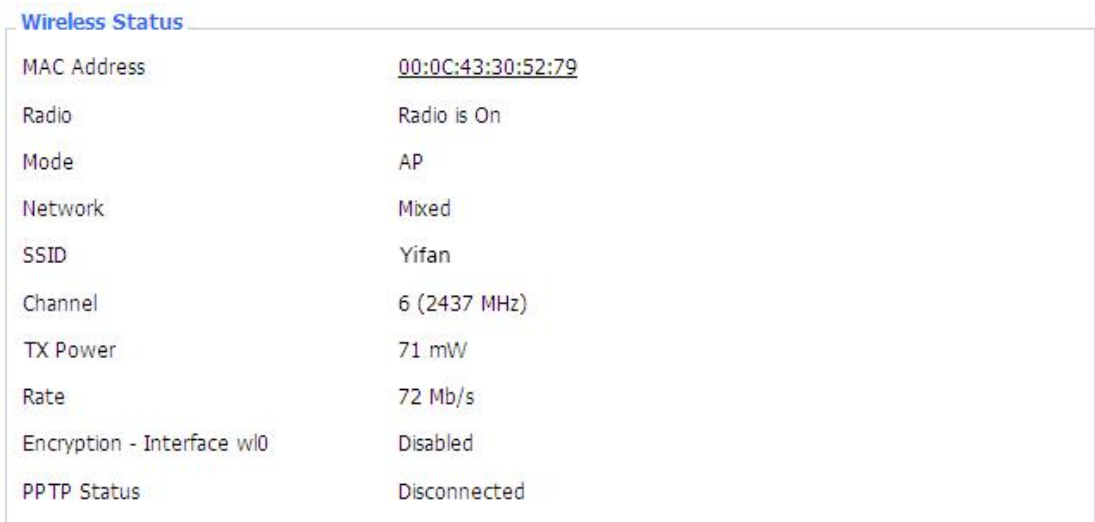

**MAC Address:** MAC address of wireless client **Radio:** display whether radio is on or not **Mode:** wireless mode **Network:** wireless network mode **SSID:** wireless network name **Channel:** wireless network channel **TX Power:** reflection power of wireless network **Rate:** reflection rate of wireless network **Encryption-Interface wl0:** enable or diasbal Encryption-Interface wl0 **PPTP Status:** show wireless pptp status

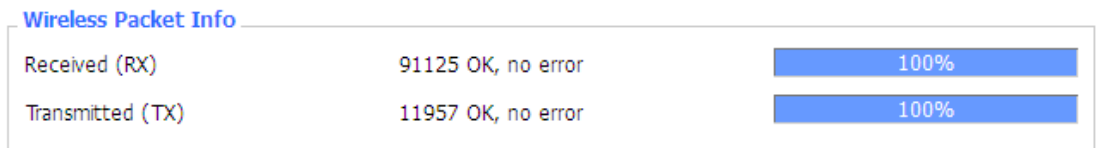

**Received (RX):** received data packet **Transmitted (TX):** transmitted data packet
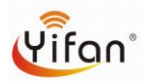

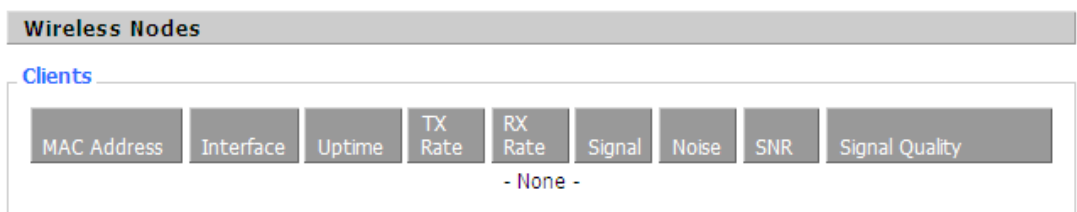

**MAC Address:** MAC address of wireless client **Interface:** interface of wireless client **Uptime:** connecting uptime of wireless client **TX Rate:** transmit rate of wireless client **RX Rate:** receive rate of wireless client **Signal:** the signal of wireless client **Noise:** the noise of wireless client **SNR:** the signal to noise ratio of wireless client **Signal Quality:** signal quality of wireless client

Neighbor's Wireless Networks

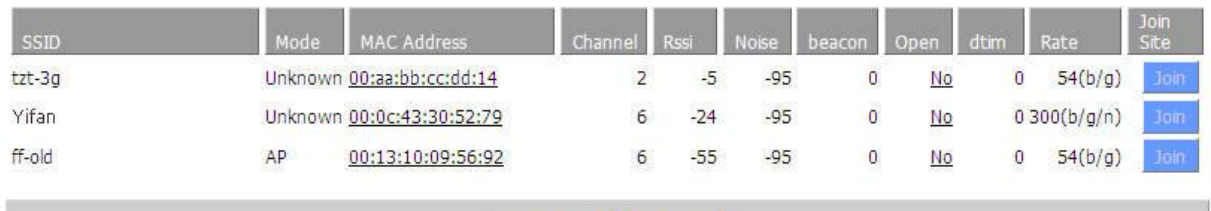

**Neighbor's Wireless Network:** display other networks nearby **SSID:** the name of wireless network nearby **Mode:** operating mode of wireless network nearby **MAC Address:** MAC address of the wireless nearby **Channel:** the channel of the wireless nearby **Rssi:** signal intensity of the wireless nearby **Noise:** the noise of the wireless nearby **Beacon:** signal beacon of the wireless nearby **Open:** the wireless nearby is open or not **Dtim:** delivery traffic indication message of the wireless nearby **Rate:** speed rate of the wireless nearby **Join Site:** click to join wireless network nearby

### **3.3.11.5 Bandwidth**

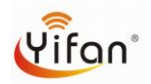

**Bandwidth Monitoring - LAN** 

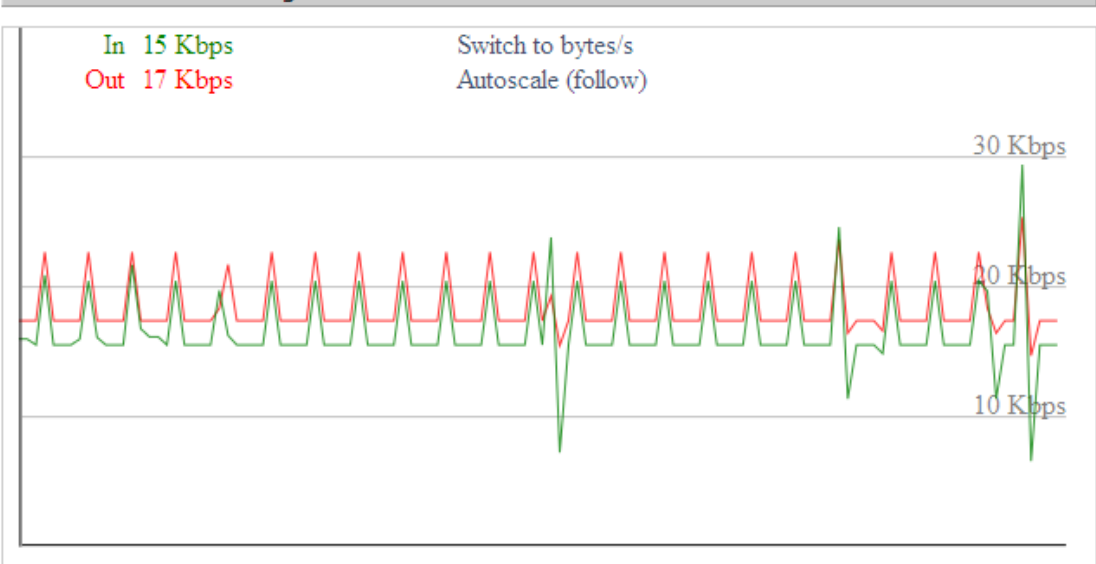

# Bandwidth Monitoring-LAN Graph **[abscissa axis:](app:ds:abscissa%20axis)** time **vertical axis:** speed rate

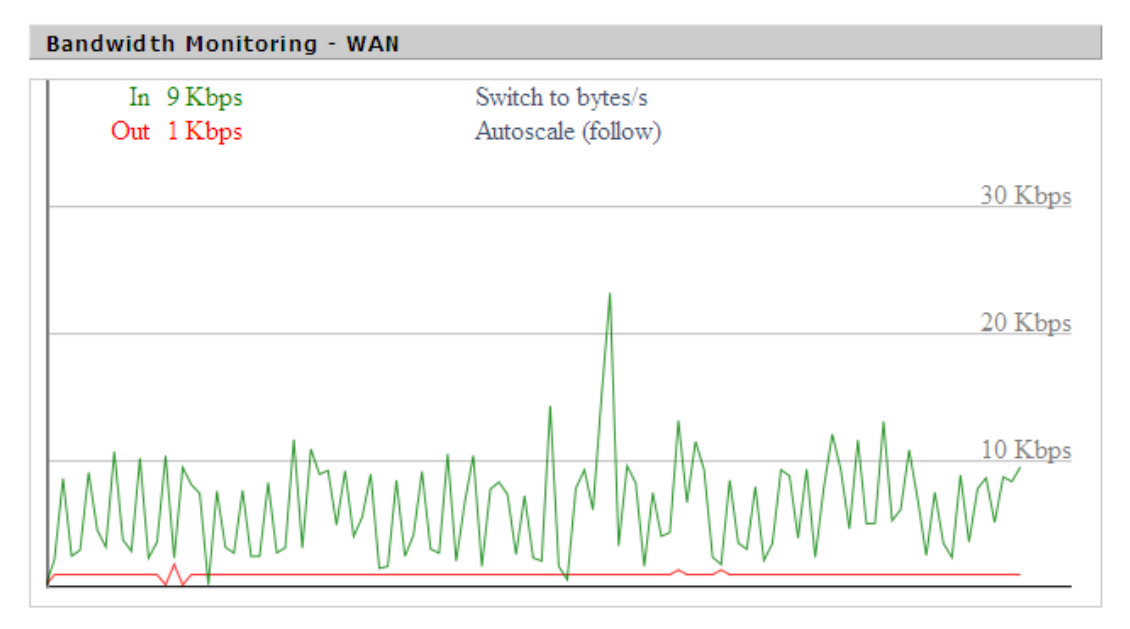

Bandwidth Monitoring-WAN Graph **[abscissa axis:](app:ds:abscissa%20axis)** time **vertical axis:** speed rate

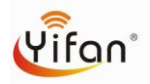

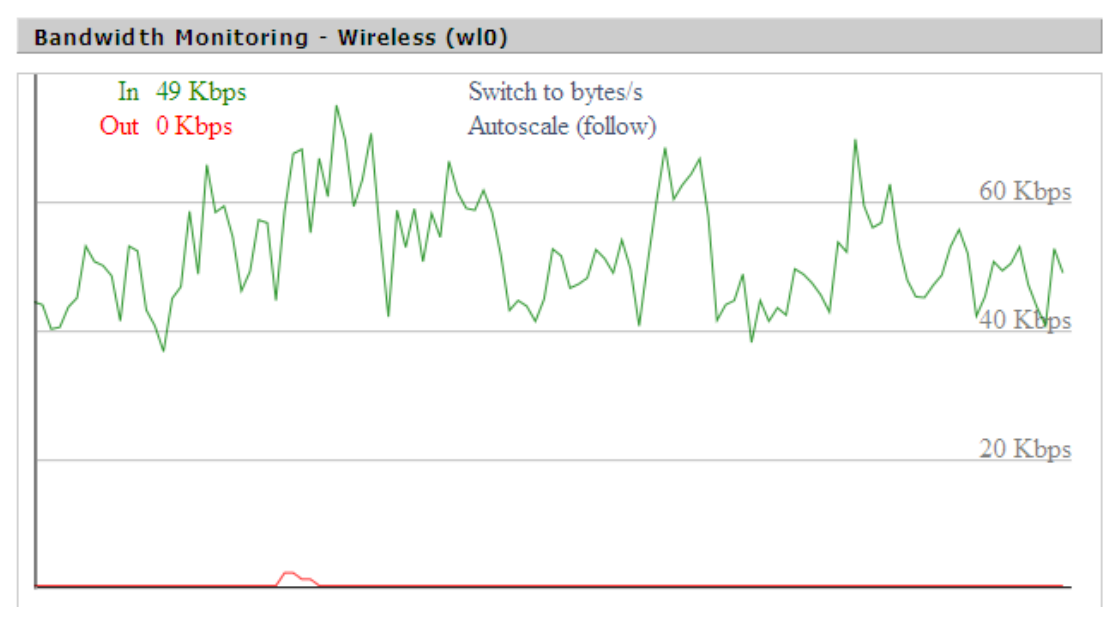

Bandwidth Monitoring-Wireless (W10) Graph **[abscissa axis:](app:ds:abscissa%20axis)** time **vertical axis:** speed rate

# **3.3.11.6 Sys-Info**

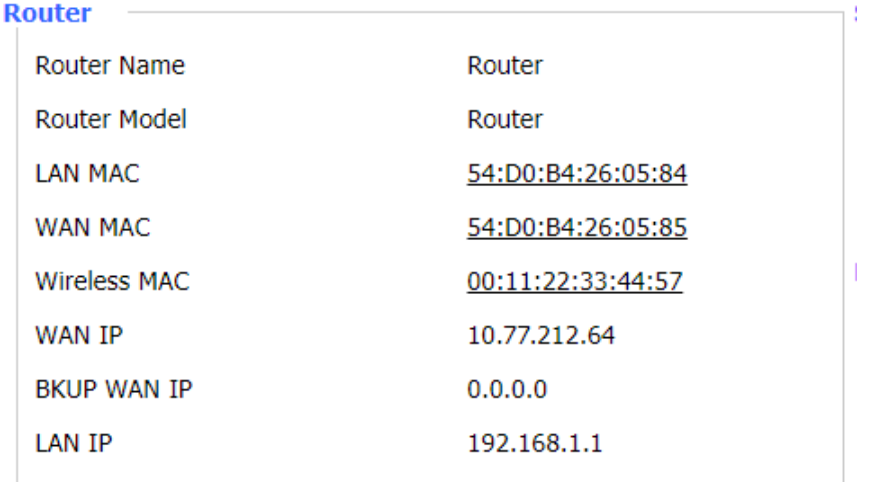

**Router Name:** the name of the Router **Router Model:** the model of the Router

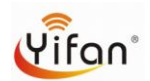

**LAN MAC:** MAC address of LAN port **WAN MAC:** MAC address of WAN port **Wireless MAC:** MAC address of the wireless **WAN IP:** IP address of WAN port **LAN IP:** IP address of LAN port

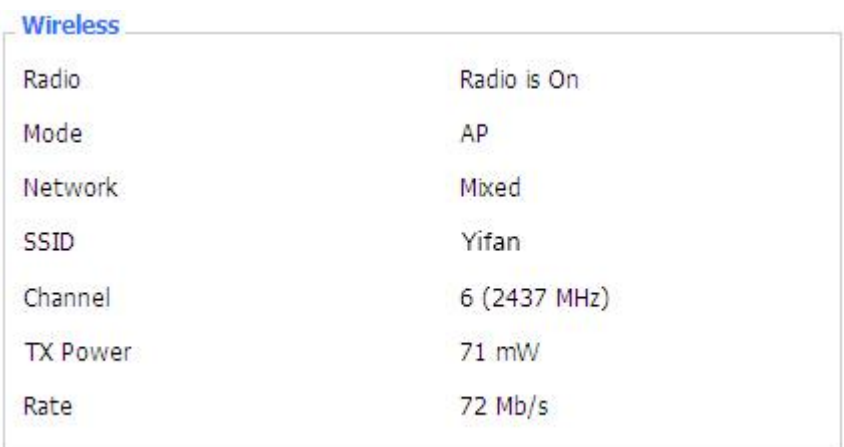

**Radio:** display whether radio is on or not **Mode:** wireless mode **Network:** wireless network mode **SSID:** wireless network name **Channel:** wireless network channel **TX Power:** reflection power of wireless network **Rate:** reflection rate of wireless network

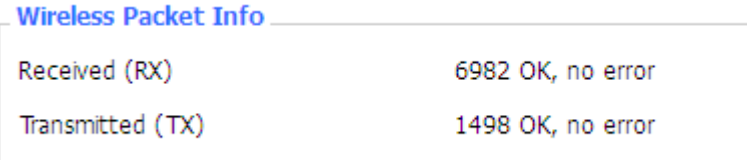

**Received (RX):** received data packet **Transmitted (TX):** transmitted data packet

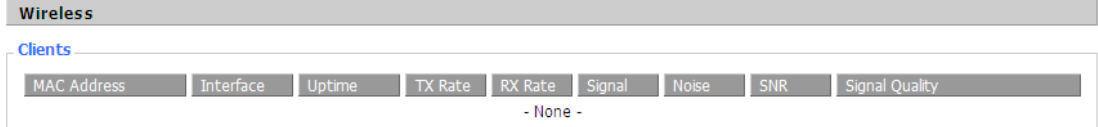

**MAC Address:** MAC address of wireless client **Interface:** interface of wireless client **Uptime:** connecting uptime of wireless client **TX Rate:** transmit rate of wireless client **RX Rate:** receive rate of wireless client **Signal:** the signal of wireless client **Noise:** the noise of wireless client **SNR:** the signal to noise ratio of wireless client

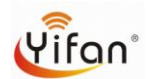

 $\sim$ 

**Signal Quality:** signal quality of wireless client

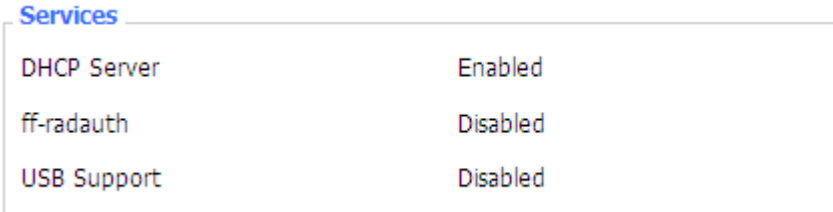

# **DHCP Server:** enabled or disabled **ff-radauth:** enabled or disabled **USB Support:** enabled or disabled

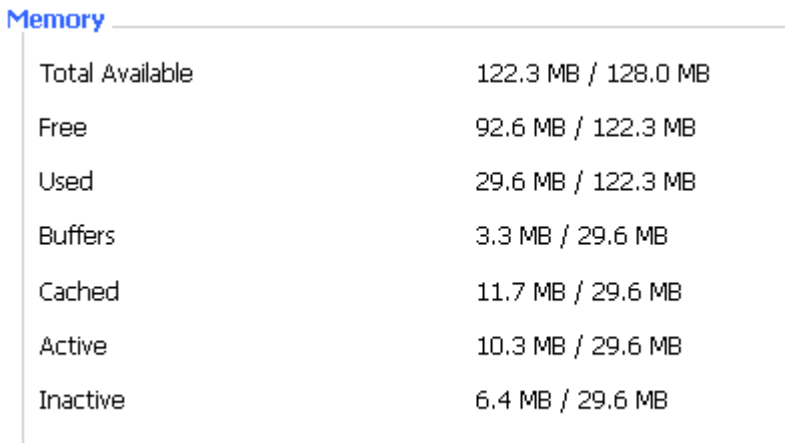

**Total Available:** the room for total available of RAM (that is physical memory minus some reserve and the kernel of binary code bytes)

**Free:** free memory, the Router will reboot if the memory is less than 500kB

**Used:** used memory, total available memory minus free memory

**Buffers:** used memory for buffers, total available memory minus allocated memory

**Cached:** the memory used by high-speed cache memory

**Active:** Active use of buffer or cache memory page file size

**Inactiv**e: Not often used in a buffer or cache memory page file size

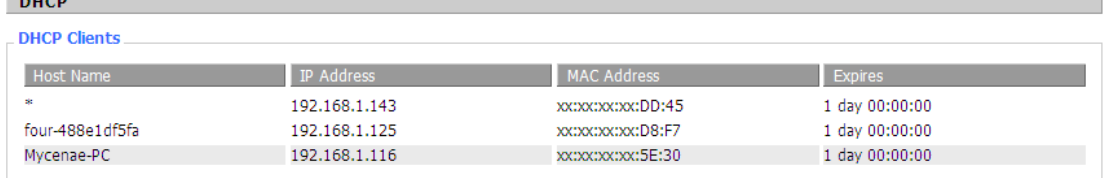

**Host Name:** host name of LAN client **IP Address:** IP address of the client **MAC Address:** MAC address of he client **Expires:** the expiry the client rents the IP address

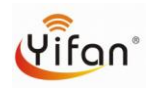

# **Appendix**

The following steps describe how to setup Windows XP Hyper Terminal.

3.3.2.1 Press "Start"→"Programs"→"Accessories"→"Communications"→"Hyper Terminal"

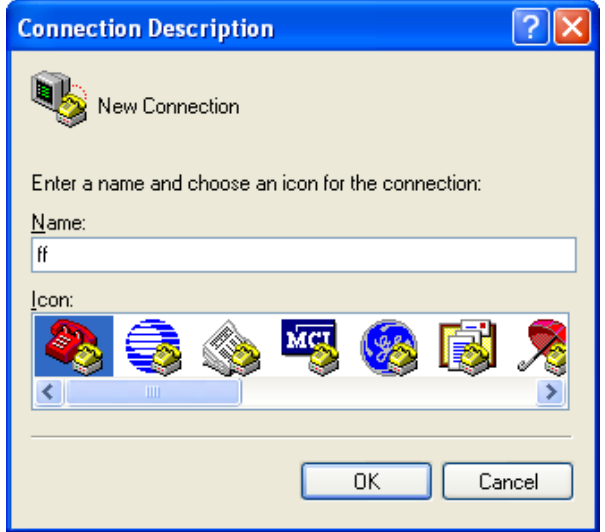

- 3.3.2.2 Input connection name, choose "OK"
- 3.3.2.3 Choose the correct COM port which connects to modem, choose "OK"

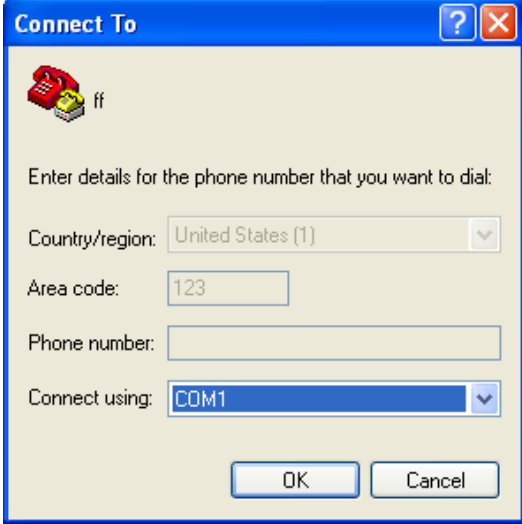

3.3.2.4 Configure the serial port parameters as following, choose "OK"

Bits per second: 115200

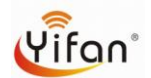

Data bits: 8 Parity: None Stop bits: 1 Flow control: None

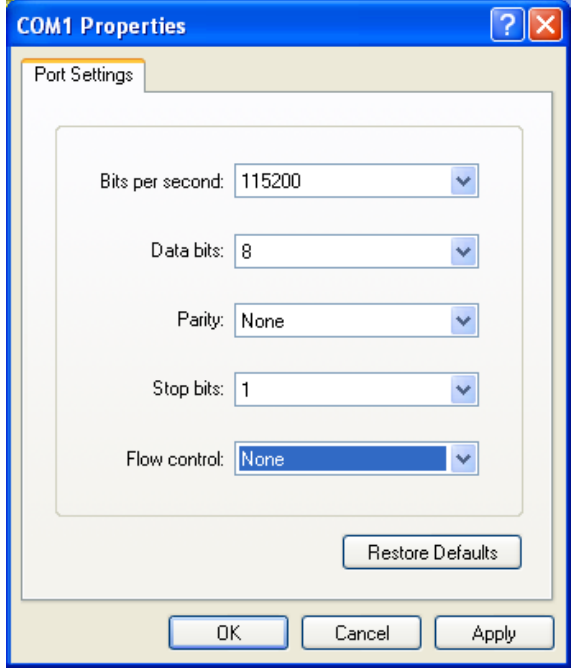

3.3.2.5 Complete Hyper Terminal operation, It runs as following

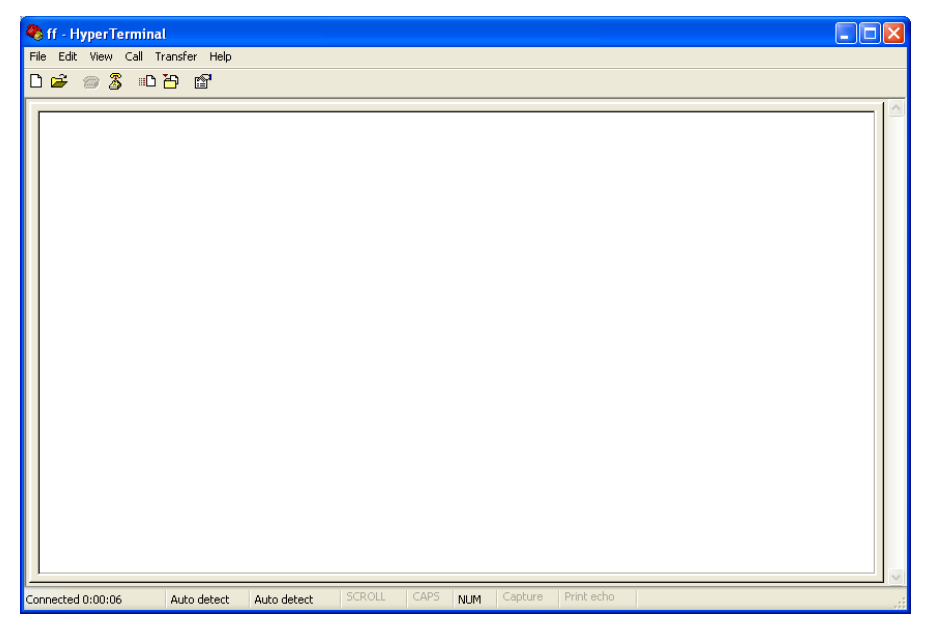

**Note:**If the user is using the win7 system, you can download a win7 super terminal on the internet. Universal serial interface or other similar software.